BA02115F/33/JA/02.21 71537533 2021-08-30 01.00.zz (デバイスファームウェア)

# 取扱説明書 **Micropilot FMR20 MODBUS RS485**

非接触マイクロウェーブ式 粉体用

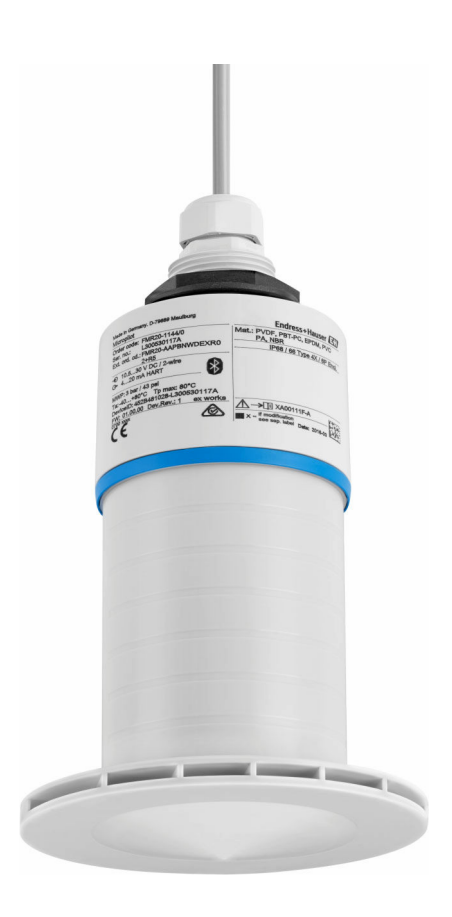

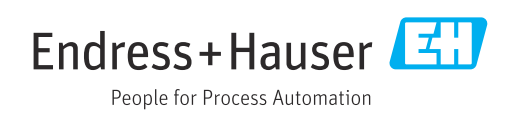

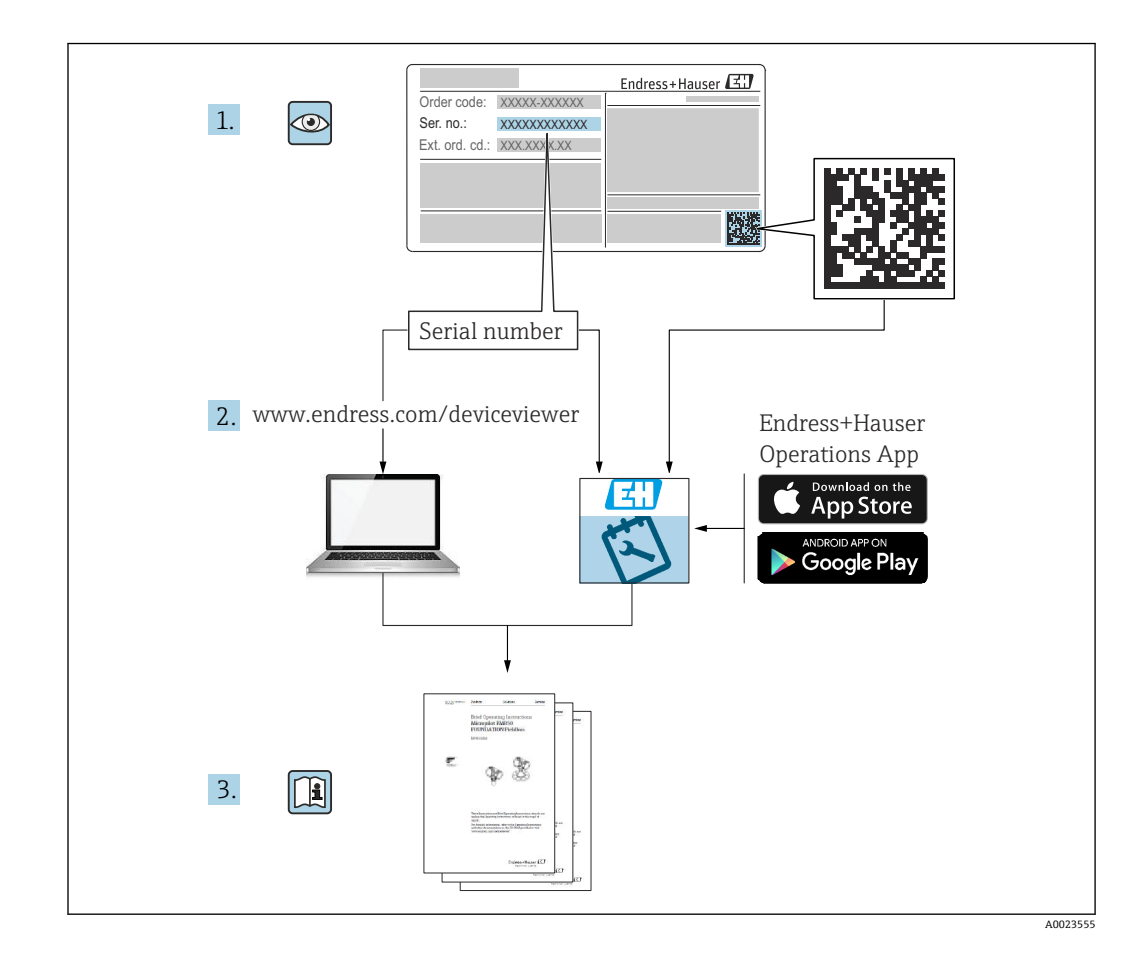

# **目次**

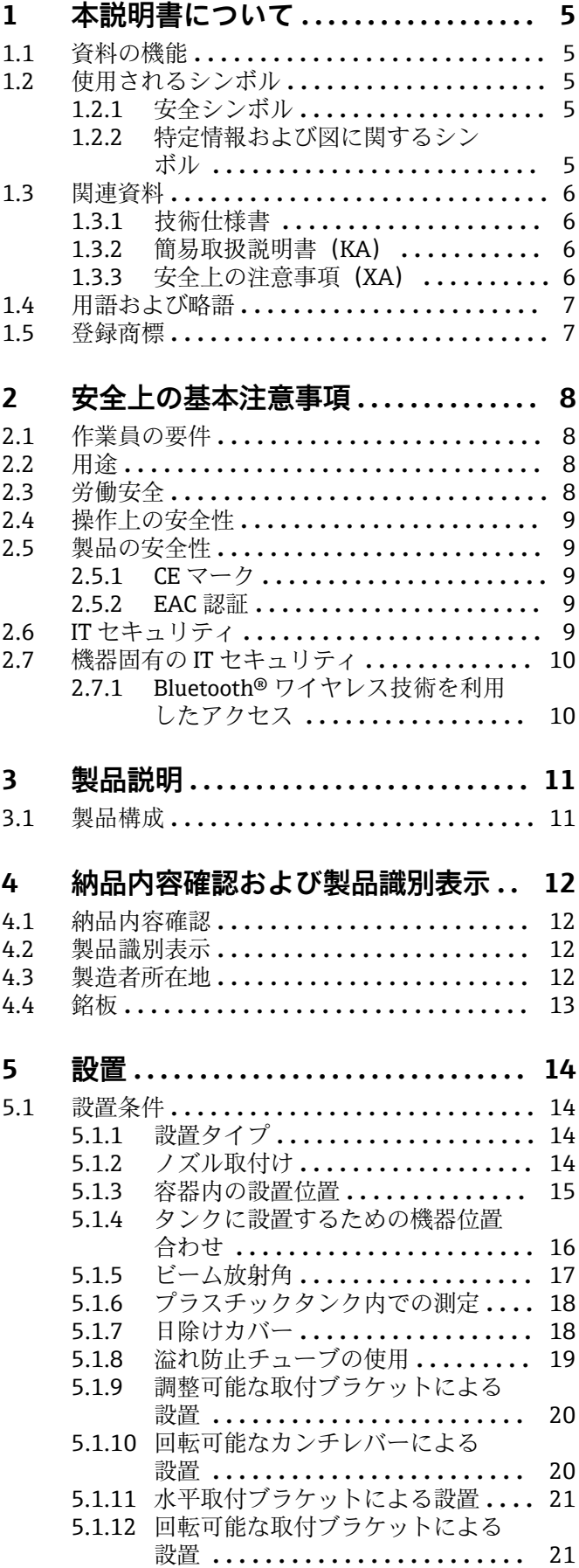

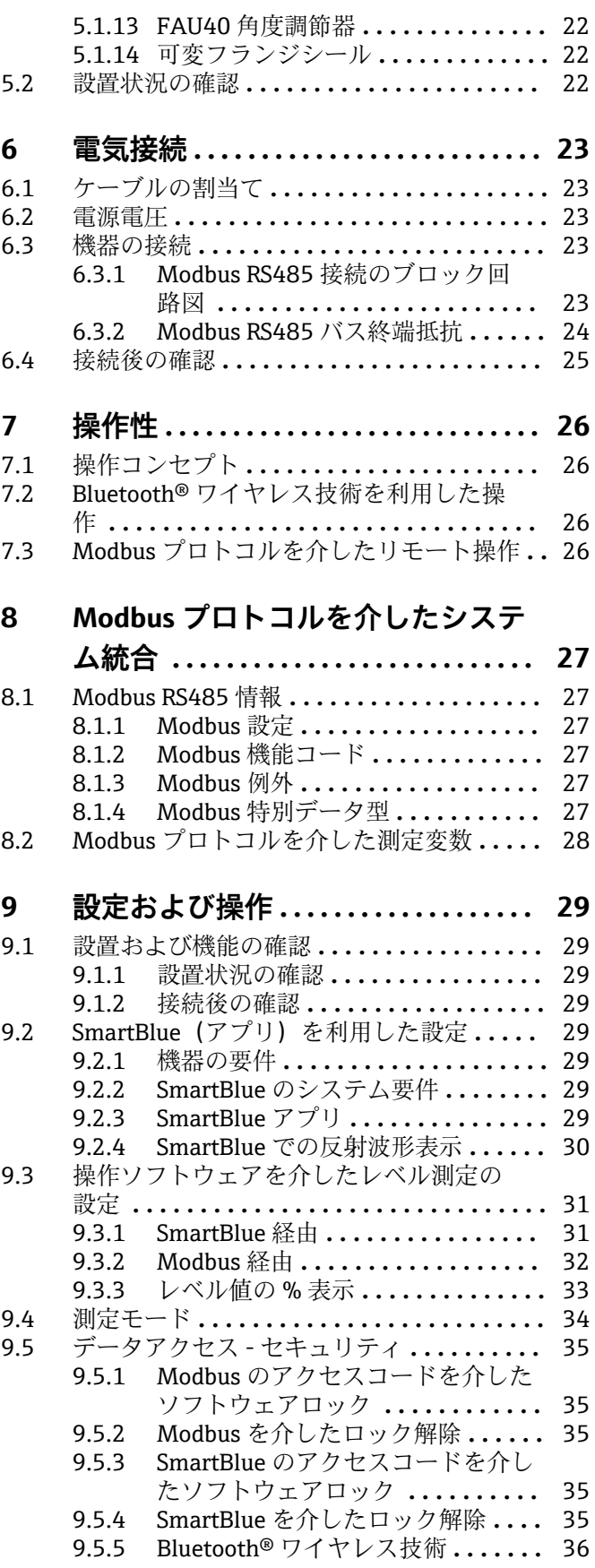

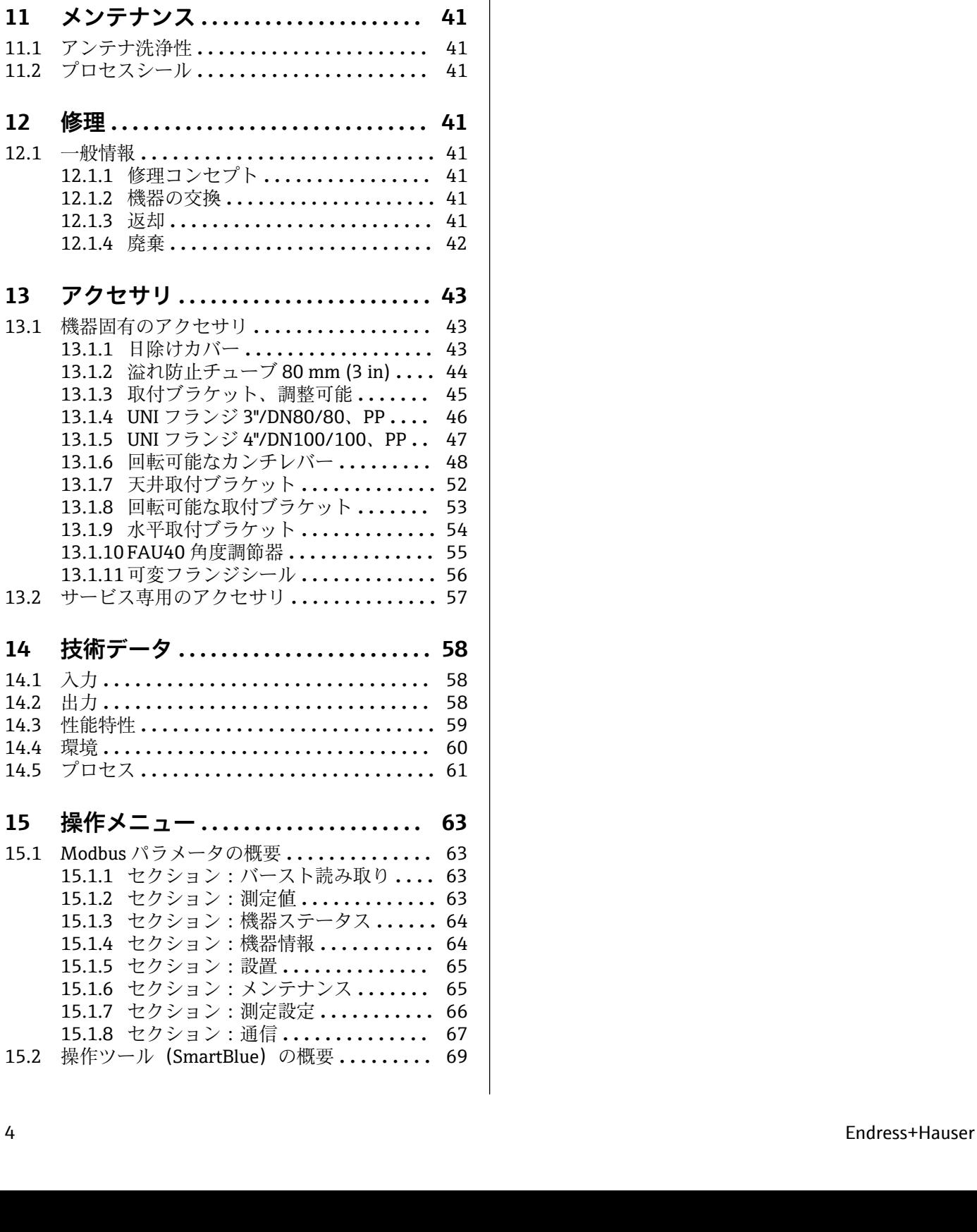

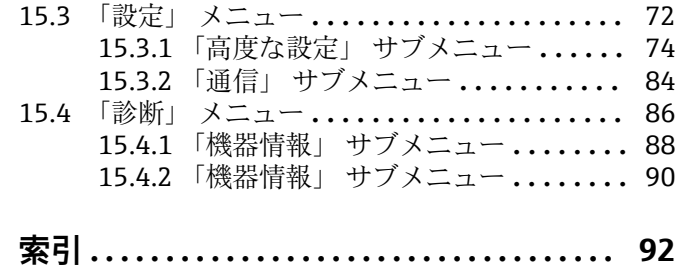

**[10 診断およびトラブルシューティン](#page-37-0)**

**グ ................................ 38**

[10.3.3 Modbus 診断コードのリスト](#page-39-0) **......** 40

スト **........................** 39

10.1 一般エラー **[..........................](#page-37-0)** 38 [10.2 エラー - SmartBlue 操作](#page-37-0) **................** 38 10.3 診断イベント **[........................](#page-38-0)** 39 [10.3.1 操作ツール上の診断イベント](#page-38-0) **......** 39 [10.3.2 操作ツール上の診断イベントのリ](#page-38-0)

# <span id="page-4-0"></span>**1 本説明書について**

# **1.1 資料の機能**

本取扱説明書には、機器ライフサイクルの各種段階において必要とされる、以下を含む あらゆる情報が記載されています。

- 製品識別表示
- 納品内容確認
- 保管
- 設置
- 接続
- 操作
- 設定
- トラブルシューティング
- メンテナンス
- 廃棄

# **1.2 使用されるシンボル**

# **1.2.1 安全シンボル**

## A 危険

危険な状況を警告するシンボルです。この表示を無視して誤った取り扱いをすると、死 亡したり、大けがをしたりするほか、爆発・火災を引き起こす恐れがあります。

### A警告

危険な状況を警告するシンボルです。この表示を無視して誤った取り扱いをすると、死 亡、大けが、爆発、火災の恐れがあります。

### **A 注意**

危険な状況を警告するシンボルです。この表示を無視して誤った取り扱いをすると、け が、物的損害の恐れがあります。

### **|注記**

人身傷害につながらない、手順やその他の事象に関する情報を示すシンボルです。

# **1.2.2 特定情報および図に関するシンボル**

### **使用可**

許可された手順、プロセス、動作

### **推奨**

推奨の手順、プロセス、動作

# **使用不可**

禁止された手順、プロセス、動作

# **日**ヒント

追加情報を示します。

### m

資料参照

# $\blacksquare$

図参照

# $\blacktriangleright$

注意すべき注記または個々のステップ

### 1.**,** 2. **,** 3. 一連のステップ

<span id="page-5-0"></span> $L_{\bullet}$ 操作・設定の結果  $\Box$ 操作ツールによる操作 A 書き込み保護パラメータ **1, 2, 3, ...** 項目番号

**A, B, C, ...** 図

### **久→圓 安全上の注意事項**

関連する取扱説明書に記載された安全上の注意事項に注意してください。

# **1.3 関連資料**

以下の資料は、弊社ウェブサイトのダウンロードエリアから入手できます (www.endress.com/downloads)。

● 同梱される関連の技術資料の概要については、次を参照してください。

- W@M デバイスビューワー ([www.endress.com/deviceviewer](https://www.endress.com/deviceviewer)):銘板のシリアル 番号を入力してください。
	- Endress+Hauser Operations アプリ:銘板のシリアル番号を入力するか、銘板の 2D マトリクスコード(QR コード)をスキャンしてください。

# **1.3.1 技術仕様書**

### **計画支援**

本資料には、機器に関するすべての技術データが記載されており、本機器用に注文可能 なアクセサリやその他の製品の概要が示されています。

# **1.3.2 簡易取扱説明書(KA)**

### **簡単に初めての測定を行うためのガイド**

簡易取扱説明書には、納品内容確認から初回の設定までに必要なすべての情報が記載さ れています。

# **1.3.3 安全上の注意事項(XA)**

認証に応じて、以下の安全上の注意事項(XA)が機器に同梱されます。これは、取扱 説明書の付随資料です。

機器に対応する安全上の注意事項(XA)の情報が銘板に明記されています。

# <span id="page-6-0"></span>**1.4 用語および略語**

# **BA**

資料『取扱説明書』

### **KA**

**TI**

資料『簡易取扱説明書』

# 資料『技術仕様書』

**SD**

資料『個別説明書』

### **XA**

資料『安全上の注意事項』

# **PN**

定格圧力

# **MWP**

MWP(最大動作圧力/最大プロセス圧力) MWP は銘板にも明記されています。

# **ToF**

Time of Flight (飛行伝播時間)

## **εr(Dk)**

比誘電率

## **操作ツール**

「操作ツール」という用語は、以下の操作ソフトウェアの代わりに使用されます。 SmartBlue(アプリ):Android または iOS 搭載のスマートフォンまたはタブレット端末 を用いた操作用

# **RTU**

リモート伝送ユニット(Remote Transmit Unit)

### **BD**

不感知距離:BD の範囲内では信号が解析されません。

### **PLC**

プログラマブルロジックコントローラ(PLC)

### **CDI**

サービスインターフェース

# **1.5 登録商標**

### **Modbus®**

SCHNEIDER AUTOMATION, INC の登録商標です。

# **Apple®**

Apple、Apple ロゴ、iPhone、iPod touch は、米国その他各国で登録された Apple Inc. の商標です。App Store は Apple Inc. のサービスマークです。

### **Android®**

Android、Google Play、Google Play ロゴは Google Inc. の登録商標です。

## **Bluetooth®**

Bluetooth® の文字商標とロゴは Bluetooth SIG, Inc. の登録商標であり、Endress+Hauser は許可を受けてこのマークを使用しています。その他の商標や商品名は、その所有者に 帰属します。

# <span id="page-7-0"></span>**2 安全上の基本注意事項**

# **2.1 作業員の要件**

設置、設定、診断、およびメンテナンスを実施する要員は、以下の要件を満たさなけれ ばなりません。

- ‣ 訓練を受けて、当該任務および作業に関する資格を取得した専門作業員であること。
- ▶ 施設責任者の許可を得ている作業員であること。
- ▶ 各地域/各国の法規を熟知していること。
- ▶ 作業を開始する前に、取扱説明書、補足資料、ならびに証明書(用途に応じて異な ります)の説明を読み、内容を理解しておくこと。
- ▶ 本書の説明に従い、基本的な方針に従うこと。

オペレータ要員は、以下の要件を満たさなければなりません。

- ▶ 施設責任者からその作業に必要な訓練および許可を得ていること。
- ‣ 本書の説明に従うこと。

# **2.2 用途**

### **アプリケーションおよび測定物**

本書で説明する機器は、粉体の非接触連続レベル測定を目的とするものです。動作周波 数が約 26 GHz、最大の電波強度が 5.7 mW、平均出力が 0.015 mW であることから、 密閉された金属容器以外でも使用することが可能です。日本国内においては、密閉され た金属容器でのみ使用してください。密閉容器以外で操作する場合は、機器を「設置」 セクションの指示に従って取り付けてください。本機器の操作によって、健康上のリス クがもたらされることはありません。

「技術データ」に明記された限界値および取扱説明書やその他の関連文書に記載された 条件を遵守した場合に、計測機器を以下の測定のためのみに使用できます。

- ▶ プロセス変数 (測定値):距離
- ▶ プロセス変数 (計算値):任意の形状の容器の体積または質量

運転時間中、機器が適切な条件下にあるよう、次の点に注意してください。

- ▶ 接液部材質が十分な耐性を発揮する測定物にのみ、本機器を使用してください。
- ▶ 制限値に従ってください(「技術データ」を参照)。

### **不適切な用途**

不適切な、あるいは指定用途以外での使用に起因する損傷については、製造者は責任を 負いません。

不明な場合の確認:

▶ 特殊な測定物および洗浄に使用する媒体については、製造者にお問い合わせくださ い。Endress+Hauser では接液部材質の耐食性確認のサポートを提供しますが、保証 や責任は負いかねます。

### **残存リスク**

稼働時のプロセスからの熱伝導および電子機器部内の消費電流により、電子機器部のハ ウジングおよびそこに含まれる部品の温度が 80 °C (176 °F) まで上昇することがありま す。運転中に、センサが測定物の温度に近い温度に達する可能性があります。

表面に接触すると、やけどを負う危険性があります。

‣ 測定物の温度が高い場合は、接触しないように保護対策を講じて、やけどを防止し てください。

# **2.3 労働安全**

機器で作業する場合:

▶ 各地域/各国の規定に従って必要な個人用保護具を着用してください。

# <span id="page-8-0"></span>**2.4 操作上の安全性**

けがに注意!

- ▶ 適切な技術的条件下でエラーや不具合がない場合にのみ、機器を操作してください。
- ‣ 施設作業者には、機器を支障なく操作できるようにする責任があります。

### **機器の改造**

機器を無断で変更することは、予測不可能な危険を招くおそれがあり、認められませ ん。

▶ 変更が必要な場合は、弊社営業所もしくは販売代理店にお問い合わせください。

### **修理**

操作上の安全性と信頼性を保証するために、以下の点にご注意ください。

- ▶ 機器の修理は、そのことが明確に許可されている場合にのみ実施してください。
- ▶ 電気機器の修理に関する各地域/各国の規定を遵守してください。
- ‣ 弊社純正スペアパーツおよびアクセサリのみを使用してください。

### **危険場所**

危険場所で機器を使用する場合に、要員やプラントが危険にさらされないよう、以下の 点にご注意ください(例:爆発防止、圧力機器安全)。

- ‣ 注文した機器が危険場所仕様になっているか、銘板を確認してください。
- ‣ 本書に付随する別冊の補足資料の記載事項にご注意ください。

# **2.5 製品の安全性**

本機器は、最新の安全要件に適合するように GEP (Good Engineering Practice)に従っ て設計され、テストされて安全に操作できる状態で工場から出荷されます。本機器は一 般的な安全基準および法的要件を満たしています。

# **2.5.1 CE マーク**

本計測システムは、適用される EU 指令の法的必要条件を満たしています。これらの要 求事項は、適用される規格とともに EU 適合宣言に明記されています。

Endress+Hauser は本製品が試験に合格したことを、CE マークの貼付により保証いたし ます。

## **2.5.2 EAC 認証**

計測システムは EAC ガイドラインの法的要求に準拠しています。関連の「EAC 適合性 の宣言」にリストされていますが、同時に規格に適応しています。

エンドレスハウザーは本製品が試験に合格したことを、EAC マークの添付により保証 いたします。

# **2.6 IT セキュリティ**

Endress+Hauser は、取扱説明書に記載されている条件に従って、機器が設置および使 用されている場合のみ保証いたします。本機器には、機器設定が意図せずに変更される ことを防止するセキュリティ機構が備えられています。

弊社機器を使用する事業者の定義する IT セキュリティ規格に準拠し、なおかつ機器と 機器のデータ伝送に関する追加的な保護のために策定される IT セキュリティ対策は、 機器の使用者により実行されなければなりません。

# <span id="page-9-0"></span>**2.7 機器固有の IT セキュリティ**

# **2.7.1 Bluetooth® ワイヤレス技術を利用したアクセス**

**Bluetooth® ワイヤレス技術を介した信号伝送では、フラウンホーファー研究所(AISEC) で試験された暗号化技術が使用されます。**

- SmartBlue アプリが搭載されていない場合、Bluetooth® ワイヤレス技術を介して機器 を表示することはできません。
- ■1台のセンサと1台のスマートフォンまたはタブレット端末とのポイント・トゥー· ポイント接続のみが構築されます。
- Bluetooth® ワイヤレス技術インターフェイスは SmartBlue を使用して無効にできま す。

# <span id="page-10-0"></span>**3 製品説明**

# **3.1 製品構成**

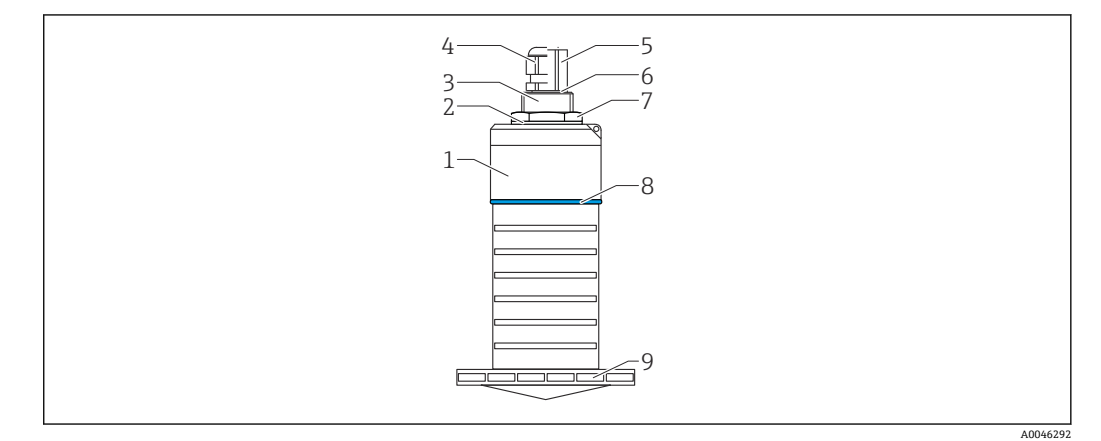

### ■1 材質の概要

- 80 mm (3 in) アンテナ
- 1 センサハウジング:PVDF
- 2 シール: EPDM<br>3 背面プロセス接
- 3 背面プロセス接続: PVDF<br>4 ケーブルグランド: PA
- 4 ケーブルグランド:PA
- 5 コンジットアダプタ:CuZn ニッケルめっき
- 6 O リング:EPDM
- 7 カウンタナット:PA6.6
- 8 構成リング:PBT-PC
- 9 前面プロセス接続:PVDF

# <span id="page-11-0"></span>**4 納品内容確認および製品識別表示**

# **4.1 納品内容確認**

納品時に、以下の点を確認してください。

- 発送書類のオーダーコードと製品ラベルに記載されたオーダーコードが一致する か?
- 納入品に損傷がないか?
- 銘板のデータと発送書類に記載された注文情報が一致するか?
- 必要に応じて(銘板を参照): 安全上の注意事項(XA)が提供されているか?

2 1つでも条件が満たされていない場合は、弊社営業所もしくは販売代理店にお問い 合わせください。

# **4.2 製品識別表示**

機器を識別するには以下の方法があります。

- 銘板
- 納品書に記載された拡張オーダーコード(機器仕様コードの明細付き)
- ‣ 銘板のシリアル番号を W@M デバイスビューワーに入力してください [\(www.endress.com/deviceviewer](http://www.endress.com/deviceviewer))。
	- 機器に関するすべての情報および関連する技術資料の範囲が表示されます。
- ▶ 銘板のシリアル番号を Endress+Hauser Operations アプリに入力するか、または Endress+Hauser Operations アプリを使用して銘板に記載されている 2-D マトリクスコード (QR コード) をスキャンしてください。 機器に関するすべての情報および関連する技術資料の範囲が表示されます。

# **4.3 製造者所在地**

Endress+Hauser SE+Co. KG Hauptstraße 1 79689 Maulburg, Germany 製造場所:銘板を参照してください。 <span id="page-12-0"></span>**4.4 銘板**

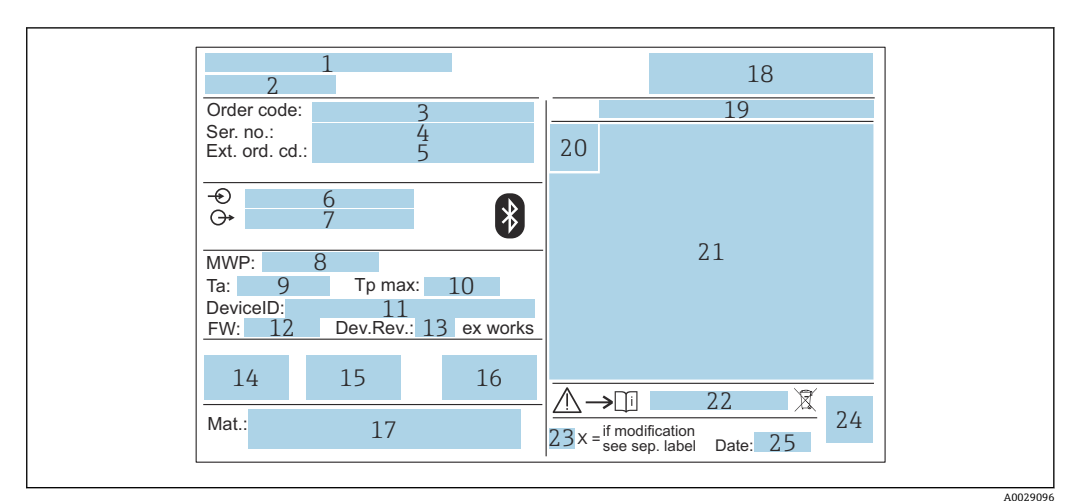

**図2 Micropilot の銘板** 

- 製造者所在地
- 2 機器名
- オーダーコード
- シリアル番号(Ser. no.)
- 拡張オーダーコード(Ext. ord. cd.)
- 6 電源電圧<br>7 信号出力
- 信号出力 プロセス圧力
- 9 許容周囲温度 (Ta)
- 最大プロセス温度
- 機器 ID
- ファームウェアバージョン(FW)
- --<br>13 機器リビジョン (Dev.Rev.)
- CE マーク
- 機器バージョンに関する追加情報(認証、認定)
- RCM
- 接液部の材質
- ロゴ
- 保護等級(例:IP、NEMA)
- 認証シンボル
- 認定および認証固有のデータ
- 安全上の注意事項(例:XA、ZD、ZE)の資料番号
- 変更マーク
- 24 2-D マトリクスコード (QR コード)
- 製造日:年、月

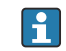

拡張オーダーコードは 33 文字まで銘板に表示することができます。拡張オーダ ーコードにその他の文字が含まれる場合、これは表示されません。

ただし、完全な拡張オーダーコードは、機器の操作メニューの**拡張オーダーコード 1~3** パラメータ を使用して表示させることも可能です。

# <span id="page-13-0"></span>**5 設置**

# **5.1 設置条件**

# **5.1.1 設置タイプ**

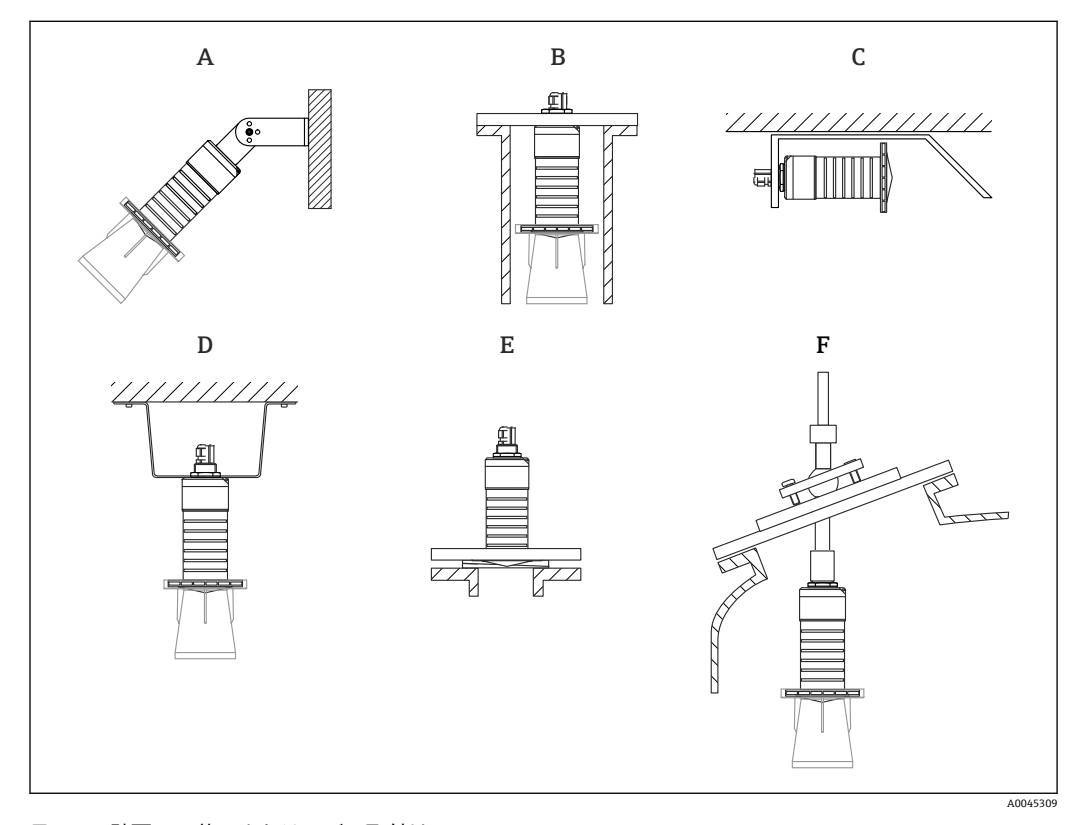

### ■3 壁面、天井、またはノズル取付け

- A 壁面または天井取付け、調整可能
- B 背面ネジで取付け
- C 狭い場所への水平取付け
- D 天井取付け、カウンタナットを使用(納入範囲に含まれる)
- E 可変フランジシールを使用した設置
- F FAU40 角度調節器を使用した設置

# **[2]** 注意!

- センサケーブルは自己支持型ケーブルとして設計されていません。吊り下げる ためには使用しないでください。
- 非接触アプリケーションの場合は、必ず機器を垂直位置で操作してください。

# **5.1.2 ノズル取付け**

最適な測定を行うためには、アンテナがノズルから突き出るようにする必要がありま す。ノズル内面は滑らかで、角や溶接線が出ないようにしてください。可能な場合は、 ノズルの縁を丸めてください。

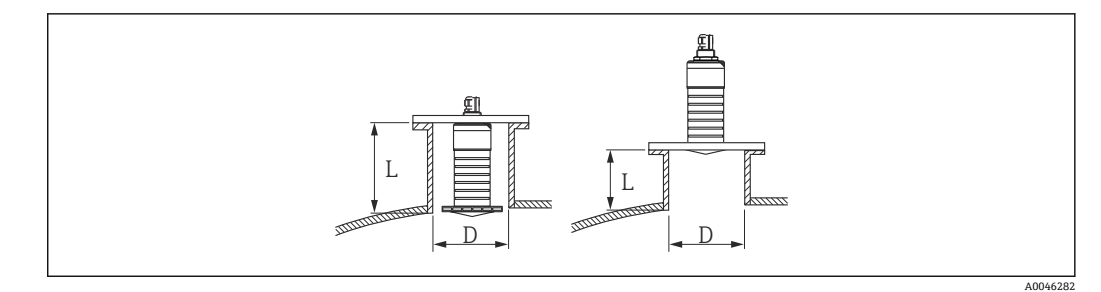

## ■4 ノズル取付け

ノズルの最大長 **L** はノズル径 **D** に応じて異なります。

ノズルの直径および長さの限界値に注意してください。

## **80 mm (3 in) アンテナ、ノズル内に設置**

- D: 最小 120 mm (4.72 in)
- L: 最大 205 mm  $(8.07 \text{ in})$ + D × 4.5

**80 mm (3 in) アンテナ、ノズル外に設置**

# ■ D: 最小 80 mm (3 in)

 $\blacksquare$  L: 最大 D × 4.5

# **5.1.3 容器内の設置位置**

<span id="page-14-0"></span>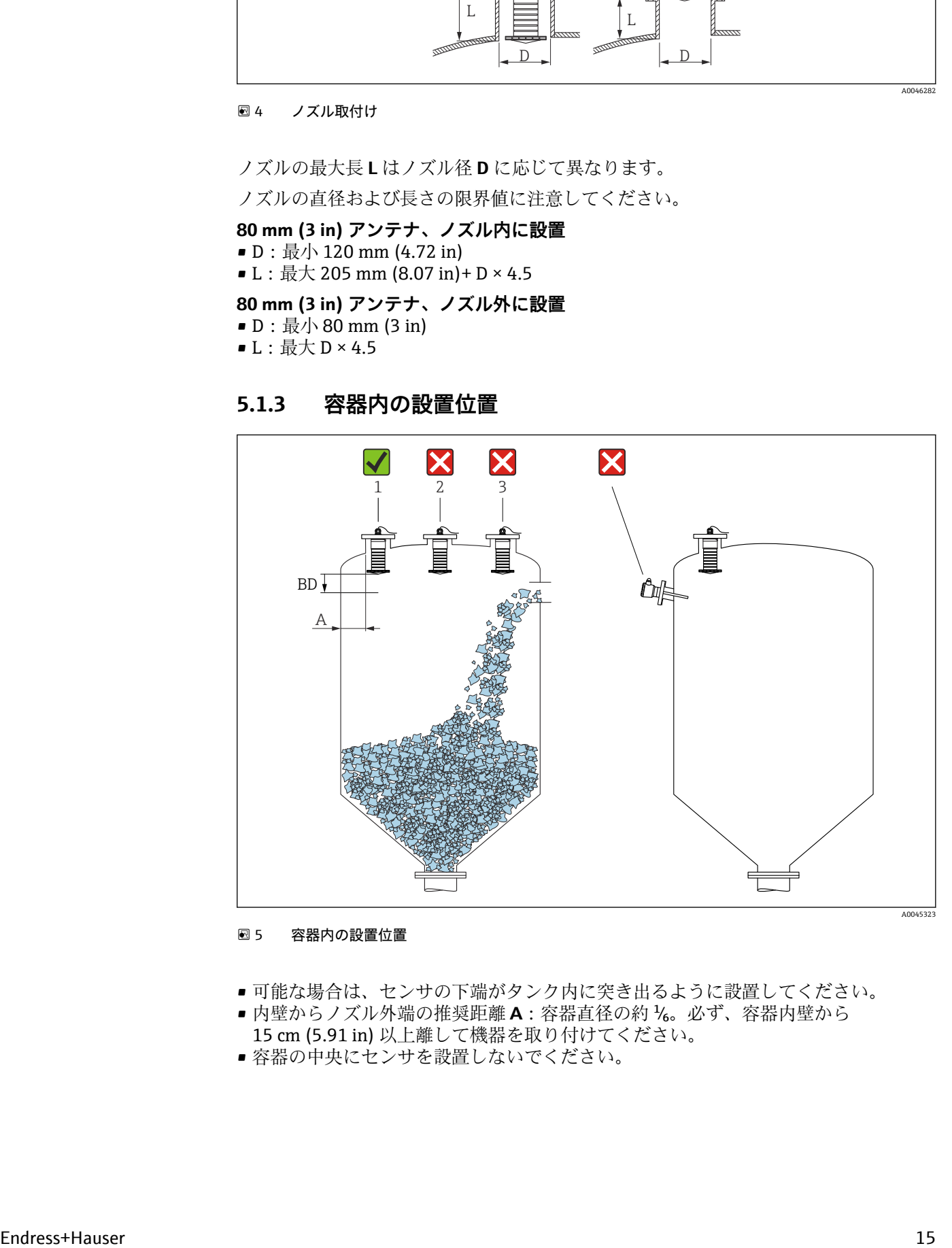

### ■5 容器内の設置位置

- ■可能な場合は、センサの下端がタンク内に突き出るように設置してください。
- ■内壁からノズル外端の推奨距離A:容器直径の約 16。必ず、容器内壁から 15 cm (5.91 in) 以上離して機器を取り付けてください。
- 容器の中央にセンサを設置しないでください。
- <span id="page-15-0"></span>■ 投入カーテンの上からの測定は避けてください。
- リミットスイッチなどの内部固定具を避けてください。
- 不感知距離 (BD) の範囲内では、信号は評価されません。そのため、これを使用し てアンテナの近くの干渉信号(例:結露の影響)を抑制することができます。 0.1 m (0.33 ft) 以上の自動的な不感知距離が標準設定されています。ただし、これは 手動で上書きできます (0 m (0 ft) も可能)。 自動計算:

不感知距離 = 空校正 - 満量校正 - 0.2 m (0.656 ft)。

**空校正** パラメータまたは**満量校正** パラメータに新しい値が入力されるたびに、この 計算式を使用して**不感知距離** パラメータが自動的に再計算されます。 計算結果の値が < 0.1 m (0.33 ft) の場合、不感知距離 0.1 m (0.33 ft) が引き続き使用 されます。

# **5.1.4 タンクに設置するための機器位置合わせ**

- ■アンテナが測定対象物表面に対して垂直になるように位置合わせします。
- 穴付きの突起部を可能な限りタンク壁に向けて位置合わせします。

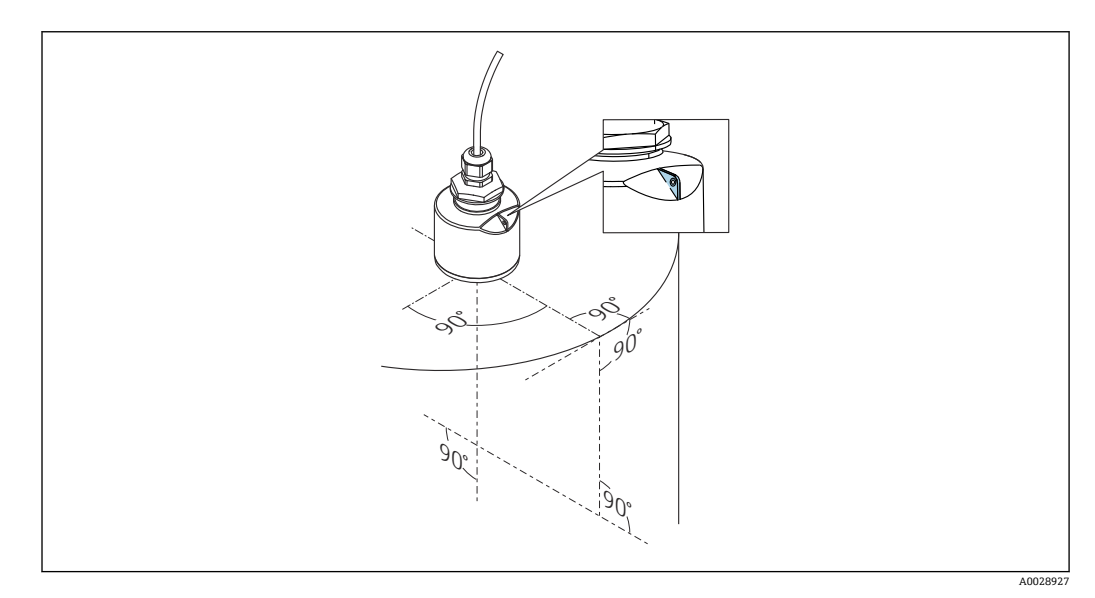

■6 タンクに設置するための機器位置合わせ

<span id="page-16-0"></span>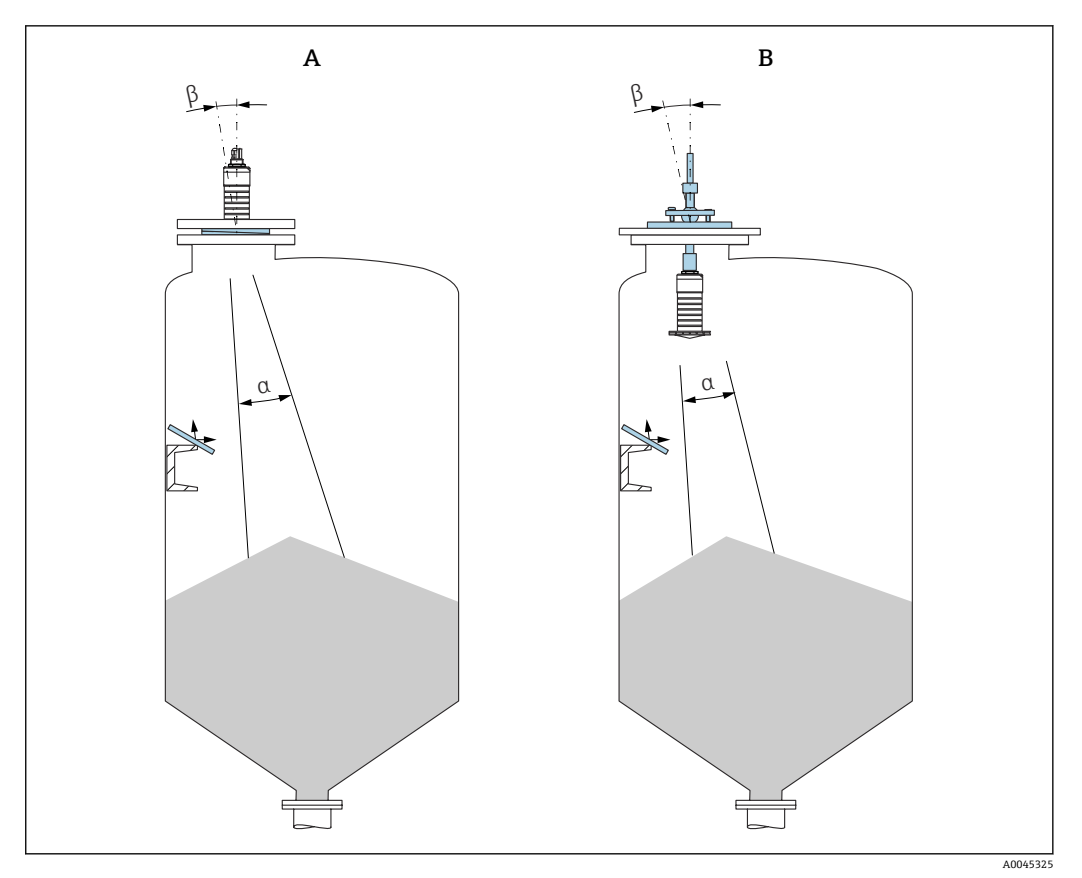

7 製品安息角に対するセンサの位置合わせ

- A 可変フランジシールを使用した設置
- B FAU40 角度調節器を使用した設置

● 外乱エコーを防止するため、角度を付けて設置された金属板を使用してください (必要に応じて)。

# **5.1.5 ビーム放射角**

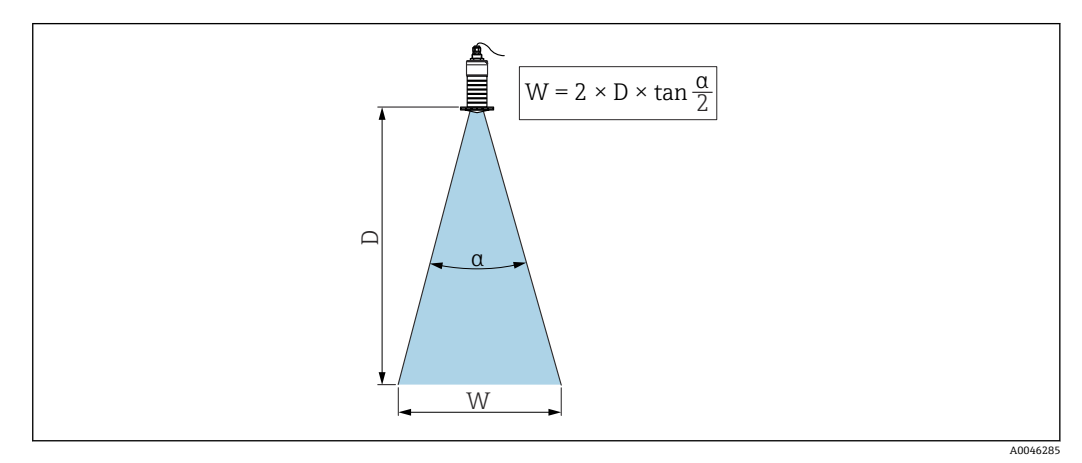

8 ビーム放射角 α、距離 D、ビーム幅 W の関係

マイクロ波の出力エネルギーが最大出力密度の半分(3dB 幅)に達する範囲の角度 **α** が 放射角と定義されます。マイクロ波は、信号ビームの外側にも放射され、干渉物に反射 することがあります。

ビーム放射角 **α** および距離 **D** に応じたビーム幅 **W**:

<span id="page-17-0"></span>**80 mm (3 in) アンテナ、溢れ防止チューブ付き/なし、α 12 °**  $W = D \times 0.21$ 

# M  $\bm{\times}$ 2 3  $\mathbf{X}$  1

# **5.1.6 プラスチックタンク内での測定**

■9 金属製の干渉物がタンク外側にあるプラスチックタンク内の測定

1 配管、パイプ

2 はしご

3 グレーチング、手すり

■ タンクの外壁が非導電性材料 (例:GFR)でできている場合、マイクロ波がタンク の外側にある干渉物に反射する可能性もあります。

### **最適化オプション**

- **可変フランジシール:**可変フランジシールを使用すると、機器の位置を測定対象物表 面に合わせることができます。
- **角度調節器:**

角度調節器付きの機器の場合、容器の状態に応じてセンサを最適に位置合わせできま す。最大角度 β は ± 15 °です。

- センサの位置合わせは主に以下のために行います。
- 不要反射の防止
- コニカル部の最大測定範囲の拡大
- ■信号ビーム内に導電性材料製の干渉物が入らないように注意してください(ビーム幅 直径を計算するための情報については、「放射角」セクションを参照してください)。

詳細については、弊社営業所もしくは販売代理店にお問い合わせください。

# **5.1.7 日除けカバー**

屋外で使用する場合は、日除けカバーを推奨します。

日除けカバーはアクセサリとして、または機器と一緒に注文できます(製品構成「同梱 アクセサリ」)。

A0029540

<span id="page-18-0"></span>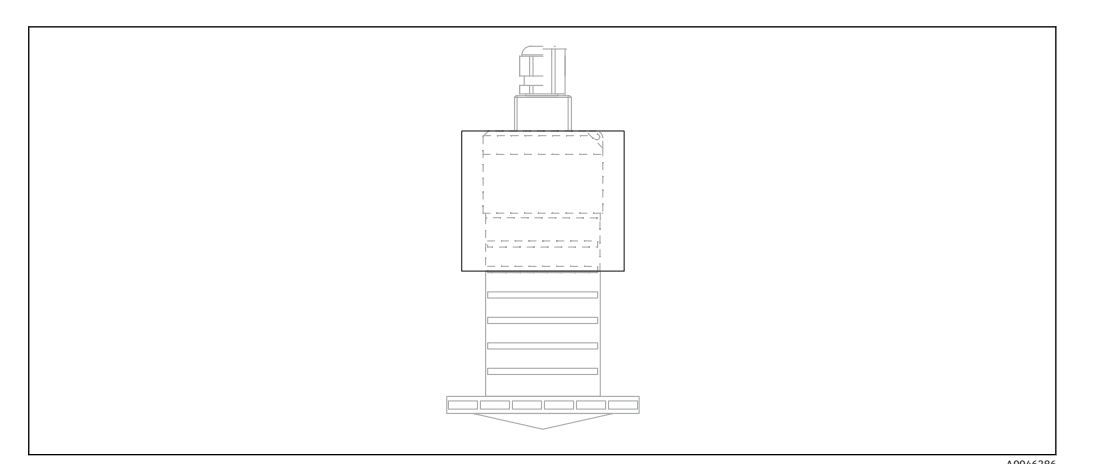

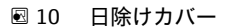

■■ センサは日除けカバーで完全には覆われません。

# **5.1.8 溢れ防止チューブの使用**

自由空間設置および/または浸水のリスクがあるアプリケーションの場合は、溢れ防止 チューブを使用する必要があります。

粗粒の材料および溢れ防止チューブの使用により、最適な結果を得ることができます。 溢れ防止チューブはアクセサリとして、または機器と一緒に注文できます(製品構成 「同梱アクセサリ」)。

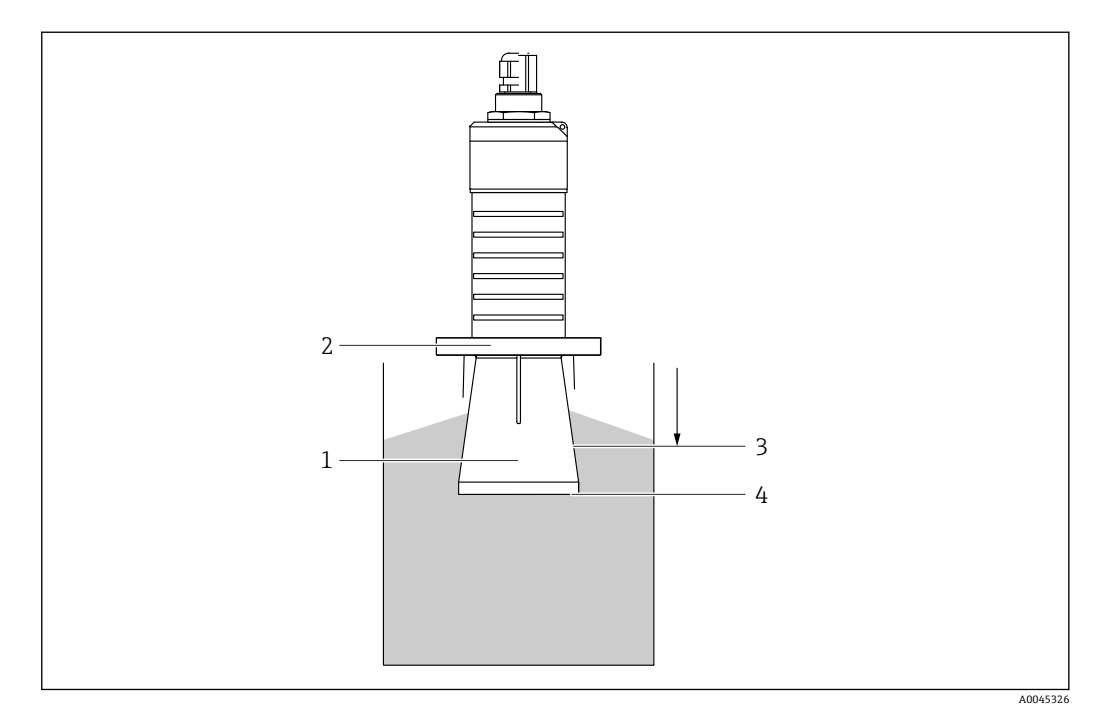

## ■11 溢れ防止チューブの機能

- 1 空間
- 2 0リング (EPDM) シール
- 3 不感知距離
- 4 最大レベル

チューブは直接センサにねじ込まれ、O リングによりシステムが密閉されます。溢れ防 止チューブが浸水した場合は、チューブ内に発生した空間によりチューブの終端で直

<span id="page-19-0"></span>接、定義された最高レベルの検出が可能です。不感知距離がチューブ内にあるため、多 重エコーは解析されません。

## **溢れ防止チューブ用のパラメータ設定**

### **溢れ防止チューブ使用時の不感知距離の設定**

‣ 次の項目に移動します。メインメニュー → 設定 → 高度な設定 → 不感知距離 100 mm (4 in) を入力します。

**溢れ防止チューブを設置し、不感知距離を設定した後でマッピングを実行します。**

- 1. 次の項目に移動します。設定→距離の確定
	- 不要反射マップの記録を開始するために、表示された距離と実際の値を比較し ます。
- 2. 次の項目に移動します。設定→マッピングの最終点
	- 新しいマッピングをどの距離まで記録するかを設定します。
- 3. 次の項目に移動します。設定→現在のマッピング マッピングがすでにどの距離まで記録されているかを示します。

# **5.1.9 調整可能な取付ブラケットによる設置**

取付ブラケットはアクセサリとして、または機器と一緒に注文できます(製品構成「同 梱アクセサリ」)。

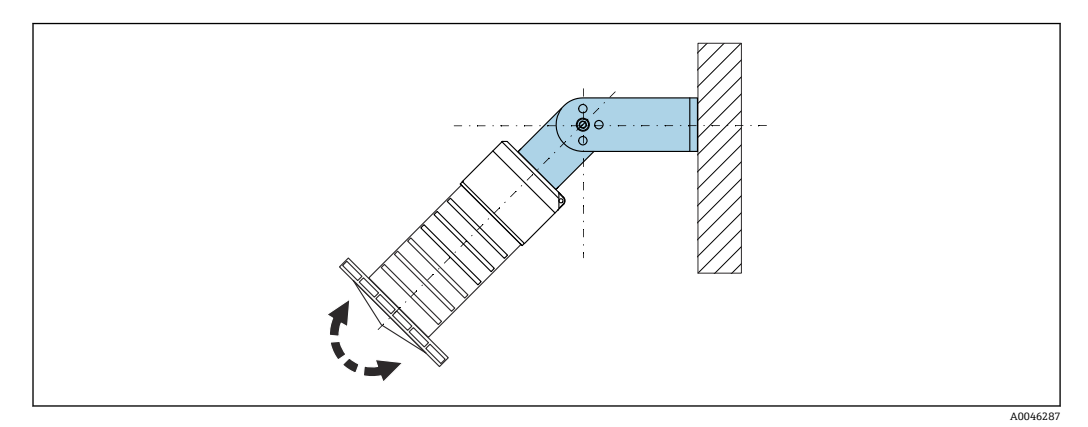

■12 調整可能な取付ブラケットによる設置

- 壁面または天井取付けが可能です。
- 取付ブラケットを使用して、測定対象物表面に対してアンテナが垂直になるように位 置合わせします。

## **注記**

### **取付ブラケットと変換器ハウジングは導電接続されません。**

帯電する可能性があります。

▶ 取付ブラケットは現場の等電位接地システムに統合してください。

# **5.1.10 回転可能なカンチレバーによる設置**

カンチレバー、壁面ブラケット、取付フレームはアクセサリとして注文できます。

<span id="page-20-0"></span>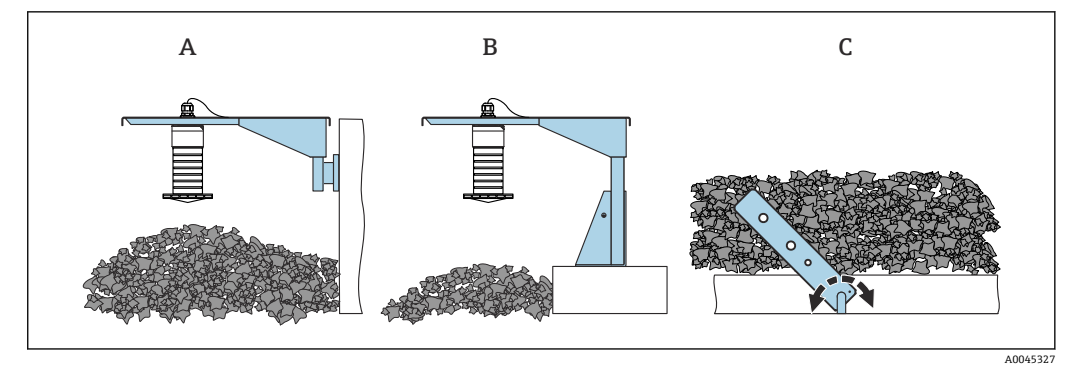

- ■13 回転可能なカンチレバーによる設置
- A カンチレバーと壁面ブラケットによる設置
- B カンチレバーと取付フレームによる設置
- C 回転可能なカンチレバー

# **5.1.11 水平取付ブラケットによる設置**

取付ブラケットは、機器と一緒に注文できます(製品構成「同梱アクセサリ」)。

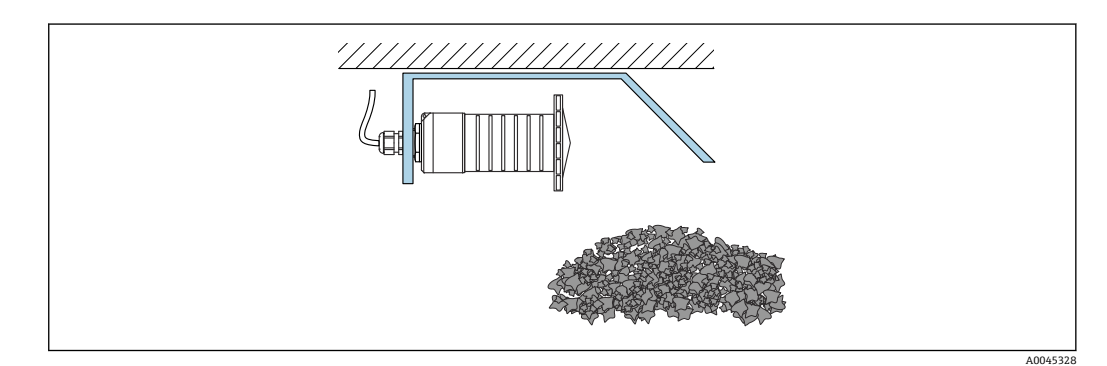

■14 水平取付ブラケットによる設置(溢れ防止チューブなし)

# **5.1.12 回転可能な取付ブラケットによる設置**

回転可能な取付ブラケットは、機器と一緒に注文できます(製品構成「同梱アクセサ リ」)。

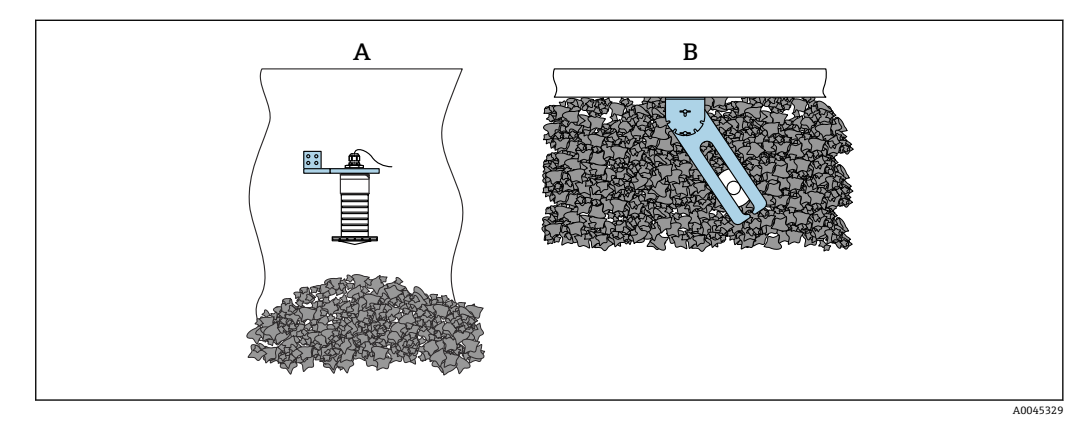

### ■15 回転可能および調整可能な設置

- A カンチレバーと壁面ブラケットによる設置
- B 回転可能および調整可能なカンチレバー(測定物に対する機器の位置合わせのため)

# <span id="page-21-0"></span>**5.1.13 FAU40 角度調節器**

FAU40 角度調節器を使用すると、アンテナ軸の傾斜角度を全方向に最大 15 ° まで設定 することができます。角度調節器は、レーダービームを粉体に対して最適に向けるため に使用されます。

FAU40 角度調節器はアクセサリとして用意されています。

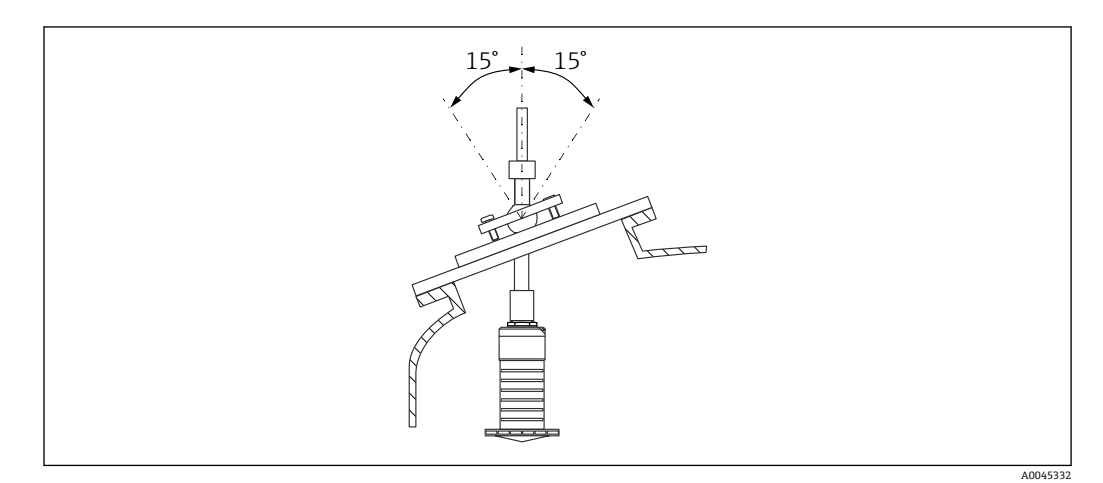

■ 16 角度調節器付き Micropilot FMR20

# **5.1.14 可変フランジシール**

可変フランジシールを使用して、レーダービームを粉体に最適に向けることができま す。

可変フランジシールは、機器と一緒に注文できます(製品構成「同梱アクセサリ」)。

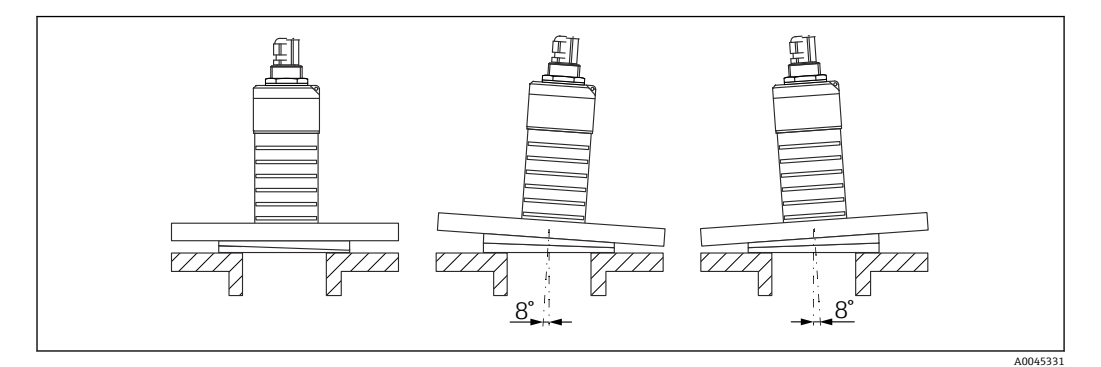

■ 17 可変フランジシール付き Micropilot FMR20

# **5.2 設置状況の確認**

□機器またはケーブルは損傷していないか? (外観検査) □機器が湿気および直射日光から適切に保護されているか? □機器が適切に固定されているか?

<span id="page-22-0"></span>**6 電気接続**

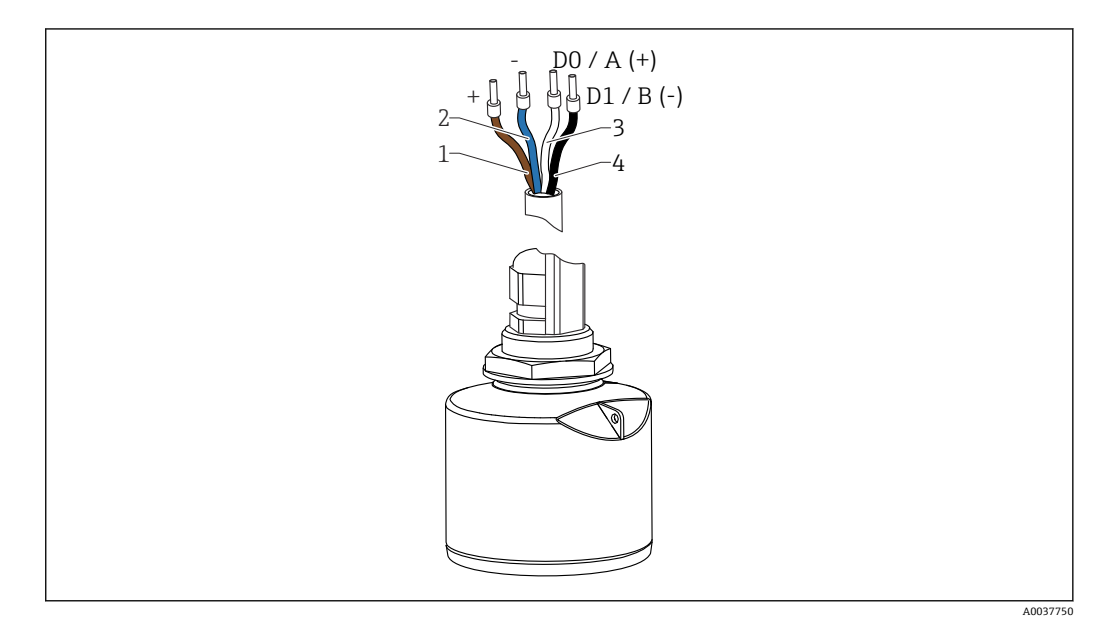

**6.1 ケーブルの割当て**

- ■18 FMR20ケーブルの割当て、Modbus
- 1 プラス、茶色線
- 2 マイナス、青色線<br>3 Modbus DO/A (+)、
- –<br>3 Modbus D0/A (+)、白色線<br>4 Modbus D1/B (-) 里鱼線
- Modbus D1/B (-)、黒色線

# **6.2 電源電圧**

 $5 - 30$  V<sub>DC</sub>

外部電源が必要です。

### **バッテリー操作**

バッテリーの動作寿命を延長するために、センサの Bluetooth® ワイヤレス技術通信を オフにすることが可能です。

# **電位平衡**

電位平衡に関して特別な措置を講じる必要はありません。

**Endress+Hauser ではアクセサリとして各種の電源ユニットを用意しています。** 

# **6.3 機器の接続**

# **6.3.1 Modbus RS485 接続のブロック回路図**

RS485 接続は、危険な環境で使用するための RS485-IS 仕様要件を満たしています。

<span id="page-23-0"></span>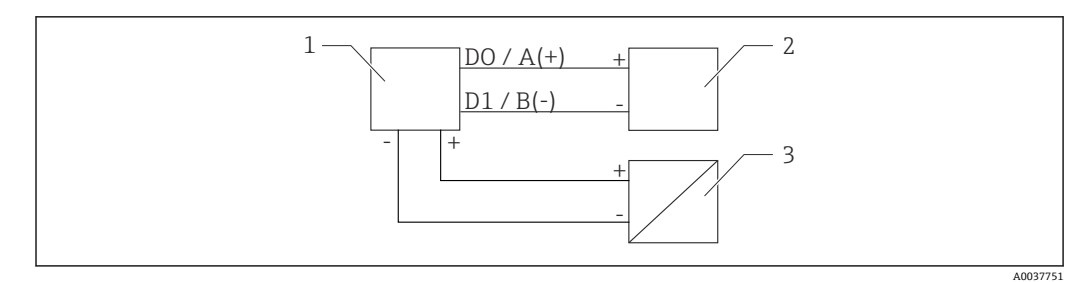

**219 Modbus RS485 接続のブロック回路図** 

- 1 Modbus 通信付き機器
- 2 Modbus マスター/RTU
- 3 電源

RS485 バスに最大 32 のユーザーを接続できます。

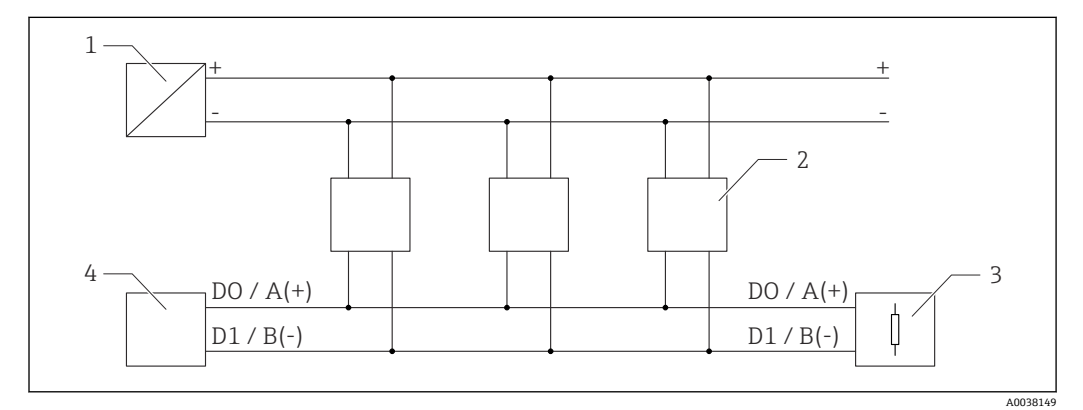

■ 20 Modbus RS485 接続、複数ユーザーのブロック回路図

1 電源

- 2 Modbus 通信付き機器
- 3 バス・ターミネーション
- 4 Modbus マスター/RTU

バスケーブルは、最大長 1200 m (3937 ft) のタイプ A フィールドバスケーブルで  $| \cdot |$ なければなりません。

機器を危険な環境に設置する場合、ケーブル長は 1000 m (3281 ft) を超えてはな りません。

RS485 バスの両端に終端抵抗を接続する必要があります。

# **6.3.2 Modbus RS485 バス終端抵抗**

バス終端抵抗は RS485-IS 仕様に従って設置しなければなりません。

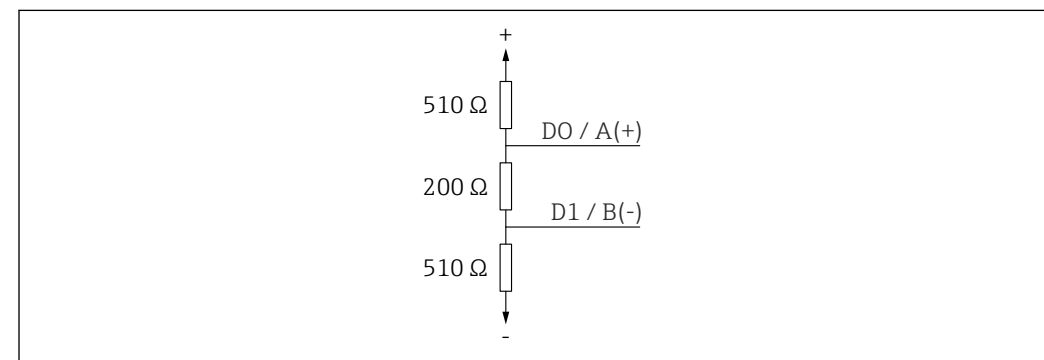

■ 21 RS485-IS 仕様に準拠するバス終端抵抗の図示

A0038150

# <span id="page-24-0"></span>**6.4 接続後の確認**

□機器またはケーブルは損傷していないか? (外観検査) □取り付けられたケーブルに適切なストレインリリーフがあるか? ケーブルグランドが取り付けてあり、しっかりと締められているか? □供給電圧が銘板に示されている仕様と一致しているか? □逆接になっていないこと、端子の割当てが正しいか?

# <span id="page-25-0"></span>**7 操作性**

# **7.1 操作コンセプト**

- Modbus
- SmartBlue (アプリ)、Bluetooth® ワイヤレス技術を経由
- 操作ツールの個別のパラメータ機能に関する簡単な説明付きのメニューガイダンス

# **7.2 Bluetooth® ワイヤレス技術を利用した操作**

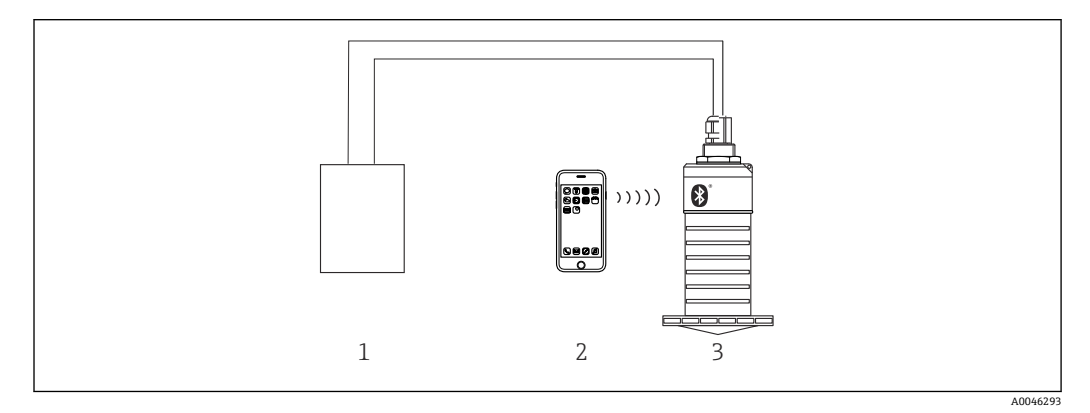

■ 22 Bluetooth® ワイヤレス技術を利用したリモート操作が可能

- 1 変換器電源ユニット
- 2 スマートフォン/タブレット、SmartBlue (アプリ)搭載
- 3 Bluetooth® ワイヤレス技術搭載の変換器

# **7.3 Modbus プロトコルを介したリモート操作**

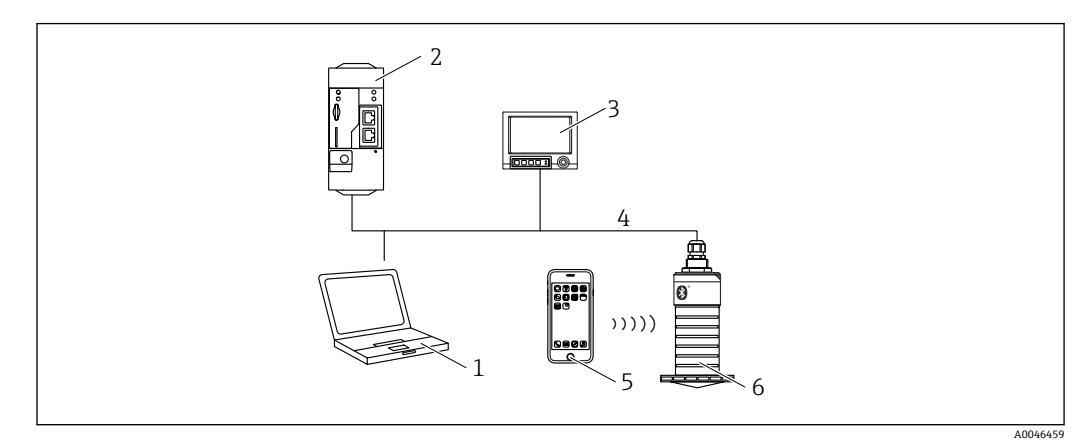

■ 23 Modbus プロトコルを介したリモート操作用オプション

- 1 Modbus 操作ツール搭載のコンピュータ(ユーザーアプリケーション、端末アプリケーションなど)
- 2 Modbus 搭載のリモート伝送ユニット (RTU) (例: Fieldgate FXA42)<br>3 Memograph M RSG45
- Memograph M RSG45
- 4 Modbus RS485
- 5 スマートフォン/タブレット、SmartBlue (アプリ)搭載
- 6 Modbus および Bluetooth® ワイヤレス技術を搭載した変換器

# <span id="page-26-0"></span>**8 Modbus プロトコルを介したシステム統合**

# **8.1 Modbus RS485 情報**

# **8.1.1 Modbus 設定**

Bluetooth および Modbus を介して以下の設定をカスタマイズできます。

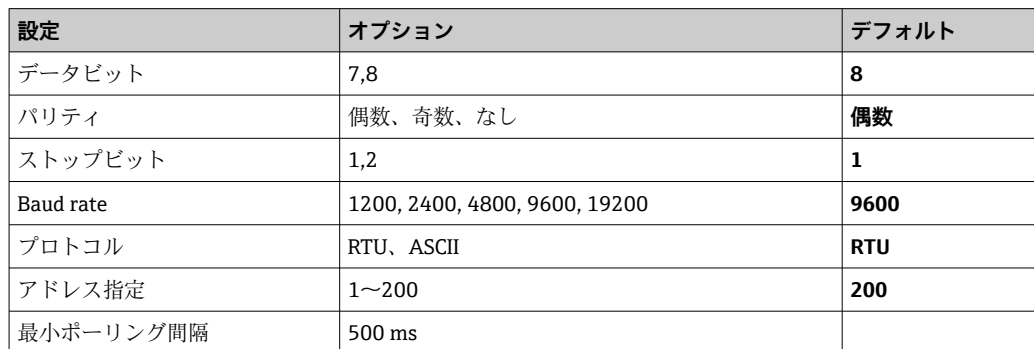

# **8.1.2 Modbus 機能コード**

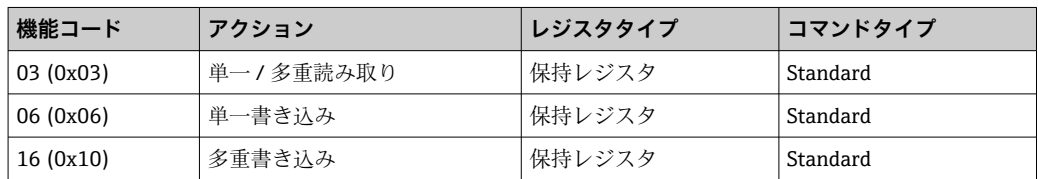

# **8.1.3 Modbus 例外**

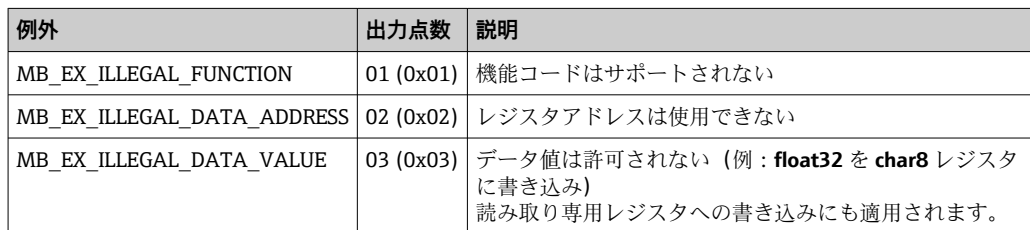

# **8.1.4 Modbus 特別データ型**

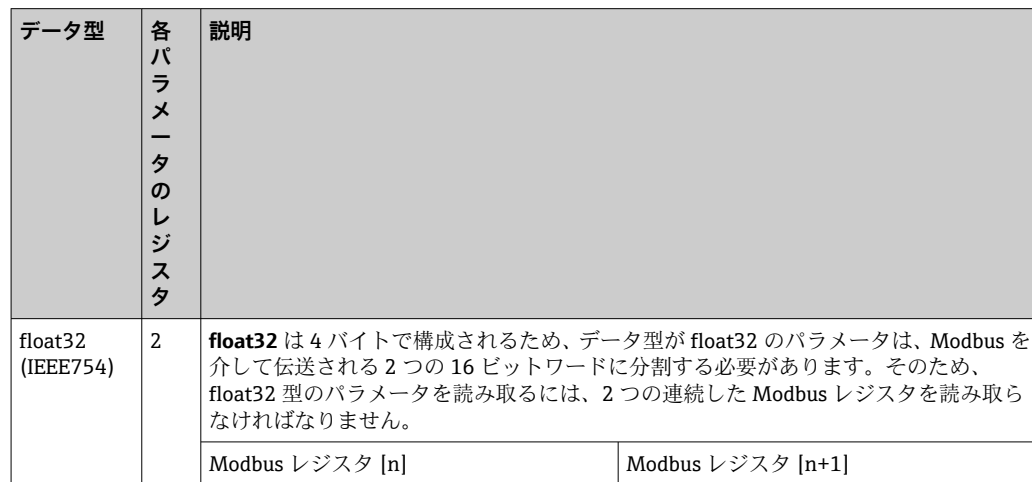

<span id="page-27-0"></span>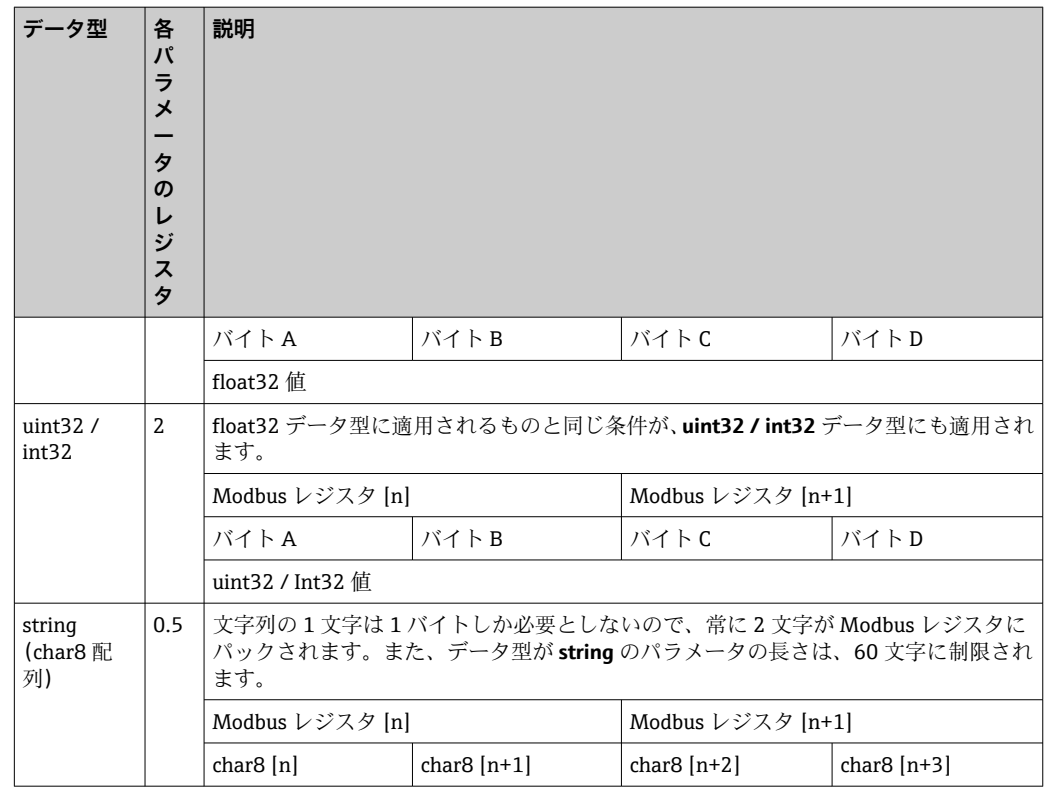

# **8.2 Modbus プロトコルを介した測定変数**

最も重要な 8 つのプロセスパラメータは、バーストパラメータとして Modbus アドレス 範囲の最初のアドレスにマッピングされます。これにより、このパラメータは 1 回の 測定伝送で読み取ることができます。すべてのパラメータは Float32 型で使用できま す。

■ Memograph M RSG45 または Fieldgate FXA30b Modbus マスターを使用する場合 は、レジスタアドレスを 1 つ増やす必要があります(レジスタアドレス +1)。これ は他のマスターにも適用されます。

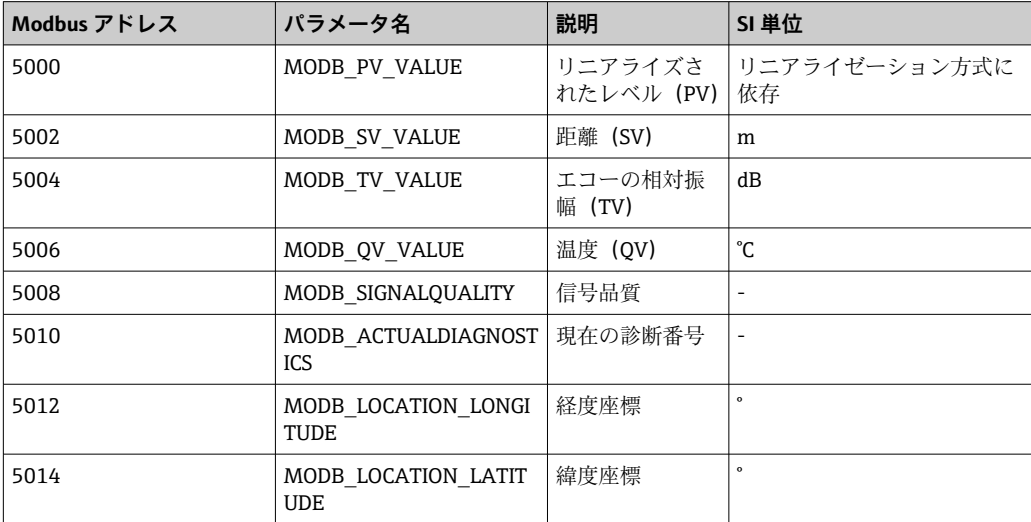

# <span id="page-28-0"></span>**9 設定および操作**

# **9.1 設置および機能の確認**

設定を行う前に、設置状況の確認および配線状況の確認を実施してください。

# **9.1.1 設置状況の確認**

□機器またはケーブルは損傷していないか? (外観検査) □機器が湿気および直射日光から適切に保護されているか? □機器が適切に固定されているか?

# **9.1.2 接続後の確認**

□機器またはケーブルは損傷していないか? (外観検査) □取り付けられたケーブルに適切なストレインリリーフがあるか? ケーブルグランドが取り付けてあり、しっかりと締められているか? □供給電圧が銘板に示されている仕様と一致しているか? □逆接になっていないこと、端子の割当てが正しいか?

# **9.2 SmartBlue(アプリ)を利用した設定**

## **9.2.1 機器の要件**

SmartBlue による設定は、機器に Bluetooth 機能が装備されている場合にのみ可能です (Bluetooth モジュールが工場出荷前に組み込まれている、または後付けされている)。

# **9.2.2 SmartBlue のシステム要件**

## **SmartBlue のシステム要件**

SmartBlue は Android 機器の場合は Google Play ストア、iOS 機器の場合は iTunes スト アからダウンロードできます。

- iOS 搭載機器: iPhone 4S または iOS 9 以降、iPad 2 または iOS 9 以降、iPod touch 第 5 世代または iOS 9 以降
- Android 搭載機器: Android 4.4 KitKat 以降および Bluetooth® 4.0 以降

# **9.2.3 SmartBlue アプリ**

1. QR コードをスキャンするか、または App Store の検索フィールドに「SmartBlue」 と入力します。

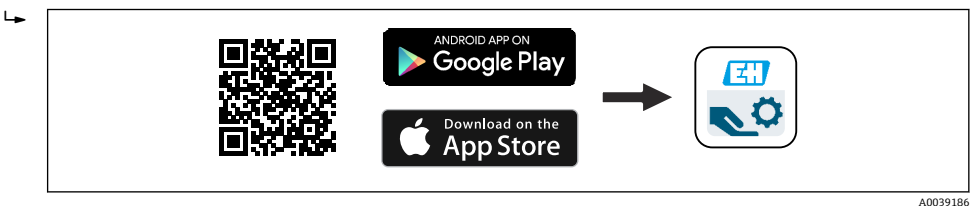

■ 24 ダウンロードリンク

2. SmartBlue を起動します。

3. 表示されたライブリストから機器を選択します。

<span id="page-29-0"></span>4. 以下のログインデータを入力します。 ユーザー名:admin

- パスワード:機器のシリアル番号
- 5. 詳細については、アイコンをタップします。
- 4 初回のログイン後にパスワードを変更します。

# **9.2.4 SmartBlue での反射波形表示**

SmartBlue では反射波形の表示と記録が可能です。

# **反射波形以外にも、以下の値を表示できます。**

- D = 距離
- L = レベル
- A = 絶対振幅
- ■スクリーンショットをとると、表示部分(ズーム機能)が保存されます。
- ビデオシーケンスの場合は常に、ズーム機能なしで全面が保存されます。

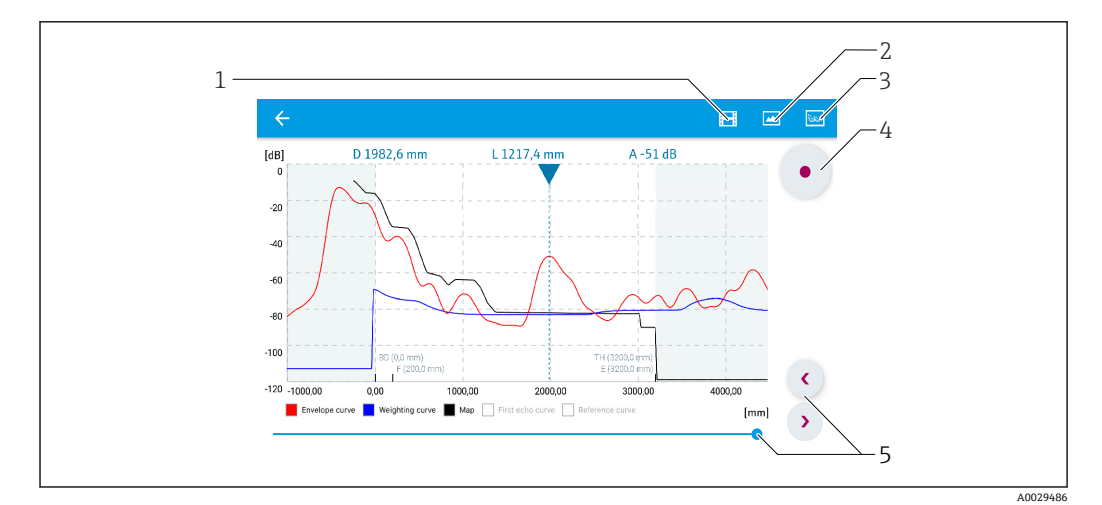

■ 25 SmartBlue (Android 版)での反射波形表示(例)

- 1 ビデオ記録
- 2 スクリーンショット作成
- 3 マッピングメニューの表示
- 4 ビデオ記録の開始/停止
- 5 時間軸上の時刻移動

<span id="page-30-0"></span>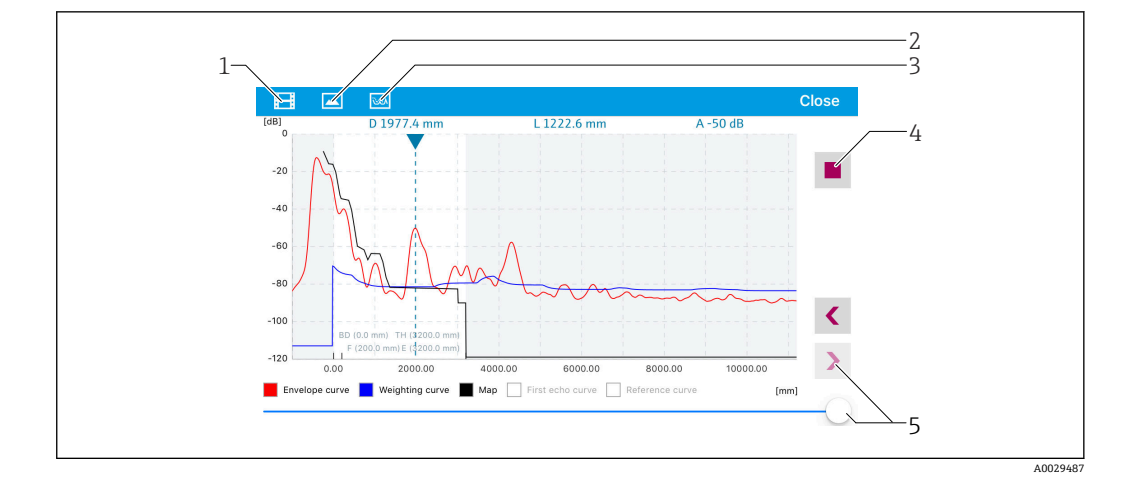

■ 26 SmartBlue (iOS 版)での反射波形表示(例)

- 1 ビデオ記録
- 2 スクリーンショット作成
- 3 マッピングメニューの表示
- 4 ビデオ記録の開始/停止
- 時間軸上の時刻移動

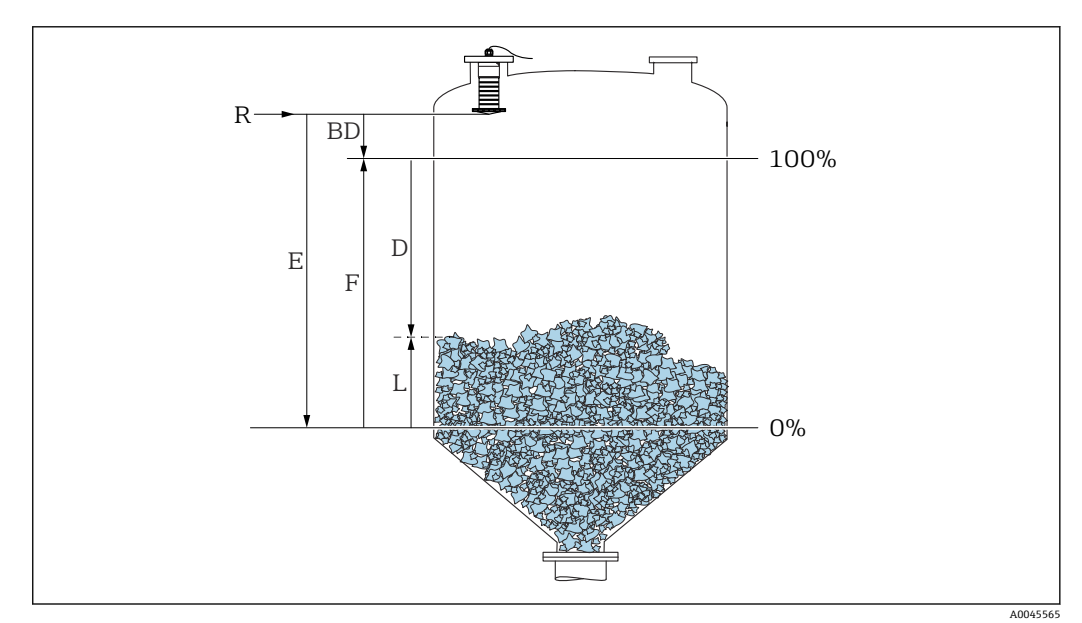

# **9.3 操作ソフトウェアを介したレベル測定の設定**

- ■27 粉体のレベル測定用パラメータの設定
- R 測定基準点
- D 距離
- L レベル
- E 空校正 (= ゼロ点)<br>F 満量校正 (= スパン
- 満量校正 (= スパン)
- BD 不感知距離

# **9.3.1 SmartBlue 経由**

- 1. 次の項目に移動します。設定→距離の単位
	- 距離を計算するための長さの単位を選択します。
- 2. 次の項目に移動します。設定 → 空校正
	- 空距離 E(測定基準点 R から最低レベルまでの距離)を設定します。
- <span id="page-31-0"></span>3. 次の項目に移動します。設定→満量校正
	- **► 満量距離 F (スパン:最高レベル 最低レベル)を設定します。**
- 4. 次の項目に移動します。設定 → 距離
	- ► 測定基準点 (フランジ下端/最後のセンサネジ山)からレベルまで測定された 現在の距離 D を表示します。
- 5. 次の項目に移動します。設定→距離の確定
	- 不要反射マップの記録を開始するために、表示された距離と実際の値を比較し ます。
- 6. 次の項目に移動します。設定 → マッピングの最終点 新しいマッピングをどの距離まで記録するかを設定します。
- 7. 次の項目に移動します。設定→現在のマッピング マッピングがすでにどの距離まで記録されているかを示します。
- 8. 設定 → 距離の確定
- 9. 次の項目に移動します。設定→レベル ► 測定されたレベルLを表示します。
- 10. 次の項目に移動します。設定 → 信号品質 解析されたレベルエコーの信号品質を表示します。

## **9.3.2 Modbus 経由**

- 1. 次の項目に移動します。Modbus レジスタ 5262 (float32) (LE EMPTY) **► 空距離Eを書き込みます。**
- 2. 次の項目に移動します。Modbus レジスタ 5264 (float32) (LE\_FULL) **- 満量距離 F (スパン : 最高レベル - 最低レベル) を書き込みます。**
- 3. 次の項目に移動します。Modbus レジスタ 5105 (float32) (LCRS\_DISTANCE\_VALUE)
	- ► 測定基準点 (フランジ下端/最後のセンサネジ山)からレベルまで測定された 現在の距離 D を表示します。
- 4. 距離が OK の場合: 次の項目に移動します。距離 OK→ Modbus レジスタ 5266 (uint16) (LCRS\_DISTANCESELECTIONCONTROL)
	- **► 距離 OK (値: 32859) を書き込みます。** MAP が記録されます。
- 5. 距離が OK でない場合: 次の項目に移動します。距離 OK → Modbus レジスタ 5266 (uint16) (LCRS\_DISTANCESELECTIONCONTROL)
	- **► MAP の手動記録 (値:179) を開始します。**
- 6. 次の項目に移動します。Modbus レジスタ 5267(float32) (LCRS\_MAPPING\_ENDPOINTCTRL)
	- 実際の距離 0.1m を書き込みます。 MAP はこの距離まで記録されます。
- **7.** マッピング終了→ Modbus レジスタ 5266 (uint16) (LCRS\_DISTANCESELECTIONCONTROL)
	- ► マッピング終了 (値:32862) を書き込みます。
- 8. または:何も実行しません。
	- マッピングは記録されません。-> 初期設定が使用されます。

# <span id="page-32-0"></span>**9.3.3 レベル値の % 表示**

レベルに比例する標準化された信号(例:0~100 % レベル)を 満量校正 で計算でき ます。

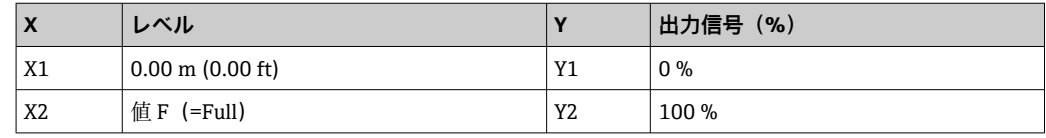

## **Modbus による設定**

- 1. 次の項目に移動します。Modbus レジスタ 5284 (float32) **► X1=0%のレベル値 (m/ft) を設定します。**
- 2. 次の項目に移動します。Modbus レジスタ 5286 (float32) Y1 = 0 % を入力します。
- **3. 次の項目に移動します。Modbus レジスタ 5288 (float32) ► X2 = 100 % のレベル値 (m / ft) を設定します。**
- | 4. 次の項目に移動します。Modbus レジスタ 5290 (float32) Y2 = 100 % を入力します。
- 5. 次の項目に移動します。Modbus レジスタ 5282 (uint16) (UIDHPM\_LE\_CSTLINTYPE\_0) リニアライゼーション方式のテーブル(値:33171)を書き込みます。
- 6. 次の項目に移動します。Modbus レジスタ 5283(uint16) 長さの単位を選択します。

選択/入力

- $\blacksquare$  1095 = [short Ton]
- $\blacksquare$  1094 = [lb]
- $\blacksquare$  1088 = [kg]
- $\blacksquare$  1092 = [Ton]
- $\blacksquare$  1048 = [US Gal.]
- $\bullet$  1049 = [Imp. Gal.]
- $\blacksquare$  1043 = [ft<sup>3</sup>]
- $\blacksquare$  1571 =  $\lceil$  cm<sup>3</sup> $\rceil$
- $\blacksquare$  1035 = [dm<sup>3</sup>]
- $\blacksquare$  1034 =  $\lceil m^3 \rceil$
- $\blacksquare$  1038 = [1]
- $\blacksquare$  1041 = [hl]
- $\blacksquare$  1342 = [%]
- $1010 = [m]$
- $\blacksquare$  1012 = [mm]
- $\blacksquare$  1018 = [ft]
- $\blacksquare$  1019 = [inch]
- $\blacksquare$  1351 = [l/s]
- $\blacksquare$  1352 = [l/min]
- $\blacksquare$  1353 = [l/h]
- 1347 =  $[m^3/s]$
- 1348 =  $[m^3/min]$
- $\blacksquare$  1349 =  $\lceil m^3/h \rceil$
- 1356 =  $[ft^3/s]$
- 1357 =  $[ft^3/min]$
- 1358 =  $[ft^3/h]$
- $\blacksquare$  1362 = [US Gal./s]  $\blacksquare$  1363 = [US Gal./min]
- $\blacksquare$  1364 = [US Gal./h]
- <span id="page-33-0"></span> $\blacksquare$  1367 = [Imp. Gal./s]
- $\blacksquare$  1358 = [Imp. Gal./min]
- $\blacksquare$  1359 = [Imp. Gal./h]
- $\blacksquare$  32815 = [MI/s]
- 32816 = [Ml/min]
- $\blacksquare$  32817 = [Ml/h]
- $\blacksquare$  1355 = [Ml/d]
- 7. 次の項目に移動します。リニアライゼーションテーブルの起動 -> Modbus レジス タ 5415(uint16)(UIDHPM\_LE\_CT\_ACTTABLE\_0)
	- リニアライゼーションテーブルの起動(値:32887)を書き込みます。

## **SmartBlue による設定**

- 1. 次の項目に移動します。メインメニュー→設定→高度な設定→リニアライゼー ションの方式
	- リニアライゼーション方式のテーブルを選択します。
- 2. リニアライゼーションテーブルを選択します。
- 3. X1=0%のレベル値 (m/ft) を設定します。
- 4. X2 = 100 % のレベル値 (m / ft) を設定します。
- 5. リニアライゼーションテーブルを起動します。

# **9.4 測定モード**

# **次の測定モードを使用できます。**

- 連続モード (標準モード)
	- 機器は毎秒 1 回、継続的に測定します。
- 単発モード 機器は 1 回しか測定を実行せず、その後は消費電力が少ないモードになります。これ により、機器の消費電力を削減できます。

# **測定モードは、以下の方法で設定できます。**

• Modbus 経由

Modbus レジスタ 5426 (uint16) (MODB\_RUNMODE) → 3494 (単発モード) また は 1380(連続モード)を書き込みます。

■ アプリ経由 次の項目に移動します。設定 → 通信 → 高度な設定 → 測定モード

# **単発モードでは、次の基準で測定を開始できます。**

- スタートアップ
	- 機器が始動すると、単発モードで測定が行われます。
- Modbus レジスタ 5427 (uint16) (MODB\_MEASUREMENT\_ TRIGGER) に値 32965 を書き込んだ場合

# <span id="page-34-0"></span>**9.5 データアクセス - セキュリティ**

# **9.5.1 Modbus のアクセスコードを介したソフトウェアロック**

アクセスコード(ソフトウェアロック)を使用して、設定データを書き込み保護にする ことが可能です。

▶ 次の項目に移動します。Modbus レジスタ 5272 (uint16) (LCRS\_ENTERPRIVATECODE)→ アクセスコード設定 → Modbus レジスタ 5273 (uint16) (LCRS CONFIRMPRIVATECODE) → アクセスコードの確認

新しいアクセスコードは、最後に使用されたアクセスコードとは異なるもので、 「0000」以外でなければなりません。

- ●■ アクセスコードは、別の(誤った)コードが入力された場合、または機器の電源 が切れた場合にのみアクティブになります。
	- アクセスコードを設定すると、書き込み保護された機器は、**アクセスコード入力** パラメータでアクセスコードを入力しない限りメンテナンスモードに切り替え ることはできません。初期設定を変更していない場合、または「0000」と入力 した場合は機器がメンテナンスモードになり、その設定データは書き込み保護**さ れず**、いつでも変更できる状態となります。

# **9.5.2 Modbus を介したロック解除**

► 次の項目に移動します。Modbus レジスタ 5271 (uint16) (STD\_ACCESSCODE) → アクセスコード入力

# **9.5.3 SmartBlue のアクセスコードを介したソフトウェアロック**

アクセスコード(ソフトウェアロック)を使用して、設定データを書き込み保護にする ことが可能です。

▶ 次の項目に移動します。設定 → 高度な設定 → 管理 → 管理 1 → アクセスコード設定 → アクセスコードの確認

新しいアクセスコードは、最後に使用されたアクセスコードとは異なるもので、「0000」 以外でなければなりません。

- ●■ アクセスコードは、別の(誤った)コードが入力された場合、または機器の雷源 が切れた場合にのみアクティブになります。
	- アクセスコードを設定すると、書き込み保護された機器は、**アクセスコード入力** パラメータでアクセスコードを入力しない限りメンテナンスモードに切り替え ることはできません。初期設定を変更していない場合、または「0000」と入力 した場合は機器がメンテナンスモードになり、その設定データは書き込み保護**さ れず**、いつでも変更できる状態となります。

# **9.5.4 SmartBlue を介したロック解除**

▶ 次の項目に移動します。設定→高度な設定→アクセスステータス ツール→アクセ スコード入力

# <span id="page-35-0"></span>**9.5.5 Bluetooth® ワイヤレス技術**

## **Bluetooth® ワイヤレス技術を介した信号伝送では、フラウンホーファー研究所 AISEC で試験された暗号技術が使用されます。**

- SmartBlue アプリが搭載されていない場合、Bluetooth® ワイヤレス技術を介して機器 を表示することはできません。
- ■1台のセンサと1台のスマートフォンまたはタブレット端末とのポイント・トゥー· ポイント接続のみが構築されます。
- Bluetooth® ワイヤレス技術には設定可能なスイッチオンの遅延があります。
- Bluetooth® ワイヤレス技術インターフェイスは SmartBlue および Modbus を使用し て無効にできます。

## **Bluetooth® ワイヤレス技術スタートアップ遅延**

電源がオンになったときに Bluetooth インターフェイスの起動を遅延させることが可 能です。1 回の測定のために短時間だけセンサをオンにしてから再びオフにする場合 は、必ずしも Bluetooth インターフェイスも有効にする必要はありません。この設定は 省エネにも役立ちます。

入力された値は、機器がオンになってからの秒単位での遅延(最大 600 秒)に対応し ます。

## **アプリ経由**

次の項目に移動します。 設定 → 通信 → Bluetooth 設定 → スイッチオンの遅延 ► 秒単位の入力

## **Modbus 経由**

次の項目に移動します。 Modbus レジスタ 5436 (uint16) (MODB\_BLUETOOTH\_STARTUP\_DELAY) ← 秒単位の入力

### **Bluetooth® ワイヤレス技術インターフェイスの無効化**

- ‣ 次の項目に移動します。設定 → 通信 → Bluetooth 設定 → Bluetooth モード
	- <del>►</del> Bluetooth® ワイヤレス技術インターフェイスをオフにします。「オフ」位置の場 合、アプリを介したリモートアクセスが無効になります。

# **Bluetooth® ワイヤレス技術インターフェイスの再有効化**

Bluetooth® ワイヤレス技術インターフェイスを無効にした場合、これを Modbus を介 していつでも再度有効にすることが可能です。 Bluetooth® ワイヤレス技術インターフェイスは、機器がオンになった 10 分後に再始動 します。

- ▶ 次の項目に移動します。Modbus レジスタ 5435 (uint8) (LCRS BLESWITCH)
	- Bluetooth® ワイヤレス技術インターフェイスをオンにします。値「0x01」を書 き込むと、アプリを介したリモートアクセスが可能になります。

### **Bluetooth 復帰シーケンス**

Bluetooth® ワイヤレス技術インターフェイスは、以下の復帰シーケンスを実施した場 合に、再有効化することが可能です。

- 1. 機器を電源に接続します。
	- ← 10 分待つと、時間ウィンドウが2分間表示されます。
- 2. この時間ウィンドウの最中に、SmartBlue (アプリ)を使用して機器の Bluetooth® ワイヤレス技術インターフェイスを再度有効にすることが可能です。
- 3. 次の項目に移動します。設定→通信→Bluetooth 設定→Bluetooth モード
	- Bluetooth® ワイヤレス技術インターフェイスをオンにします。「オン」位置の 場合、アプリを介したリモートアクセスが有効になります。
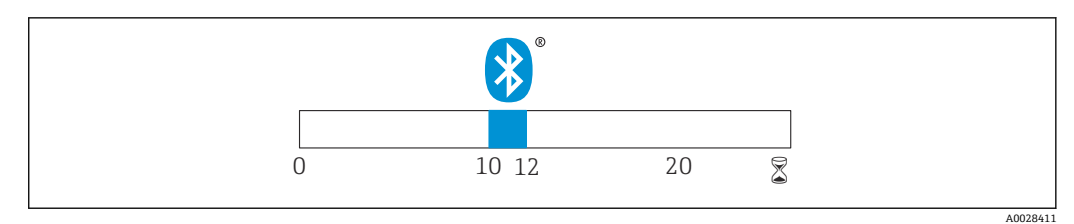

■ 28 Bluetooth ワイヤレス技術復帰シーケンスのタイムライン (時間単位:分)

# **10 診断およびトラブルシューティング**

# **10.1 一般エラー**

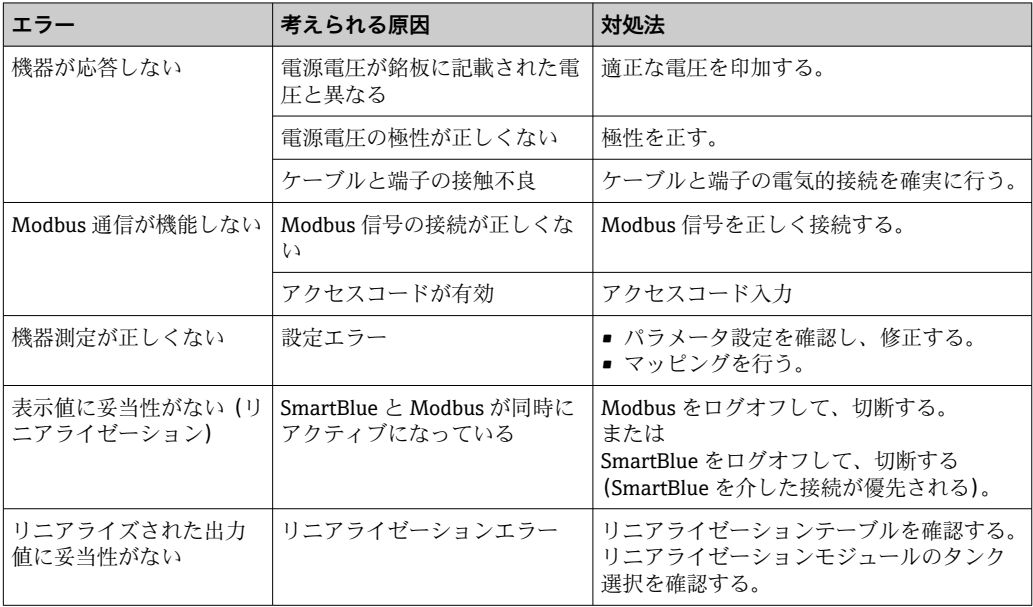

# **10.2 エラー - SmartBlue 操作**

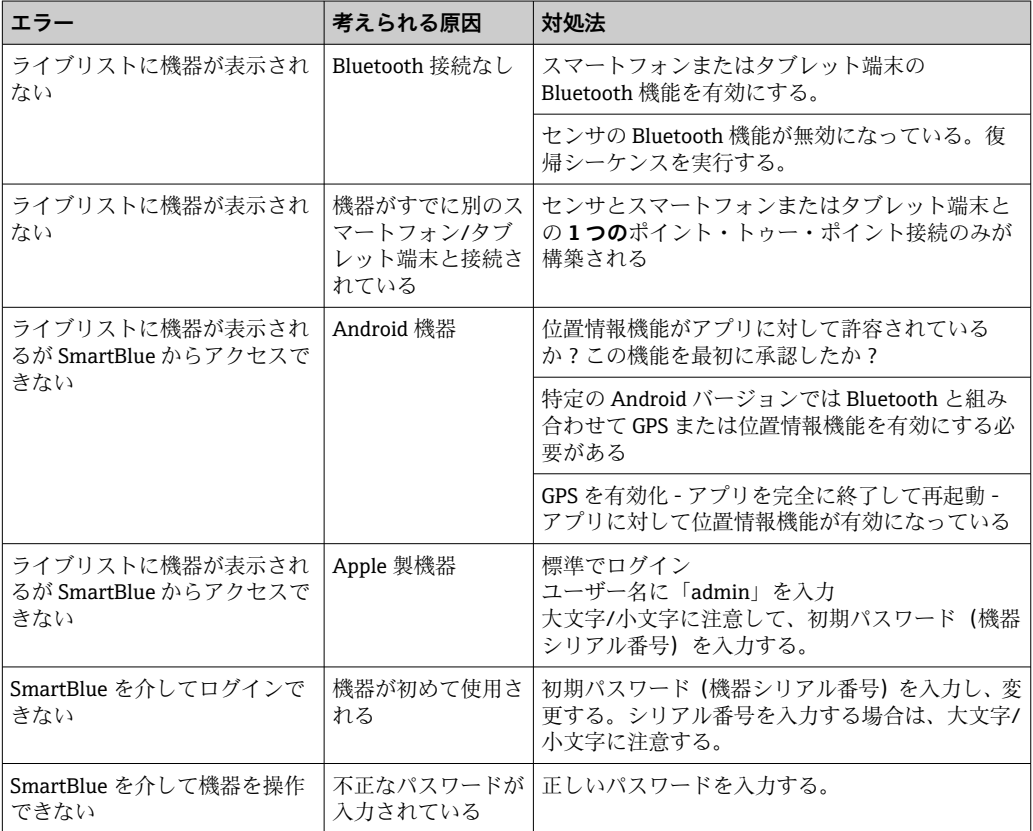

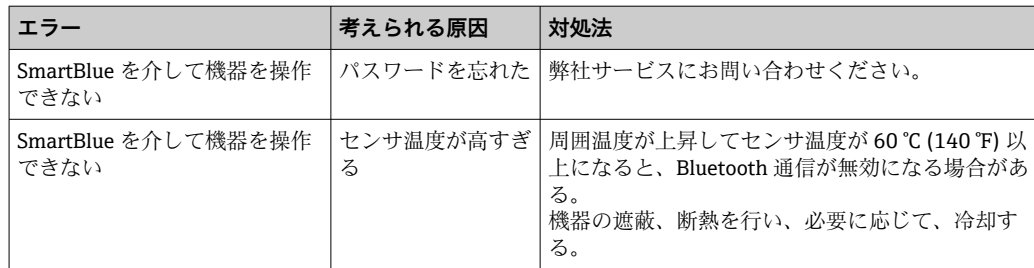

# **10.3 診断イベント**

### **10.3.1 操作ツール上の診断イベント**

機器で診断イベントが発生している場合は、操作ツールのステータスエリア左上にステ ータス信号が、対応するイベントレベルのシンボルとともに表示されます(NAMUR NE 107 に準拠)。

- 故障 (F)
- 機能チェック (C)
- 仕様範囲外 (S)
- メンテナンスが必要 (M)

#### **対処法の呼び出し**

- **▶ 診断** メニュー に移動します。
	- **→ 現在の診断結果** パラメータには、診断イベントとイベントテキストが表示され ます。

### **10.3.2 操作ツール上の診断イベントのリスト**

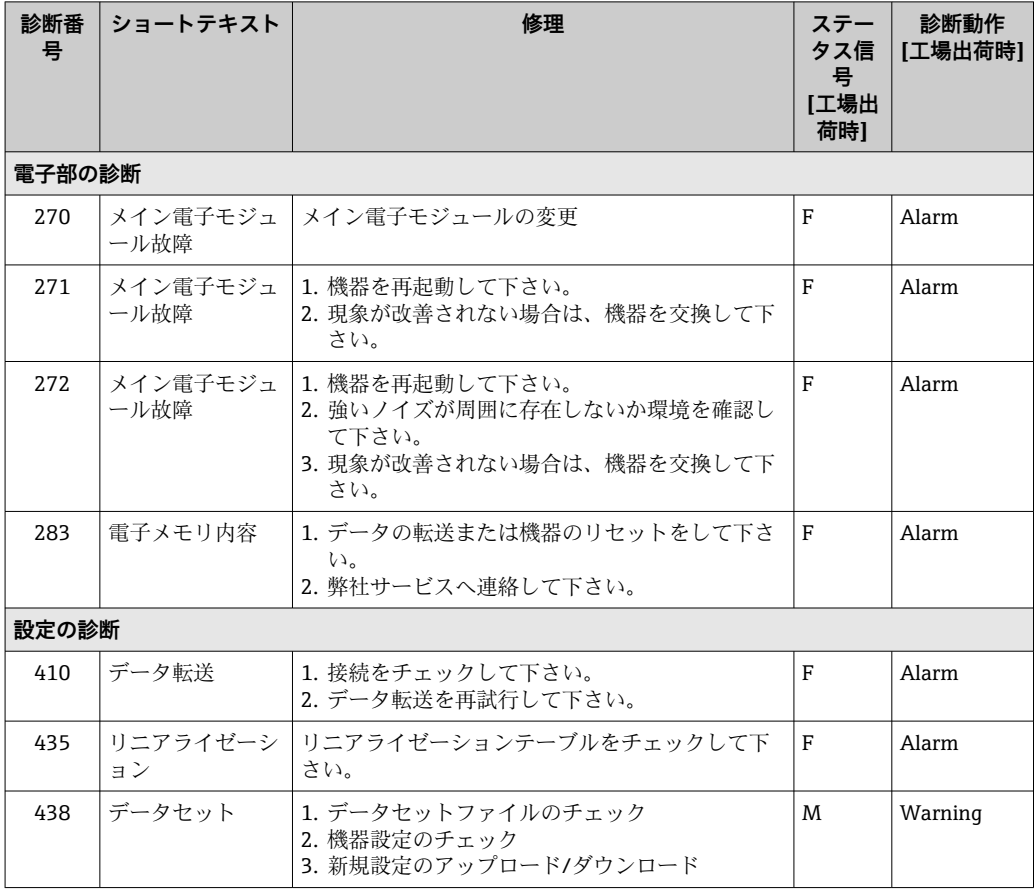

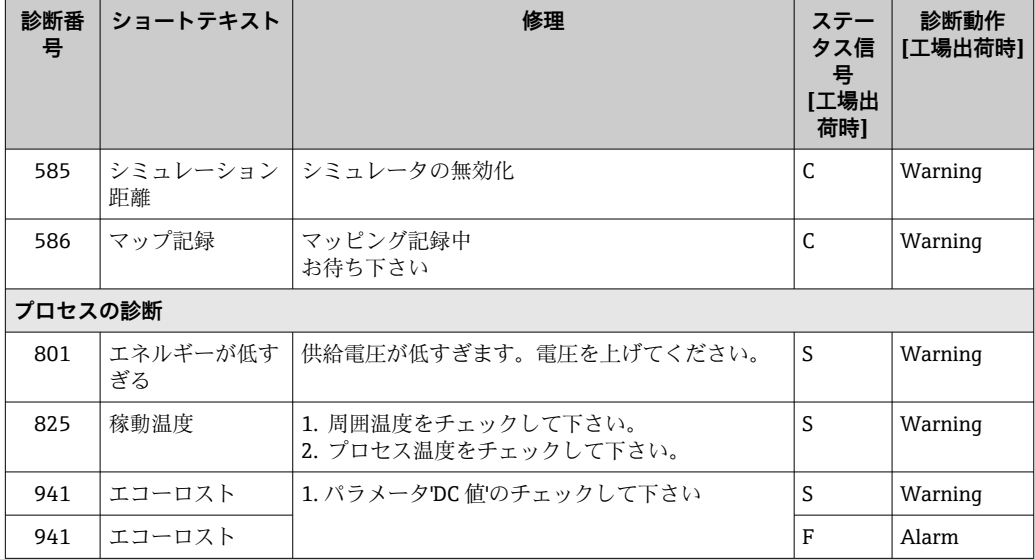

# **10.3.3 Modbus 診断コードのリスト**

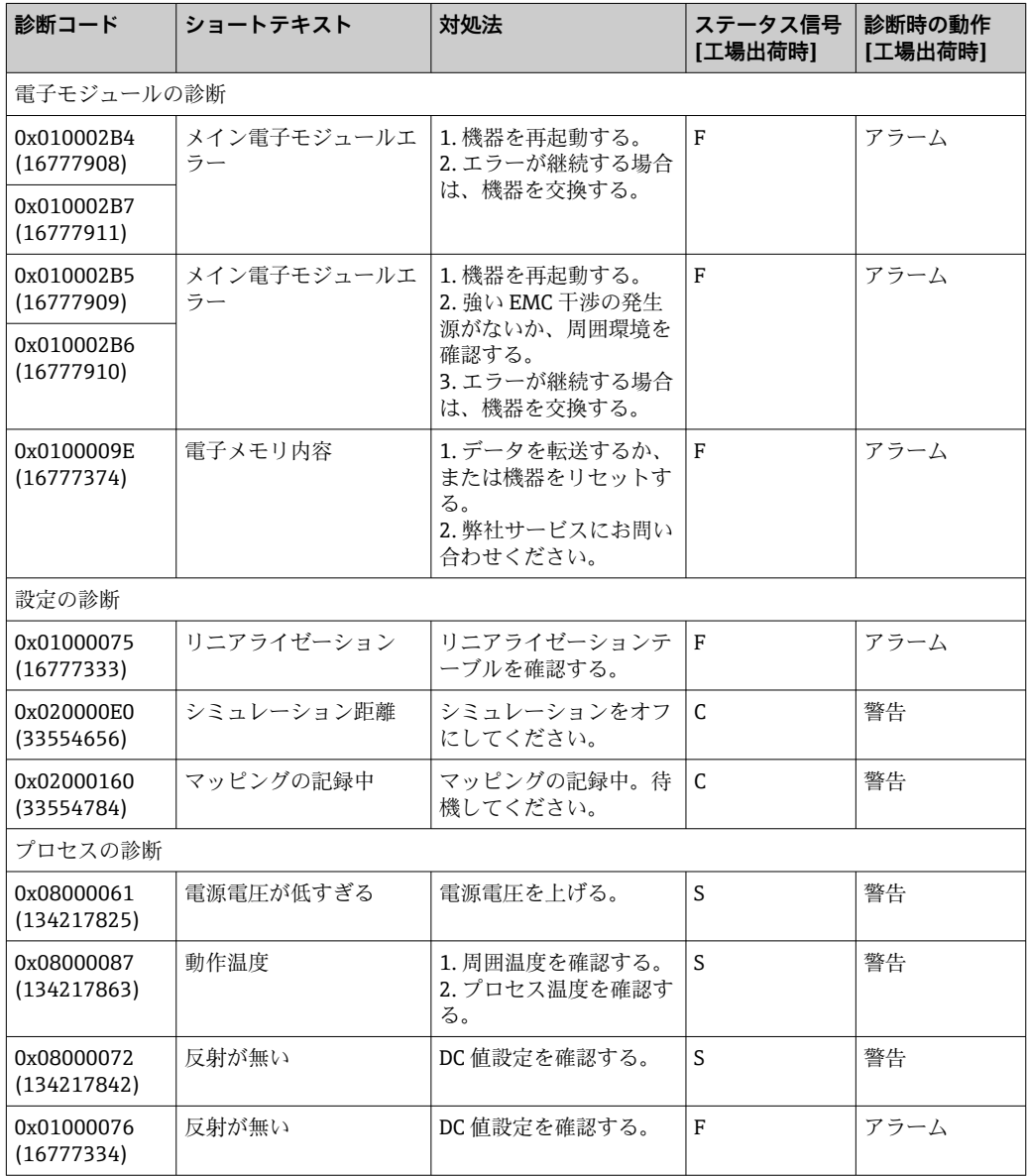

# **11 メンテナンス**

特別なメンテナンスは必要ありません。

# **11.1 アンテナ洗浄性**

アプリケーションに応じて、アンテナは汚れる場合があります。最終的にはマイクロ波 の発信・受信が妨げられる可能性があります。誤動作を引き起こすレベルの汚れは、測 定物および反射率に左右され、主に比誘電率 εr により決定されます。

測定物が付着して汚れの原因になりやすい場合は、定期的なアンテナの洗浄を推奨しま す。

- ▶ 物理洗浄や、水圧洗浄の際に機器にダメージを与えないように気を付けなければな りません。
- ▶ 洗浄剤を使用する場合は、材質適合性を考慮しなければなりません。
- ▶ 最大許容温度を超えないようにしてください。

# **11.2 プロセスシール**

センサのプロセスシール(プロセス接続部の)は、定期的に交換する必要があります。 交換間隔は、洗浄サイクルの頻度、洗浄温度、および流体温度に左右されます。

# **12 修理**

### **12.1 一般情報**

#### **12.1.1 修理コンセプト**

Endress+Hauser の修理コンセプトでは、機器の交換によってのみ修理ができるように なっています。

#### **12.1.2 機器の交換**

機器を交換した場合は、パラメータを再設定し、不要反射の抑制またはリニアライゼー ションを再度実行する必要があります。

#### **12.1.3 返却**

機器の安全な返却要件は、機器の種類と各国の法によって異なります。

- 1. 次のウェブページで詳細情報を参照してください: http://www.endress.com/support/return-material
- 2. 機器の修理または工場校正が必要な場合、あるいは、誤った機器が注文または納 入された場合は、本機器を返却してください。

### **12.1.4 廃棄**

# $\boxtimes$

電子・電気機器廃棄物 (WEEE) に関する指令 2012/19/EU により必要とされる場合、 分別されていない一般廃棄物として処理する WEEE を最小限に抑えるため、製品には 絵文字シンボルが付いています。このマークが付いている製品は、分別しない一般ゴ ミとしては廃棄しないでください。代わりに、適切な条件下で廃棄するために Endress+Hauser へご返送ください。

# **13 アクセサリ**

# **13.1 機器固有のアクセサリ**

# **13.1.1 日除けカバー**

日除けカバーは、機器と一緒に注文できます(製品構成「同梱アクセサリ」)。

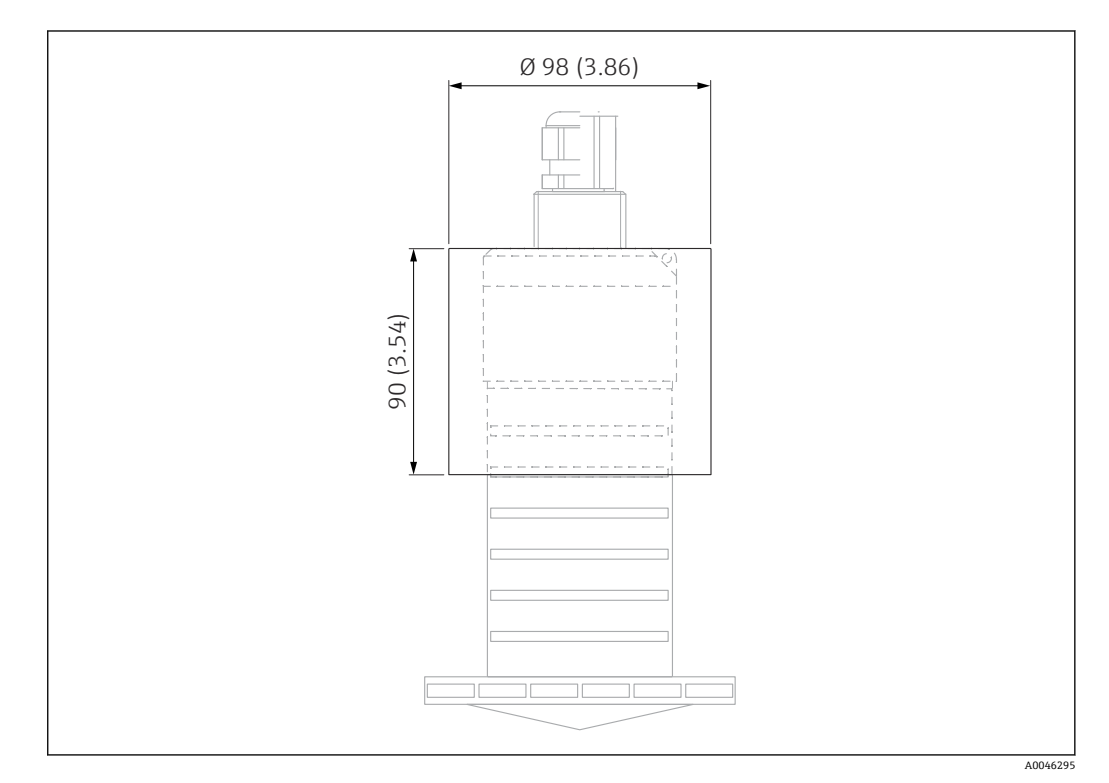

■ 29 日除けカバーの寸法、単位: mm (in)

**材質** PVDF

**オーダー番号** 52025686

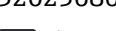

日 センサは日除けカバーで完全には覆われません。

# **13.1.2 溢れ防止チューブ 80 mm (3 in)**

80 mm (3 in) アンテナおよび「ユーザー側でフランジなしの取付け」プロセス接続付き 機器での使用に適しています。

溢れ防止チューブは、機器と一緒に注文できます(製品構成「同梱アクセサリ」)。

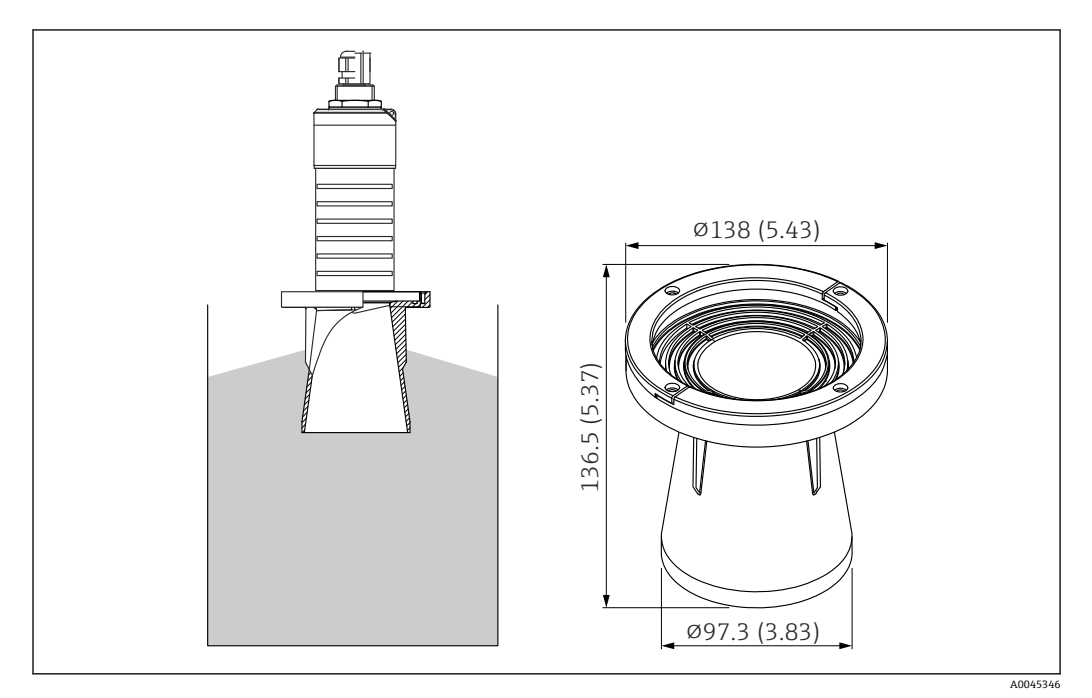

**■ 30 溢れ防止チューブ 80 mm (3 in) の寸法、単位: mm (in)** 

**材質** メタライズ PBT-PC **オーダー番号** 71327051

# **13.1.3 取付ブラケット、調整可能**

取付ブラケットは、機器と一緒に注文できます(製品構成「同梱アクセサリ」)。

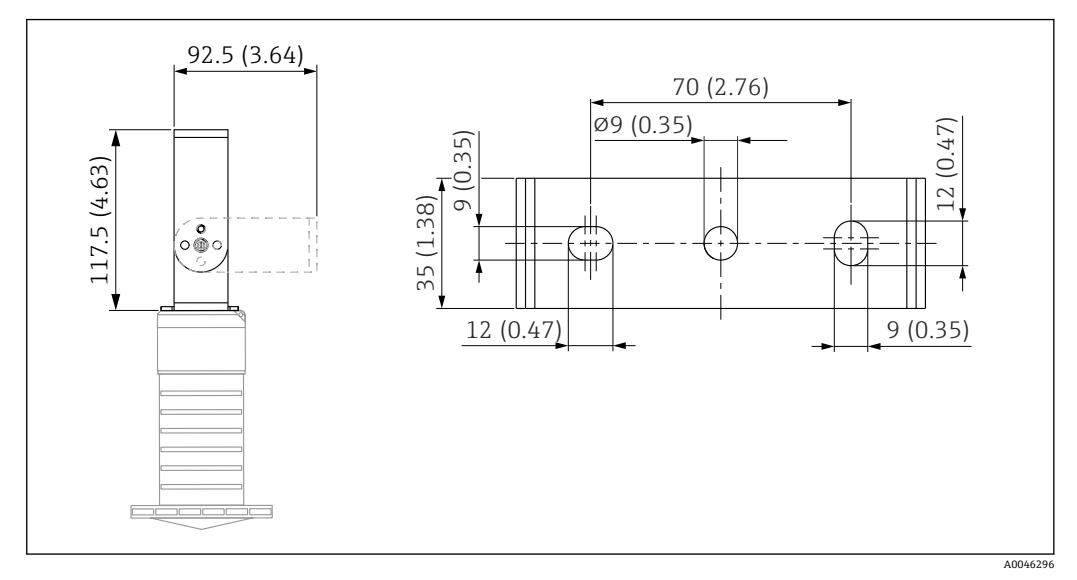

■ 31 取付ブラケットの寸法、単位: mm (in)

構成内容:

- ■1×取付ブラケット、SUS 316L 相当 (1.4404)
- ■1×アングルブラケット: SUS 316L 相当 (1.4404)
- 3 × ネジ、A4
- 3 × 固定プレート、A4

**オーダー番号**

71325079

## **13.1.4 UNI フランジ 3"/DN80/80、PP**

UNI フランジ 3"/DN80/80 は、機器と一緒に注文できます(製品構成「同梱アクセサ リ」)。

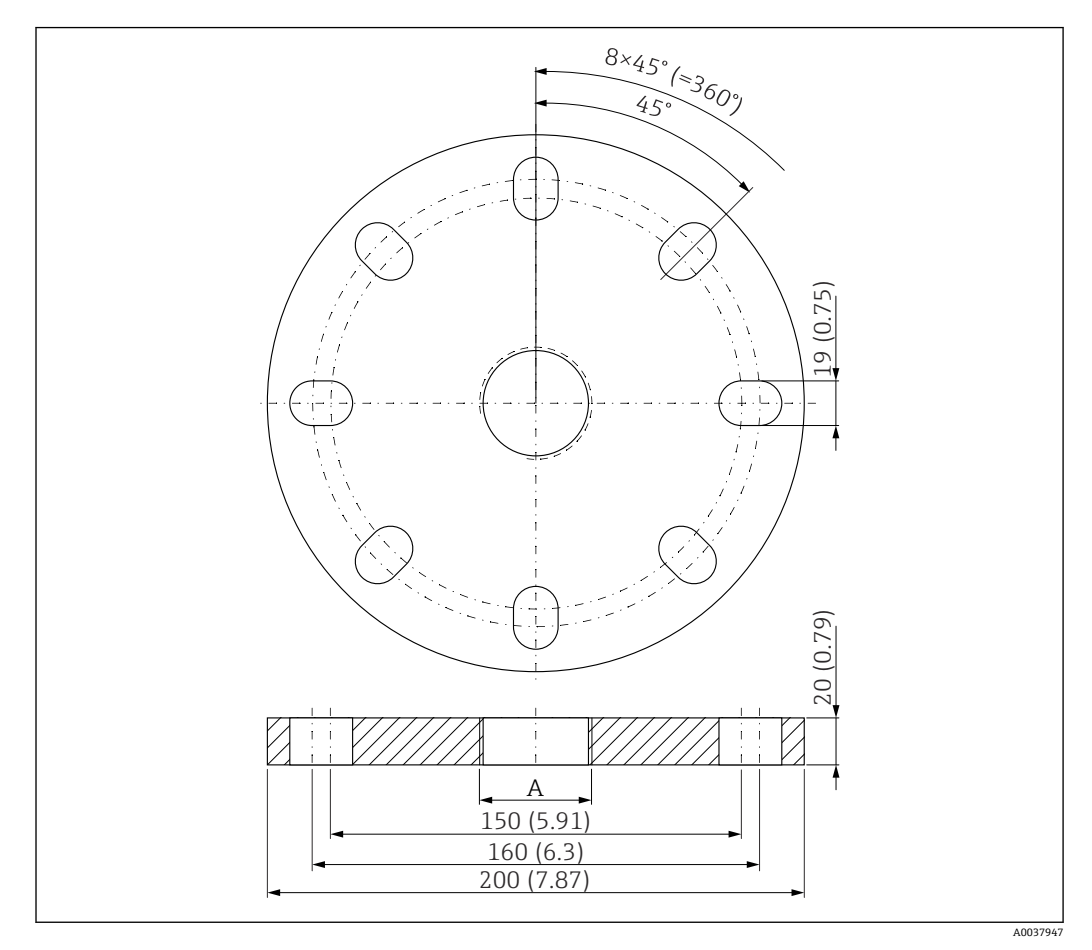

■ 32 UNI フランジ 3"/DN80/80 の寸法、単位: mm (in)

A 製品構成「背面のプロセス接続」に応じたセンサ接続

**材質** PP

**オーダー番号**

FAX50-####

### **13.1.5 UNI フランジ 4"/DN100/100、PP**

UNI フランジ 4"/DN100/100 は、機器と一緒に注文できます(製品構成「同梱アクセサ リ」)。

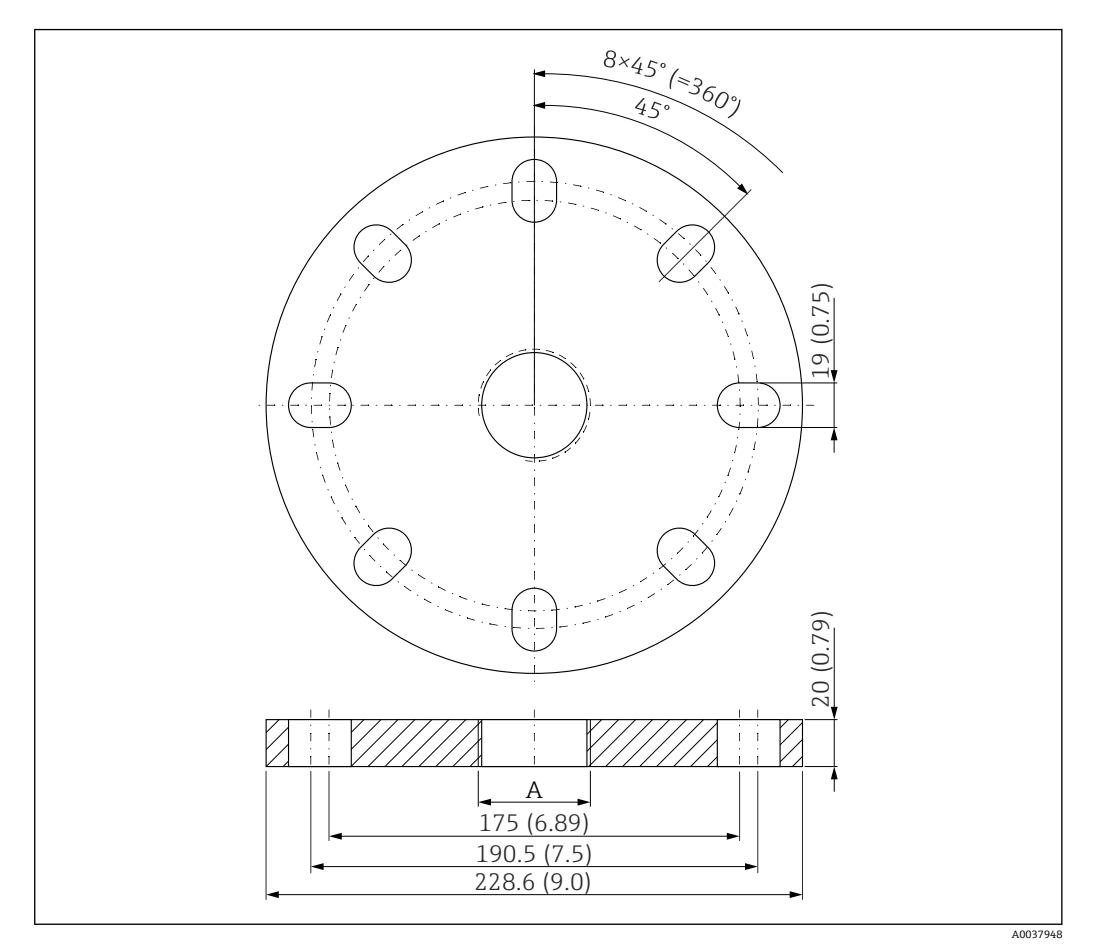

■ 33 UNI フランジ 4"/DN100/100 の寸法、単位: mm (in)

A 製品構成「背面のプロセス接続」に応じたセンサ接続

**材質**

PP **オーダー番号** FAX50-####

# **13.1.6 回転可能なカンチレバー**

#### **センサの設置**

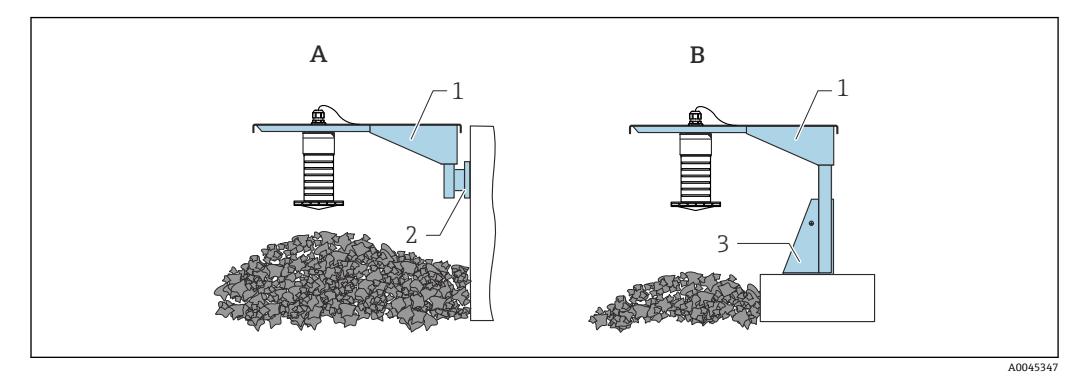

#### ■ 34 設置タイプ 背面センサプロセス接続

- A カンチレバーと壁面ブラケットによる設置
- n ...<br>B カンチレバーと取付フレームによる設置
- 1 カンチレバー
- 2 壁面ブラケット<br>3 取付フレーム
- 取付フレーム

#### **カンチレバーアーム 500 mm(背面の G 1" または MNPT 1" 接続用)**

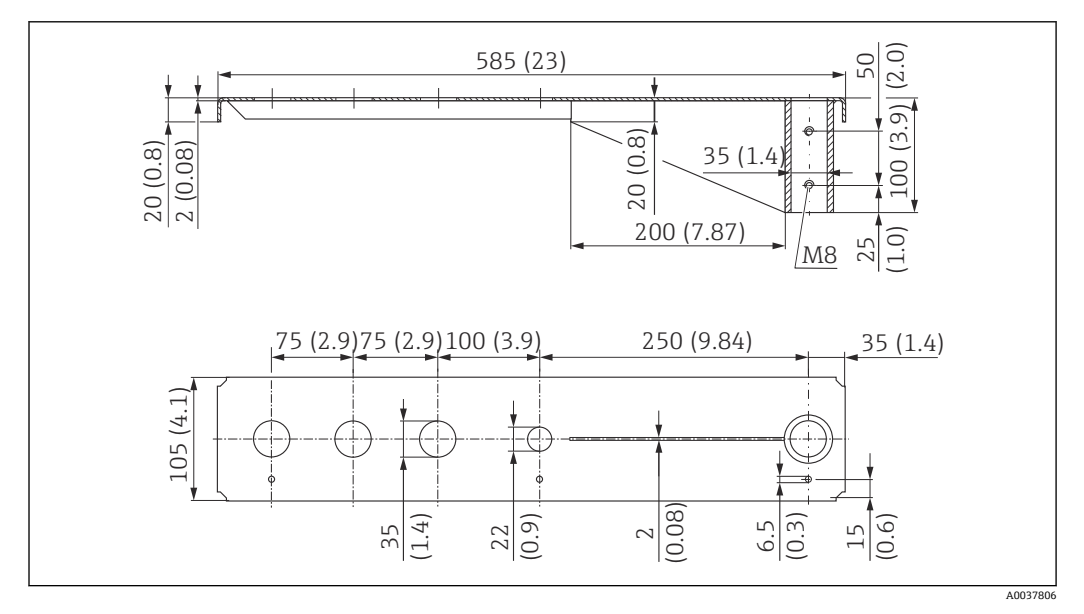

■ 35 寸法。 測定単位 mm (in)

#### **質量:**

3.0 kg (6.62 lb)

#### **材質**

SUS 316L (1.4404)

**オーダー番号**

71452315

■ 35 mm (1.38 in) 開口部は、背面のすべての G 1" または MNPT 1" 接続に対応しま  $\vert$  -  $\vert$ す。

- 22 mm (0.87 in) 開口部は、すべての追加センサ用に使用できます。
- 保持ネジが納入範囲に含まれます。

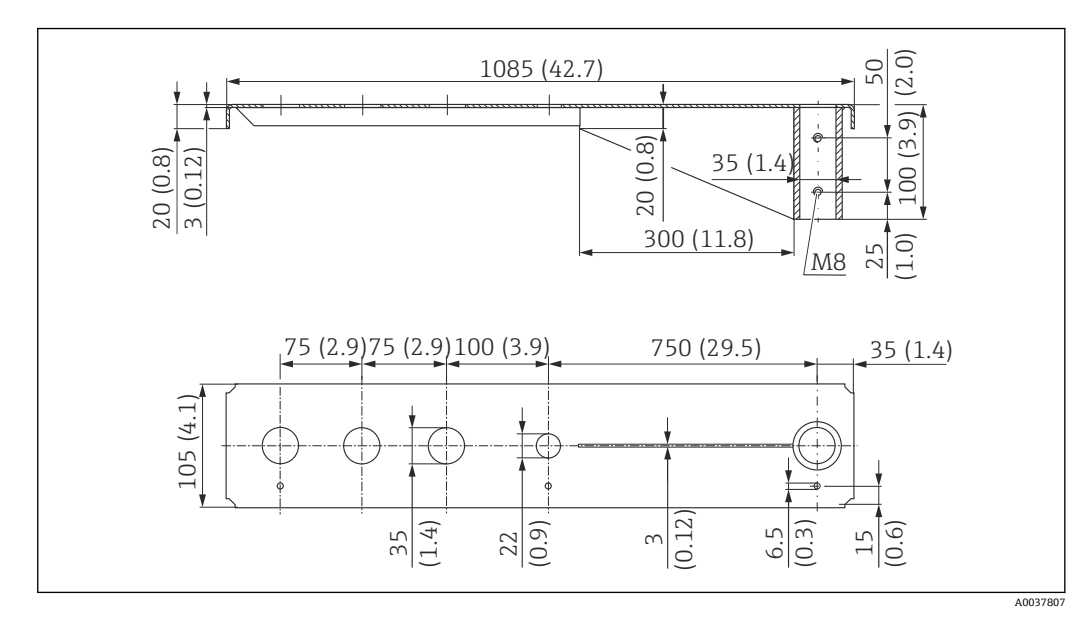

**カンチレバーアーム 1000 mm(背面の G 1" または MNPT 1" 接続用)**

■ 36 寸法。 測定単位 mm (in)

#### **質量:**

5.4 kg (11.91 lb)

#### **材質**

SUS 316L (1.4404)

#### **オーダー番号**

71452316

■ 35 mm (1.38 in) 開口部は、背面のすべての G 1" または MNPT 1" 接続に対応しま  $\boxed{2}$ す。

- 22 mm (0.87 in) 開口部は、すべての追加センサ用に使用できます。
- 保持ネジが納入範囲に含まれます。

### **フレーム、700 mm (27.6 in)**

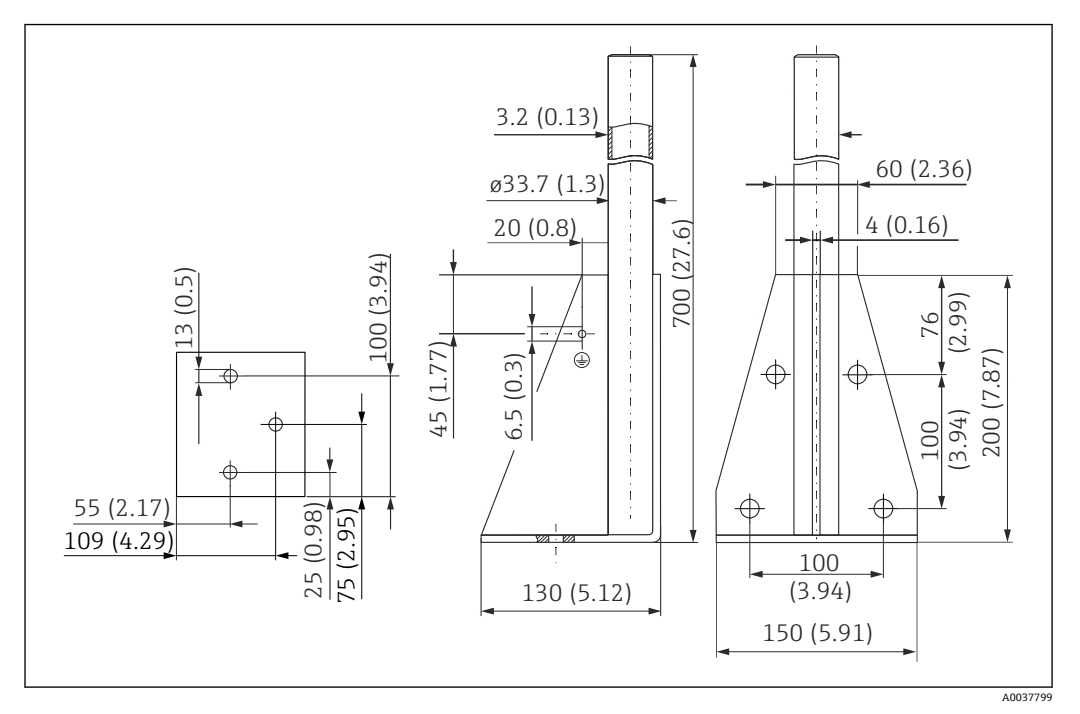

**<sup>237</sup> 寸法。 測定単位 mm (in)** 

**質量:** 4.0 kg (8.82 lb) **材質** SUS 316L 相当 (1.4404) **オーダー番号** 71452327

**フレーム、1400 mm (55.1 in)**

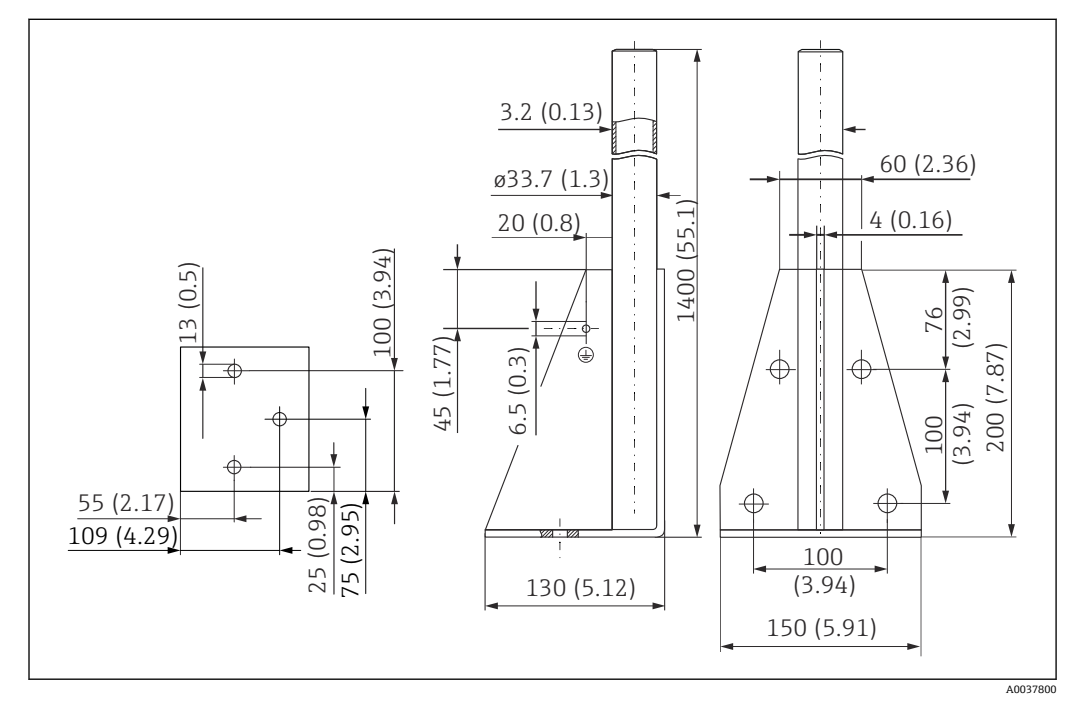

**<sup>■ 38</sup> 寸法。 測定単位 mm (in)** 

**質量:** 6.0 kg (13.23 lb) **材質** SUS 316L 相当 (1.4404) **オーダー番号** 71452326

#### **回転可能なセンササポート用の壁面ブラケット**

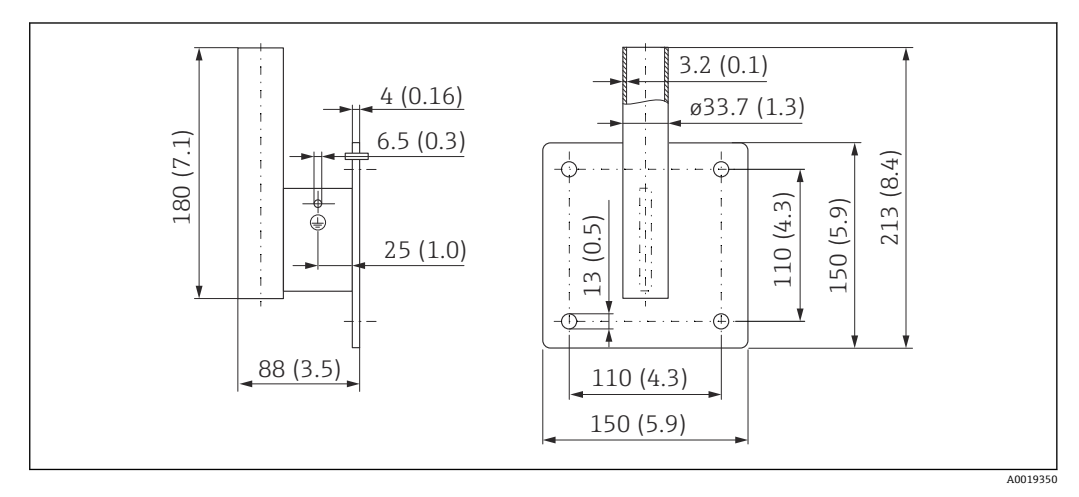

39 壁面ブラケットの寸法。 測定単位 mm (in)

#### **質量**

1.21 kg (2.67 lb)

### **材質**

SUS 316L (1.4404)

# **オーダー番号**

71452323

# **13.1.7 天井取付ブラケット**

天井取付ブラケットは、機器と一緒に注文できます(製品構成「同梱アクセサリ」)。

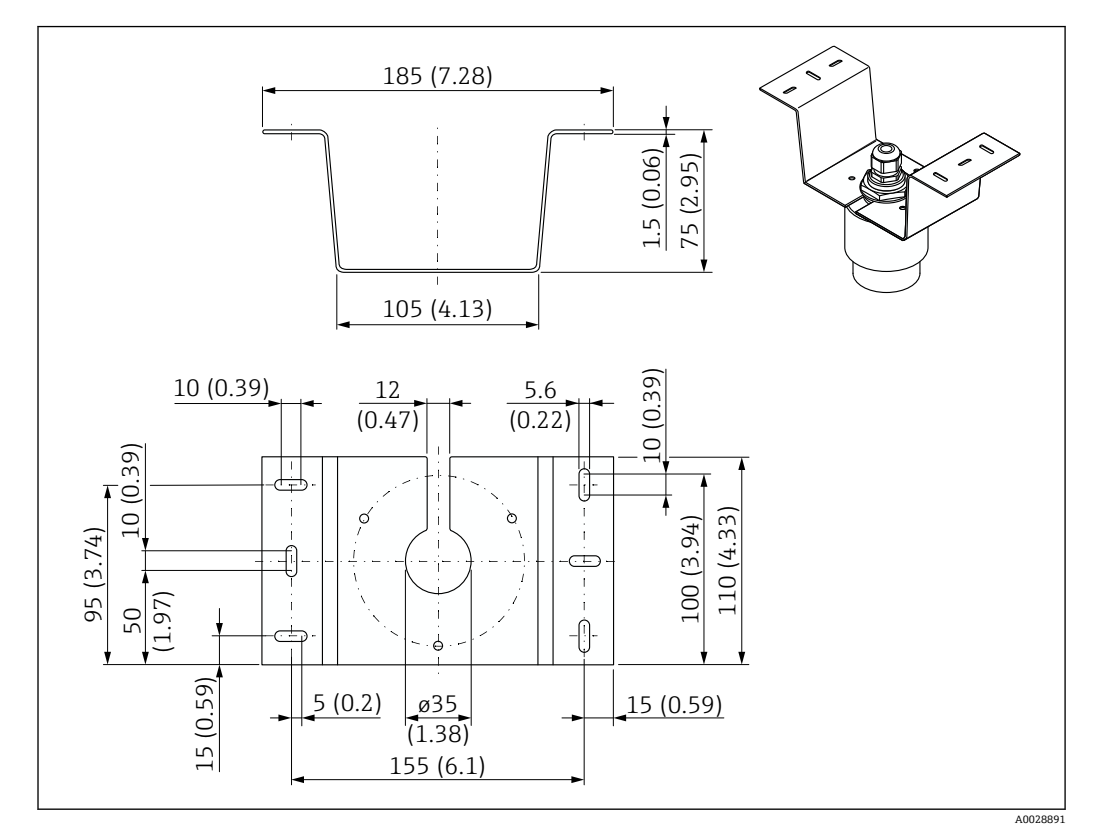

40 天井取付ブラケットの寸法。 測定単位 mm (in)

#### **材質**

SUS 316L 相当 (1.4404)

**オーダー番号** 71093130

# **13.1.8 回転可能な取付ブラケット**

取付ブラケットは、機器と一緒に注文できます(製品構成「同梱アクセサリ」)。

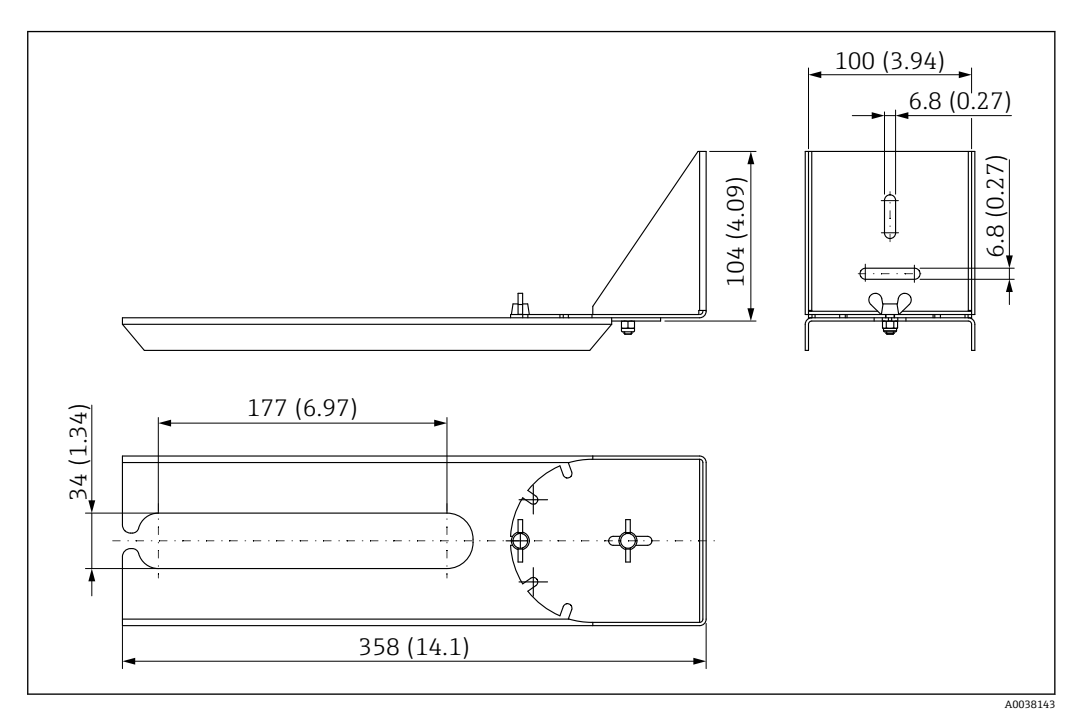

41 回転可能な取付ブラケットの寸法。 測定単位 mm (in)

#### **材質**

SUS 316L 相当 (1.4404)

# **オーダー番号**

71429910

### **13.1.9 水平取付ブラケット**

水平取付ブラケットは、限られたスペースに機器を設置するために使用されます。 取付ブラケットは、機器と一緒に注文できます(製品構成「同梱アクセサリ」)。

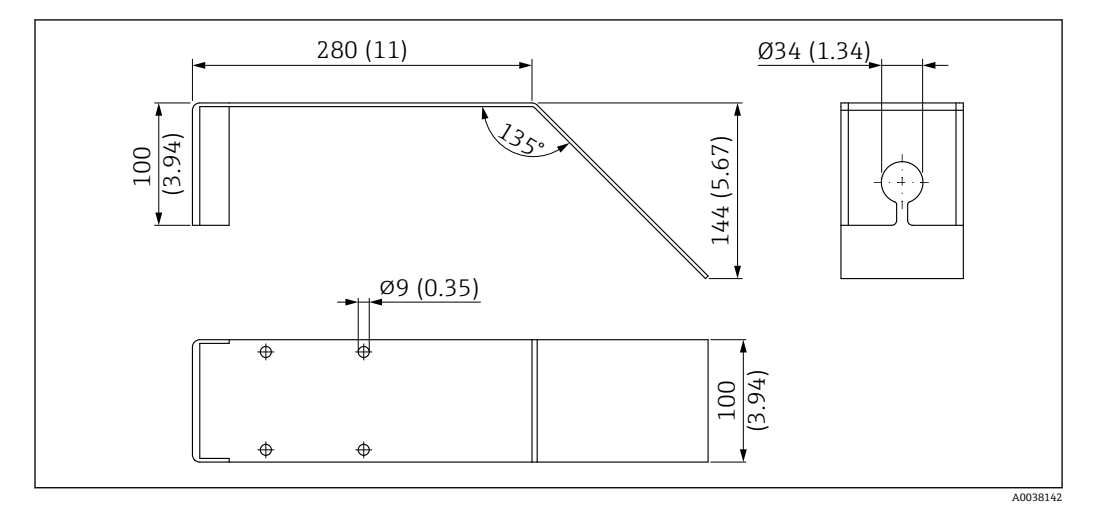

42 水平取付ブラケットの寸法。 測定単位 mm (in)

#### **材質**

SUS 316L 相当 (1.4404)

**オーダー番号** 71429905

### **13.1.10 FAU40 角度調節器**

角度調節器は、センサを粉体に対して最適に調整するために使用されます。

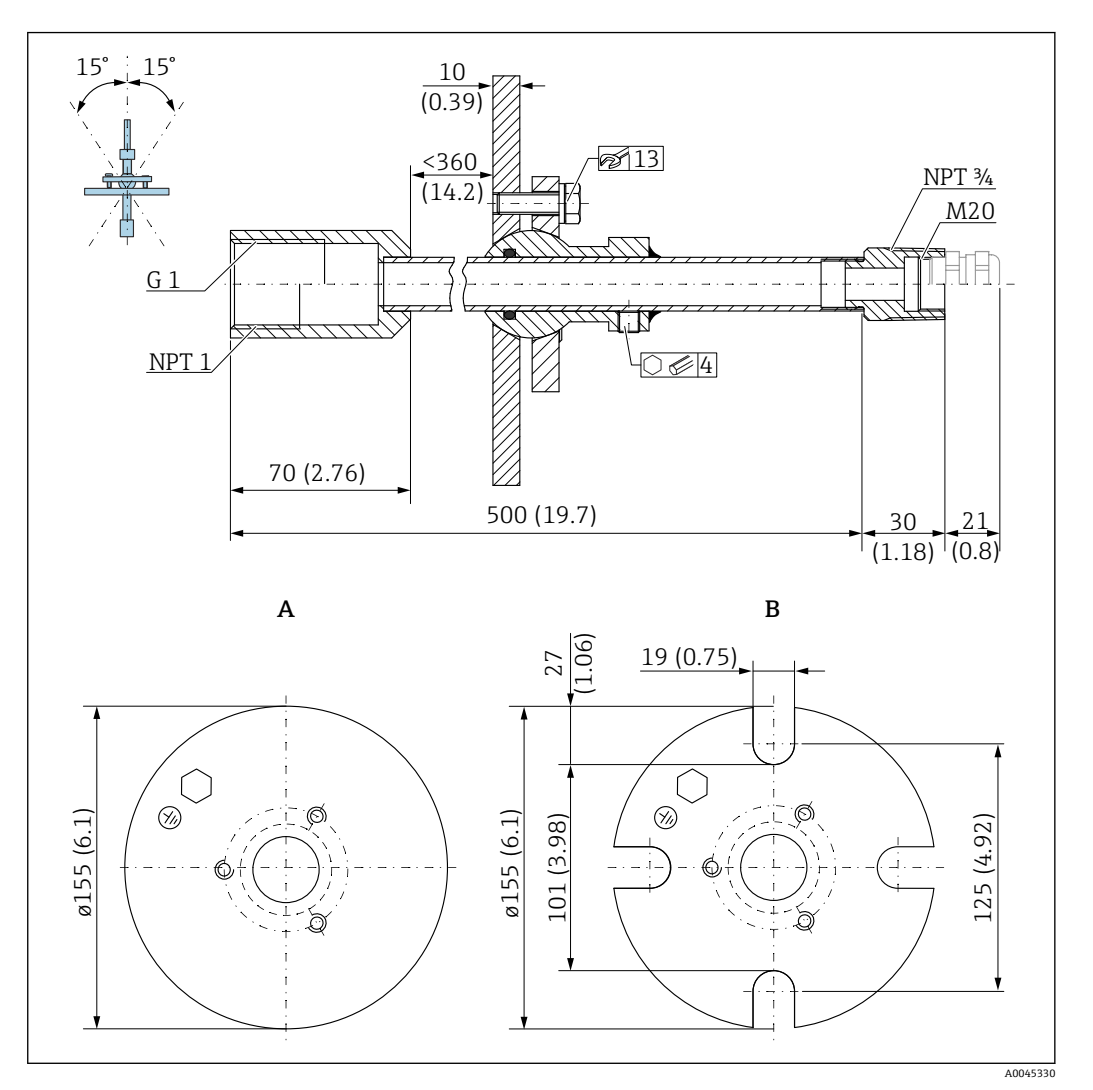

**图 43 寸法。 測定単位 mm (in)** 

A 溶接フランジ

B UNI フランジ

#### **材質**

- フランジ: SUS 304 相当
- パイプ:スチール、亜鉛めっき
- ■ケーブルグランド: SUS 304 相当またはスチール、亜鉛めっき

#### **オーダー番号**

FAU40-##

● すべての背面センサ接続 G1" または MNPT1、雄ネジ、接続ケーブル最大 Ø10 mm (0.43 in)、最小長 600 mm (23.6 in) に使用できます。

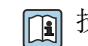

技術仕様書:TI00179F

# **13.1.11 可変フランジシール**

可変フランジシールは、FMR20 の位置合わせに使用されます。 可変フランジシールは、機器と一緒に注文できます(製品構成「同梱アクセサリ」)。

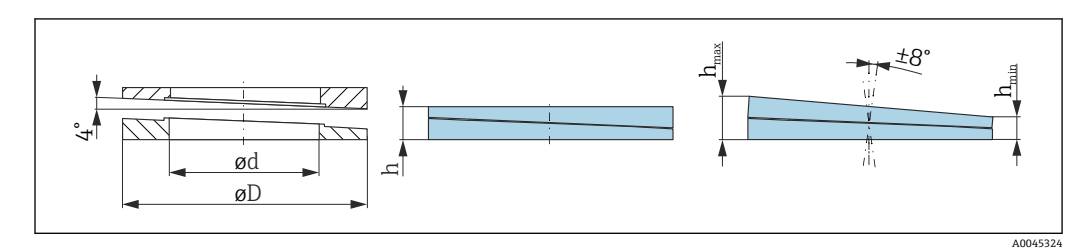

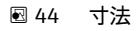

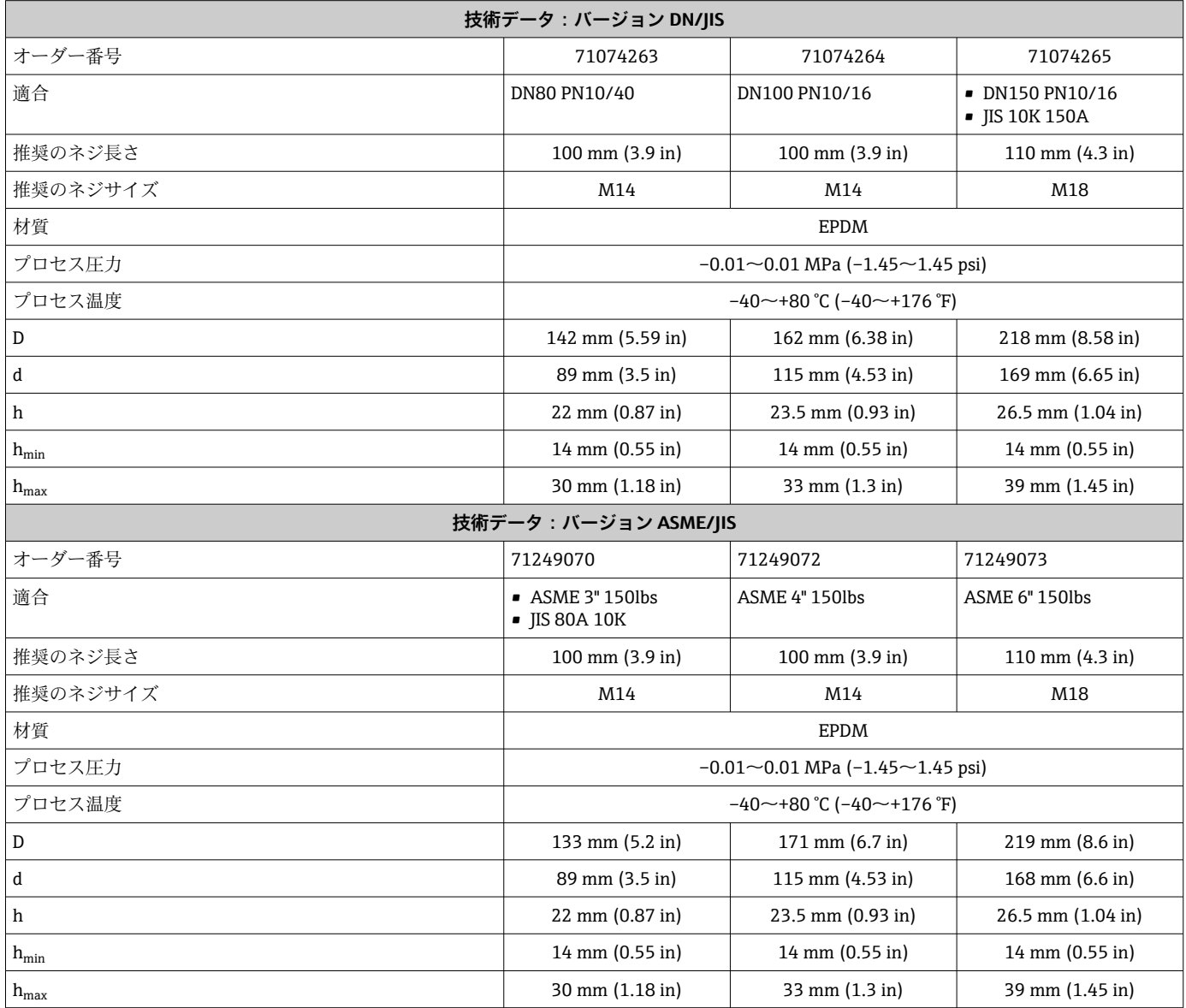

# **13.2 サービス専用のアクセサリ**

#### **Applicator**

- Endress+Hauser 製機器のセレクション/サイジング用ソフトウェア。
- ■最適な機器を選定するために必要なあらゆるデータの計算(例:圧力損失、精度、プ ロセス接続)
- 計算結果を図で表示

プロジェクトの全期間中、あらゆるプロジェクト関連データおよびパラメータの管理、 文書化、アクセスが可能です。

Applicator は以下から入手可能:

https://portal.endress.com/webapp/applicator

#### **コンフィギュレータ**

- 製品コンフィギュレータ 個別の製品設定ツール
- 最新の設定データ
- ■機器に応じて:測定範囲や操作言語など、測定点固有の情報を直接入力
- 除外基準の自動照合
- PDF または Excel 形式でオーダーコードの自動生成および項目分類
- Endress+Hauser のオンラインショップで直接注文可能

弊社ウェブサイトからコンフィギュレータにアクセスできます:www.endress.com -> 「Corporate」をクリック -> 国を選択 ->「製品」をクリック -> 各フィルタおよび検索フ ィールドを使用して製品を選択 -> 製品ページを表示 -> 製品画像の右側にある「機器仕 様選定」ボタンをクリックすると、製品コンフィギュレータが表示されます。

#### **W@M**

プラントのライフサイクル管理

W@M は幅広いソフトウェアアプリケーションを使用して、計画および調達から機器の 設置、設定、操作まで、あらゆるプロセスをサポートします。機器ステータス、スペア パーツ、機器固有の資料など、重要な機器情報がすべて、各機器ごとに全ライフサイク ルにわたって提供されます。

アプリケーションには、お使いの Endress+Hauser 機器のデータがすでに含まれていま す。記録データの維持やアップデートについても Endress+Hauser が行います。

W@M は以下から入手可能: [www.endress.com/lifecyclemanagement](http://www.endress.com/lifecyclemanagement)

# **14 技術データ**

# **14.1 入力**

測定変数 測定変数は測定基準点から測定対象物表面までの距離となります。 入力した 0 % 距離 **E** に基づき、レベルが算出されます。

# 測定範囲 **最大測定範囲**

10 m (32.8 ft)

#### **設置要件**

- 撹拌器なし
- 付着物なし
- $\blacksquare$  比誘電率 ε<sub>r</sub> > 2
- これよりも低い εr 値については、Endress+Hauser にお問い合わせください。

#### **有効な測定範囲**

有効な測定範囲は、測定物の反射特性、設置位置、不要反射の度合いに応じて異なりま す。

自由空間設置および/または浸水のリスクがあるアプリケーションの場合は、溢れ防止 チューブを使用する必要があります。

以下の要素が最大測定範囲を減らす要因となります。

- 反射特性の悪い測定物(= ε<sub>r</sub> 値が低い)
- 製品安息角
- かさ密度が低い粉体。例:エアー圧送などによる投入が行われるような軽い(低密度 の)粉体において粉面にふわふわの状態が形成された場合。
- 付着物の形成、特に湿気のある生成物。
- 各種産業で一般的に使用されるさまざまな測定物の比誘電率(DC値)については、 以下を参照してください。
	- Endress+Hauser DC マニュアル (CP01076F)
	- Endress+Hauser「DC Values(DC 値)アプリ」(Android および iOS で使用可能)

動作周波数 K バンド (約 26 GHz)

- 信号出力 **照射方向への平均出力密度**
	- ■距離 1 m (3.3 ft) の場合: < 12 nW/cm<sup>2</sup>
		- ■距離 5 m (16 ft) の場合: < 0.4 nW/cm<sup>2</sup>

# **14.2 出力**

#### デジタル出力 **Modbus®**

別個のペア線を介した専用の差動 Modbus インターフェイス

#### **Bluetooth® ワイヤレス技術**

機器には Bluetooth® ワイヤレス技術インターフェイスが装備されます。このインター フェイスを介して SmartBlue アプリを使用することにより、操作や設定を実行できま す。

- 基準条件下での範囲は 25 m (82 ft)
- ■暗号化された通信およびパスワードの暗号化により、権限のない人による不正な操作 を防止
- Bluetooth® ワイヤレス技術インターフェイスは無効にすることが可能

アラーム時の信号 インターフェイスに応じて、以下のようにエラー情報が表示されます。

- ■デジタル通信 (Modbus)
	- ステータス信号 (NAMUR 推奨 NE 107 に準拠)
	- 診断コード
- SmartBlue (アプリ) 経由の操作ツール
	- ステータス信号 (NAMUR 推奨 NE 107 に準拠)
	- プレーンテキスト表示(対策措置を記載)

リニアライゼーション 機器のリニアライゼーション機能により、測定値を任意の長さ、質量、または体積の単 位に変換することができます。SmartBlue アプリでは、タンク内の体積を計算するため の事前にプログラムされたリニアライゼーションテーブルがあります。

**事前プログラムされているリニアライゼーション曲線**

- 水平枕タンク
- 球形タンク
- 角錐底タンク
- コニカルタンク
- 平底タンク

その他リニアライゼーションテーブルの最大 32 までの値の組み合わせは手動で入力 可能です。

# **14.3 性能特性**

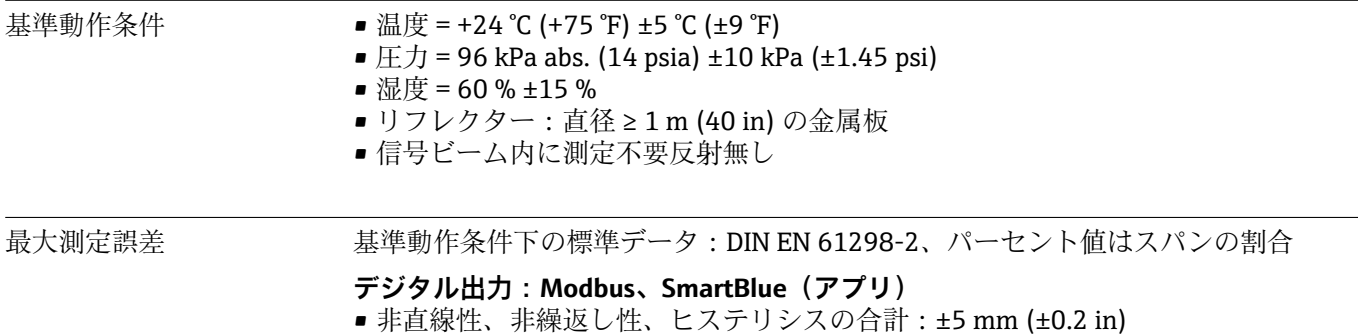

■オフセット/ゼロ点:±4 mm (±0.16 in)

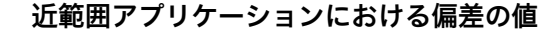

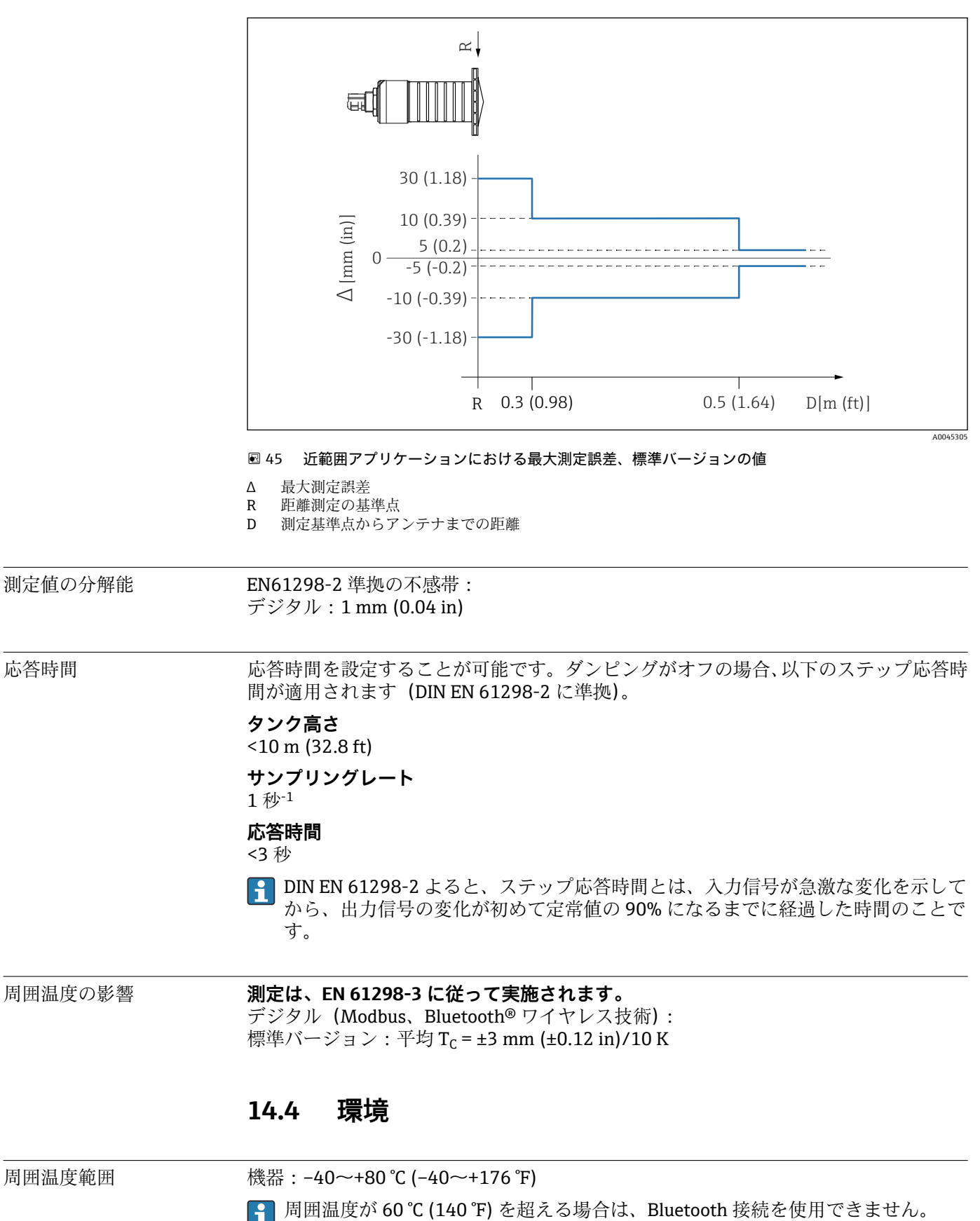

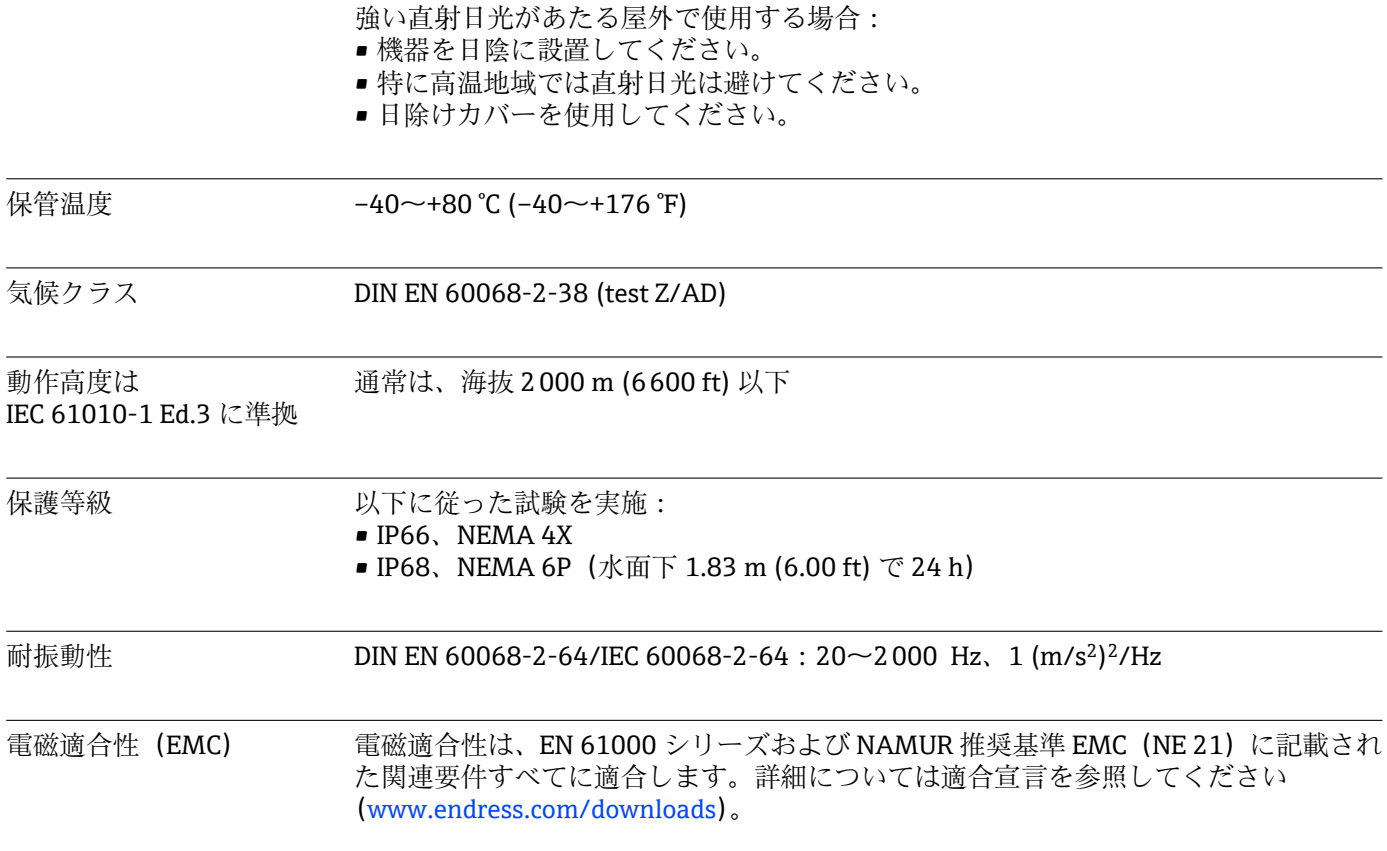

# **14.5 プロセス**

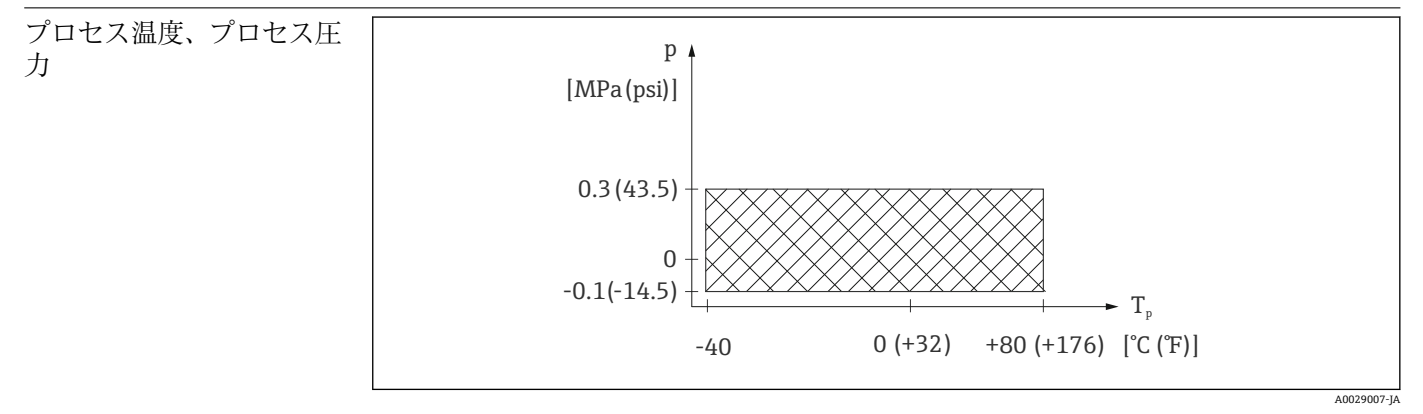

■ 46 FMR20: プロセス温度およびプロセス圧力の許容範囲

### **プロセス温度範囲**

 $-40$ ~+80 °C (-40~+176 °F)

#### **プロセス圧力範囲、ネジ込み式プロセス接続**

- p  $\gamma$   $\gamma$ <sub>)</sub> $F = -0.1$  ~ 0.3 MPa (-14.5 ~ 43.5 psi)
- $\blacksquare$  p  $_{\text{#M}}$  < 0.4 MPa (58 psi)

#### **プロセス圧力範囲、UNI フランジ式プロセス接続**

- $p_{\text{y} \rightarrow \text{y} \text{E}}$  = -0.1 \ 0.1 MPa (-14.5 \ 14.5 psi)
- $\frac{1}{2}$  p  $_{\text{#MHz}}$  < 0.2 MPa (29 psi)
- **[4] CRN** 認定を取得した場合、圧力範囲はさらに制限される可能性があります。

#### 比誘電率 **粉体の場合**

 $\bullet \varepsilon_r \geq 2$ ■ これよりも低い εr 値については、Endress+Hauser にお問い合わせください。

[1] 各種産業で一般的に使用されるさまざまな測定物の比誘電率(DC値)については、 以下を参照してください。

- Endress+Hauser DC マニュアル (CP01076F)
- Endress+Hauser「DC Values (DC 値) アプリ」(Android および iOS で使用可能)

# **15 操作メニュー**

# **15.1 Modbus パラメータの概要**

以下の表は、Modbus 経由でアクセスできるパラメータの一覧です。

■ Memograph M RSG45 または Fieldgate FXA30b Modbus マスターを使用する場合 は、レジスタアドレスを 1 つ増やす必要があります(レジスタアドレス +1)。これ は他のマスターにも適用されます。

# **15.1.1 セクション:バースト読み取り**

測定中に読み取られる float32 型の最も重要なパラメータ(バースト読み取りが必要な 場合にのみ使用)

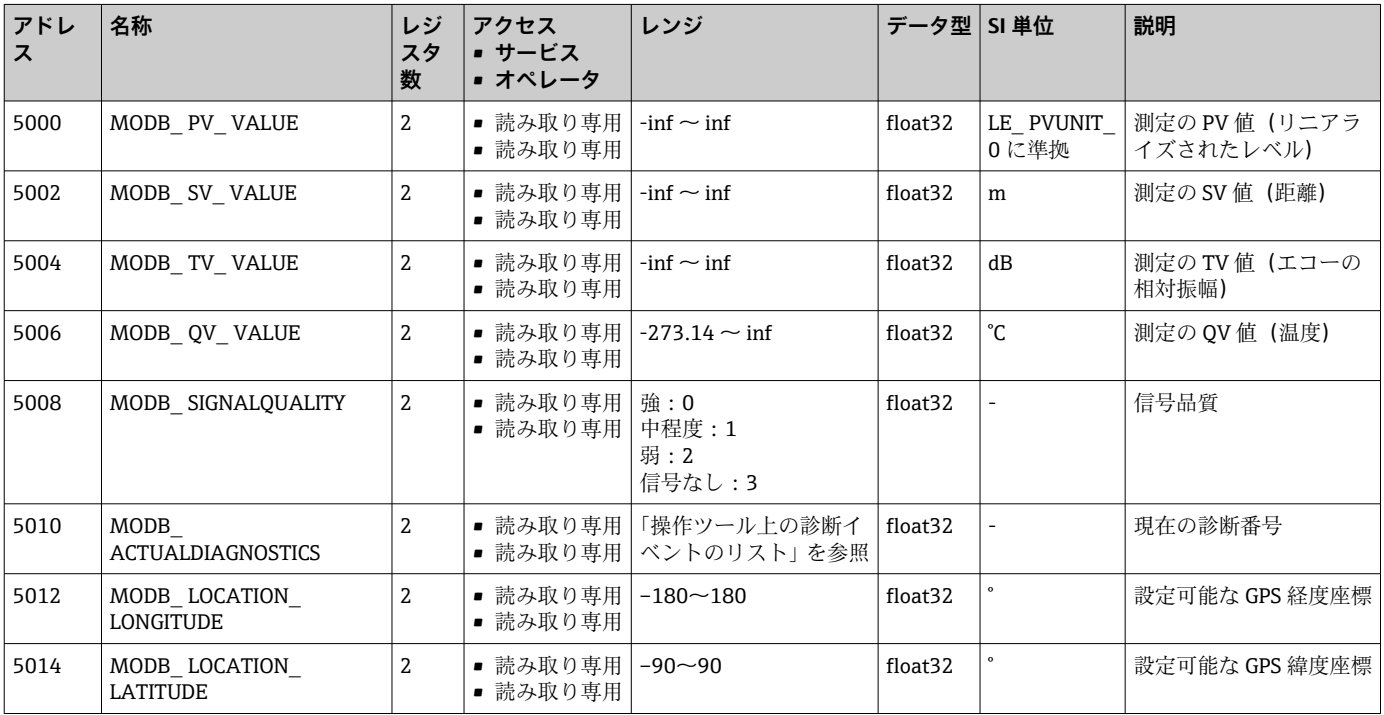

#### **15.1.2 セクション:測定値**

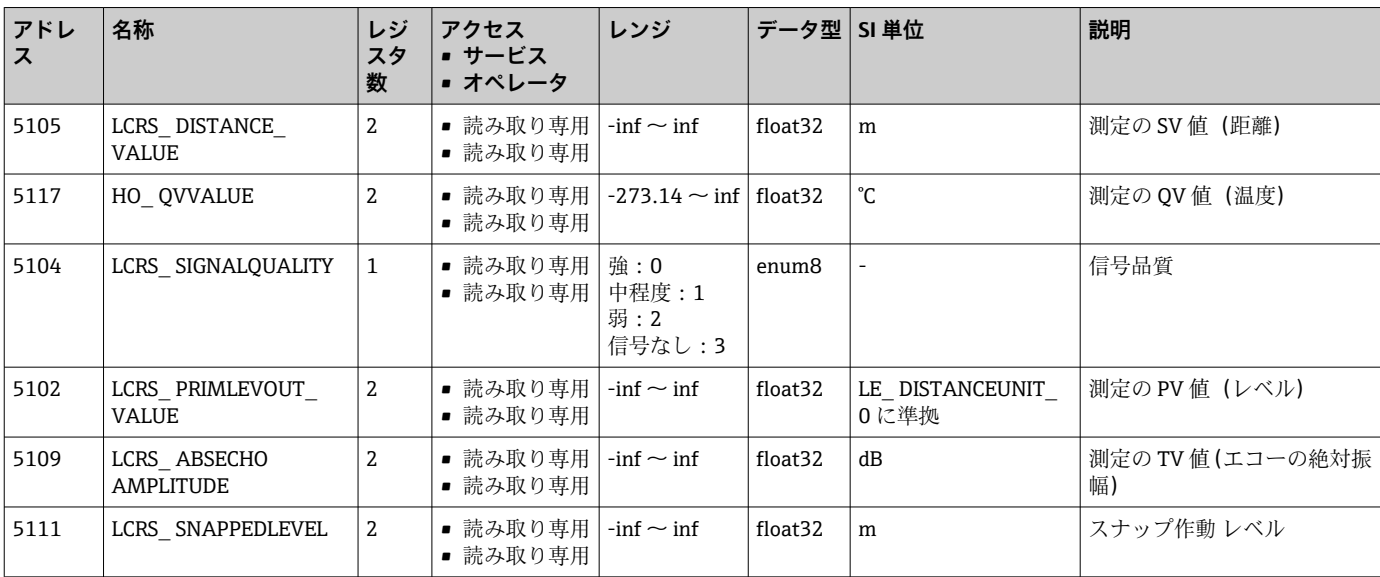

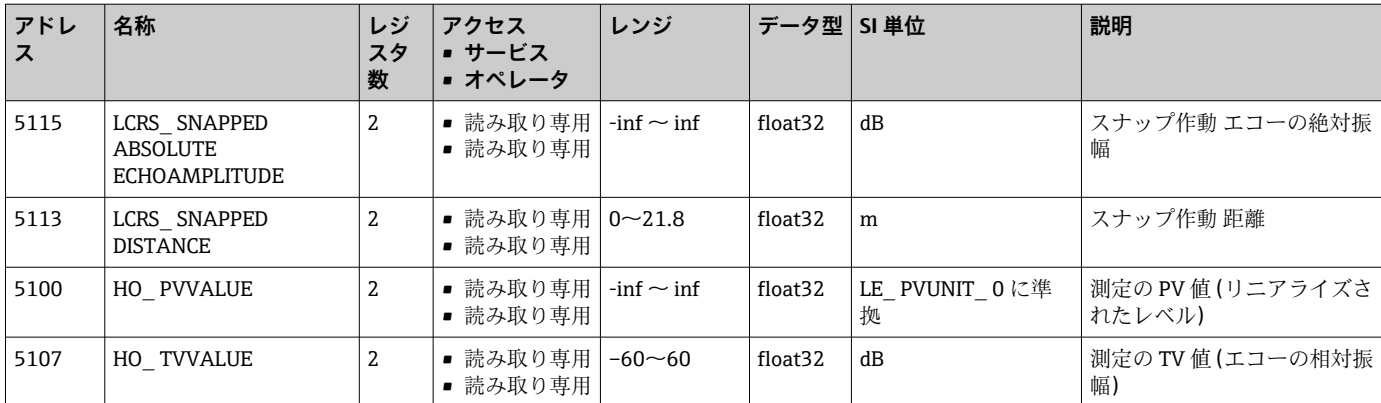

# **15.1.3 セクション:機器ステータス**

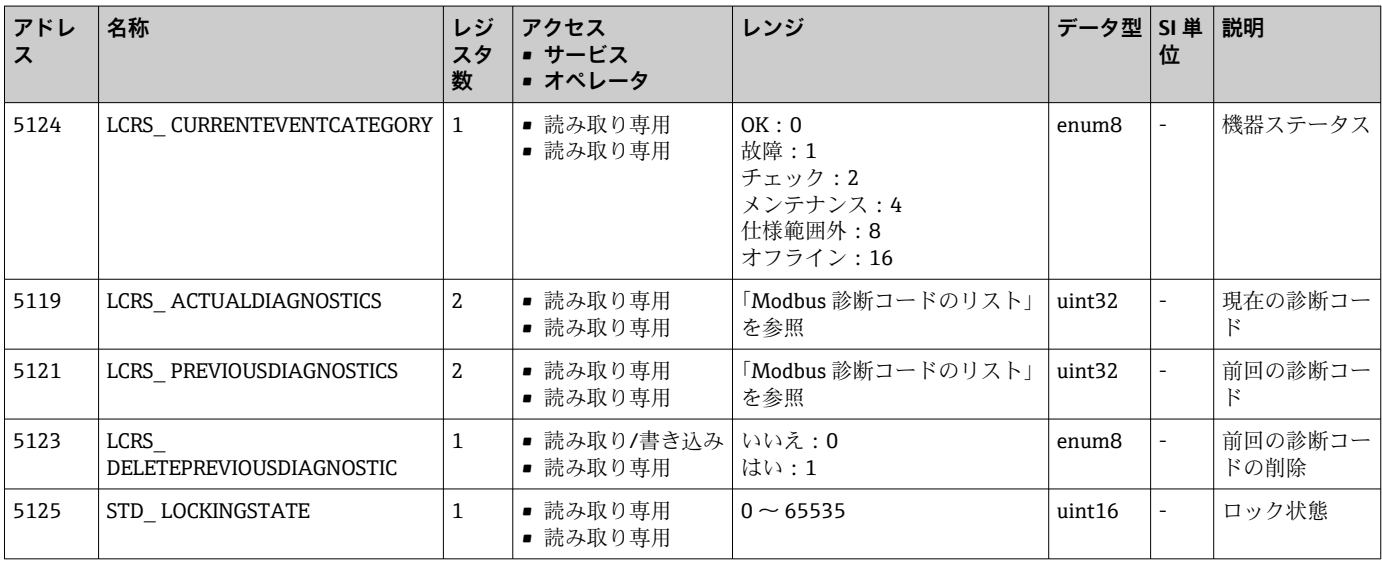

# **15.1.4 セクション:機器情報**

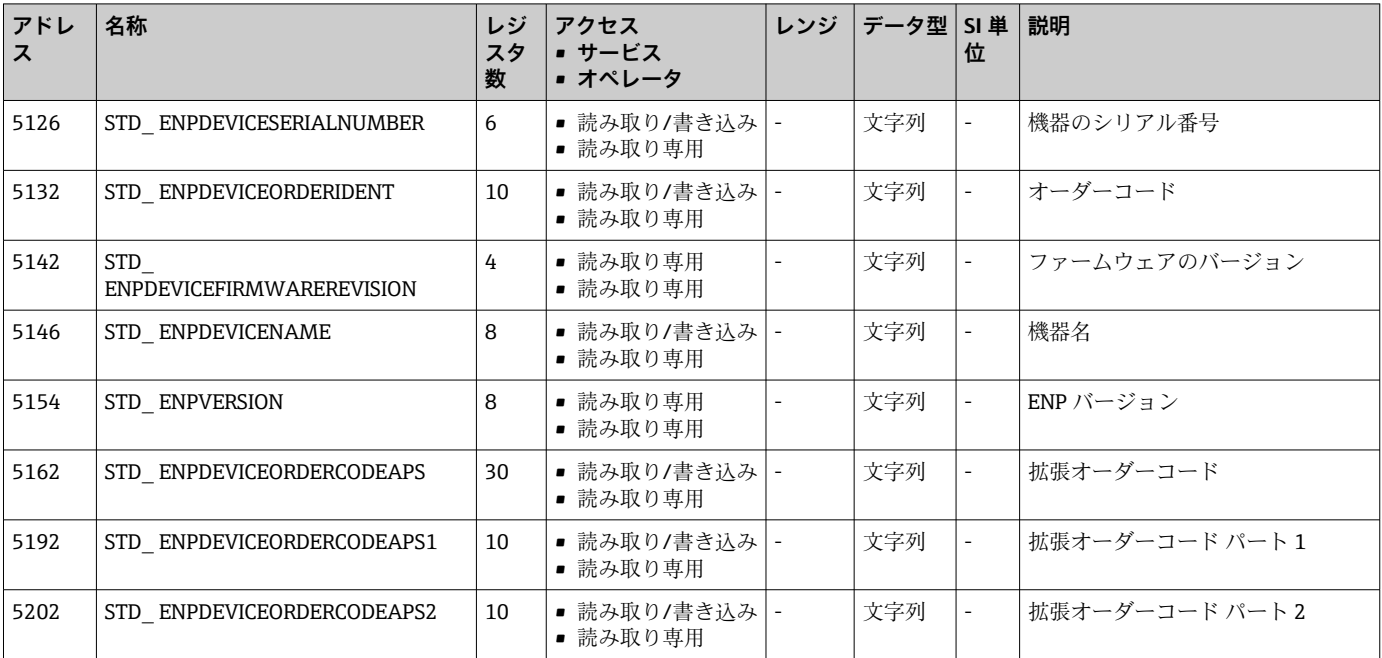

| アドレ<br>ス | 名称                         | レジ<br>スタ<br>数 | アクセス<br>▪ サービス<br>■ オペレータ | レンジ               | データ型    | SI 単<br>位                | 説明                                        |
|----------|----------------------------|---------------|---------------------------|-------------------|---------|--------------------------|-------------------------------------------|
| 5212     | STD ENPDEVICEORDERCODEAPS3 | 10            | ■ 読み取り/書き込み <br>■ 読み取り専用  |                   | 文字列     |                          | 拡張オーダーコード パート3                            |
| 5222     | STD MAINBOARDSERIALNUMBER  | 10            | ■ 読み取り/書き込み <br>■ 読み取り専用  |                   | 文字列     |                          | メインボード(電子部)シリアル番<br>뮥                     |
| 5232     | LCRS MODULESERIALNUMBER    | 10            | ■ 読み取り/書き込み <br>■ 読み取り専用  |                   | 文字列     |                          | モジュール (電子部) シリアル番号                        |
| 5242     | MODB LOCATION LONGITUDE    | 2             | ■ 読み取り/書き込み<br>■ 読み取り専用   | $-180\sim$<br>180 | float32 |                          | 設定可能な GPS 経度座標                            |
| 5244     | MODB LOCATION_LATITUDE     | 2             | ■ 読み取り/書き込み<br>■ 読み取り専用   | $-90$ ~<br>90     | float32 |                          | 設定可能な GPS 緯度座標                            |
| 5246     | UIDHPM HO LONGTAG 0        | 16            | ■ 読み取り/書き込み<br>■ 読み取り専用   |                   | 文字列     | $\overline{\phantom{0}}$ | Bluetooth タグ (SmartBlue アプリに<br>表示される機器名) |

**15.1.5 セクション:設置**

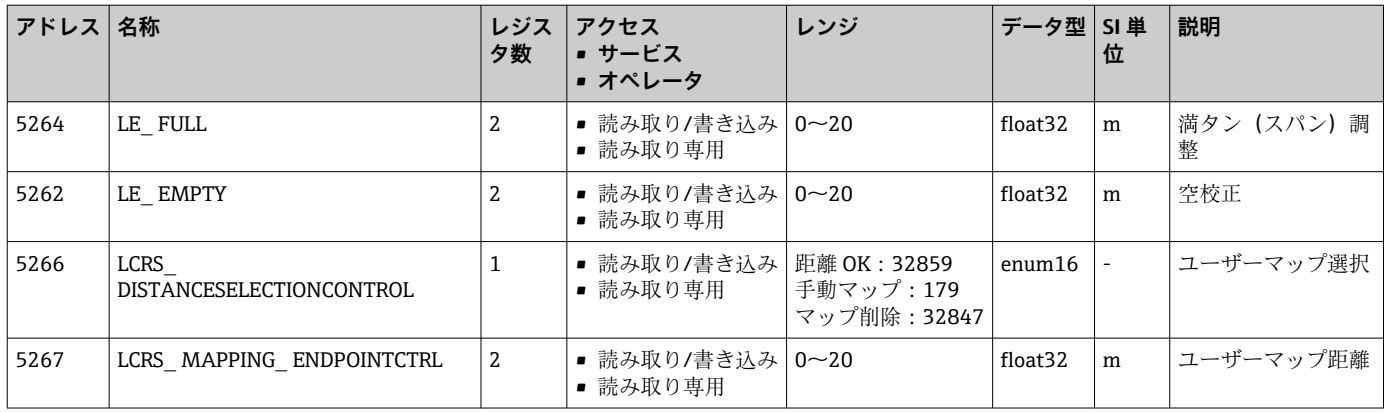

# **15.1.6 セクション:メンテナンス**

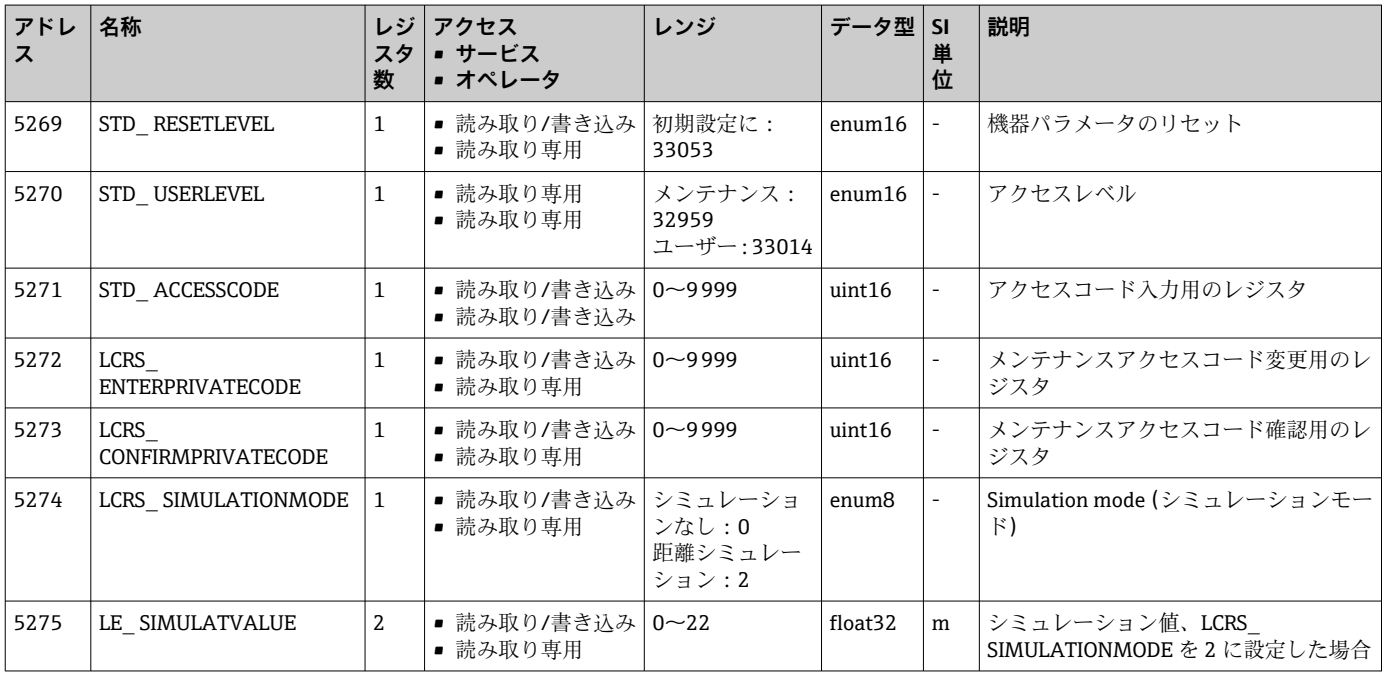

**15.1.7 セクション:測定設定**

| アドレス | 名称                                                 | レジスタ数        | アクセス<br>• サービス<br>■ オペレータ   | レンジ                                                                               | データ型              | SI 単位                    | 説明                                            |
|------|----------------------------------------------------|--------------|-----------------------------|-----------------------------------------------------------------------------------|-------------------|--------------------------|-----------------------------------------------|
| 5278 | LE<br><b>DISTANCEUNIT</b>                          | $\mathbf{1}$ | ■ 読み取り/書<br>き込み<br>■ 読み取り専用 | m: 1010<br>ft: 1018                                                               | enum16            | $\overline{\phantom{a}}$ | LCRS<br>PRIMLEVOUT<br>VALUE 0の距<br>離単位        |
| 5277 | LCRS<br><b>FIRSTECHOSEN</b><br><b>SITIVITYCTRL</b> | $\mathbf{1}$ | ■ 読み取り/書<br>き込み<br>■ 読み取り専用 | 低:0<br>中程度:1<br>高:2                                                               | enum <sub>8</sub> |                          | ファーストエコ<br>一感度                                |
| 5279 | LCRS<br><b>ECHOLOSTDELA</b><br>Y                   | $\mathbf{1}$ | ■ 読み取り/書<br>き込み<br>■ 読み取り専用 | $0 - 600$                                                                         | uint16            | s                        | エコー信号消失<br>遅延(エコー信<br>号消失からアラ<br>ームまでの時<br>間) |
| 5280 | LCRS<br><b>ADJUSTEVENTE</b><br><b>CHOLOST</b>      | $\mathbf{1}$ | ■ 読み取り/書<br>き込み<br>■ 読み取り専用 | 警告:0<br>アラーム:1                                                                    | enum <sub>8</sub> | $\overline{\phantom{a}}$ | エコー信号消失<br>状態の設定                              |
| 5281 | LCRS<br>CHANGINGVEL<br><b>OCITY</b>                | $\mathbf{1}$ | ■ 読み取り/書<br>き込み<br>■ 読み取り専用 | >1m/min:0<br>$\langle 1m/min : 1$<br>$<$ 10cm/min: 2<br>フィルタなし/テス<br>$\vdash$ : 3 | enum <sub>8</sub> | $\overline{\phantom{a}}$ | エコー変化の最<br>大変化速度の設<br>定                       |
| 5282 | LE<br><b>CSTLINTYPE</b>                            | $\mathbf{1}$ | ■ 読み取り/書<br>き込み<br>■ 読み取り専用 | 無効: 32989<br>有効: 33171                                                            | enum16            | $\sim$                   | リニアライゼー<br>ションテーブル<br>が使用されてい<br>る            |
| 5283 | LE<br><b>CUSTOMUNIT</b>                            | $\mathbf{1}$ | ■ 読み取り/書<br>き込み<br>■ 読み取り専用 | リニアライゼーシ<br>ョン後の単位 パラ<br>メータを参照                                                   | enum16            | $\overline{a}$           | ユーザー レベル<br>単位                                |
| 5412 | LCRS<br><b>EVALUATIONSE</b><br><b>NSITIVITY</b>    | $\mathbf{1}$ | ■ 読み取り/書<br>き込み<br>■ 読み取り専用 | 低:0<br>中程度:1<br>高:2                                                               | enum <sub>8</sub> | $\overline{a}$           | エコー検出感度                                       |
| 5413 | LE<br><b>LEVCORROFFS</b>                           | 2            | ■ 読み取り/書<br>き込み<br>■ 読み取り専用 | $-25 - 25$                                                                        | float32           | $\sim$                   | レベル補正                                         |
| 5415 | $LE_CCT$<br><b>ACTTABLE</b>                        | $\mathbf{1}$ | ■ 読み取り/書<br>き込み<br>■ 読み取り専用 | 無効: 32852<br>有効: 32887                                                            | enum16            | $\sim$                   | リニアライゼー<br>ションテーブル<br>が有効かどうか<br>を示す          |
| 5416 | LE<br><b>OUTPUTMODE</b>                            | $\mathbf{1}$ | ▪ 読み取り/書<br>き込み<br>■ 読み取り専用 | レベル: 32949<br>空: 33197                                                            | enum16            | $\overline{\phantom{a}}$ | 出力モードを示<br>す                                  |
| 5417 | $LE_C$ $CT$<br><b>EDITMODE</b>                     | $\mathbf{1}$ | ■ 読み取り/書<br>き込み<br>■ 読み取り専用 | 手動編集: 32890<br>テーブル削除:<br>32889                                                   | enum16            | $\overline{a}$           | リニアライゼー<br>ションテーブル<br>の編集モード                  |
| 5418 | LCRS<br><b>EVALUATIONDI</b><br><b>STANCE</b>       | $\mathbf{2}$ | ■ 読み取り/書<br>き込み<br>■ 読み取り専用 | $0 - 21.8$                                                                        | float32           | m                        | 評価される最大<br>距離                                 |
| 5420 | LCRS<br>FREEFIELDMOD<br>Ε                          | $\mathbf{1}$ | ■ 読み取り/書<br>き込み<br>■ 読み取り専用 | オフ:33004<br>オン:33006                                                              | enum16            | $\blacksquare$           | 自由空間パラメ<br>ータに切り替え<br>る                       |
| 5421 | LCRS<br>HIGHBLOCKDIS<br>TANCE                      | $\mathbf{2}$ | ■ 読み取り/書<br>き込み<br>■ 読み取り専用 | $0 - 20$                                                                          | float32           | m                        | 不感知距離(評<br>価されないセン<br>サからの距離)                 |

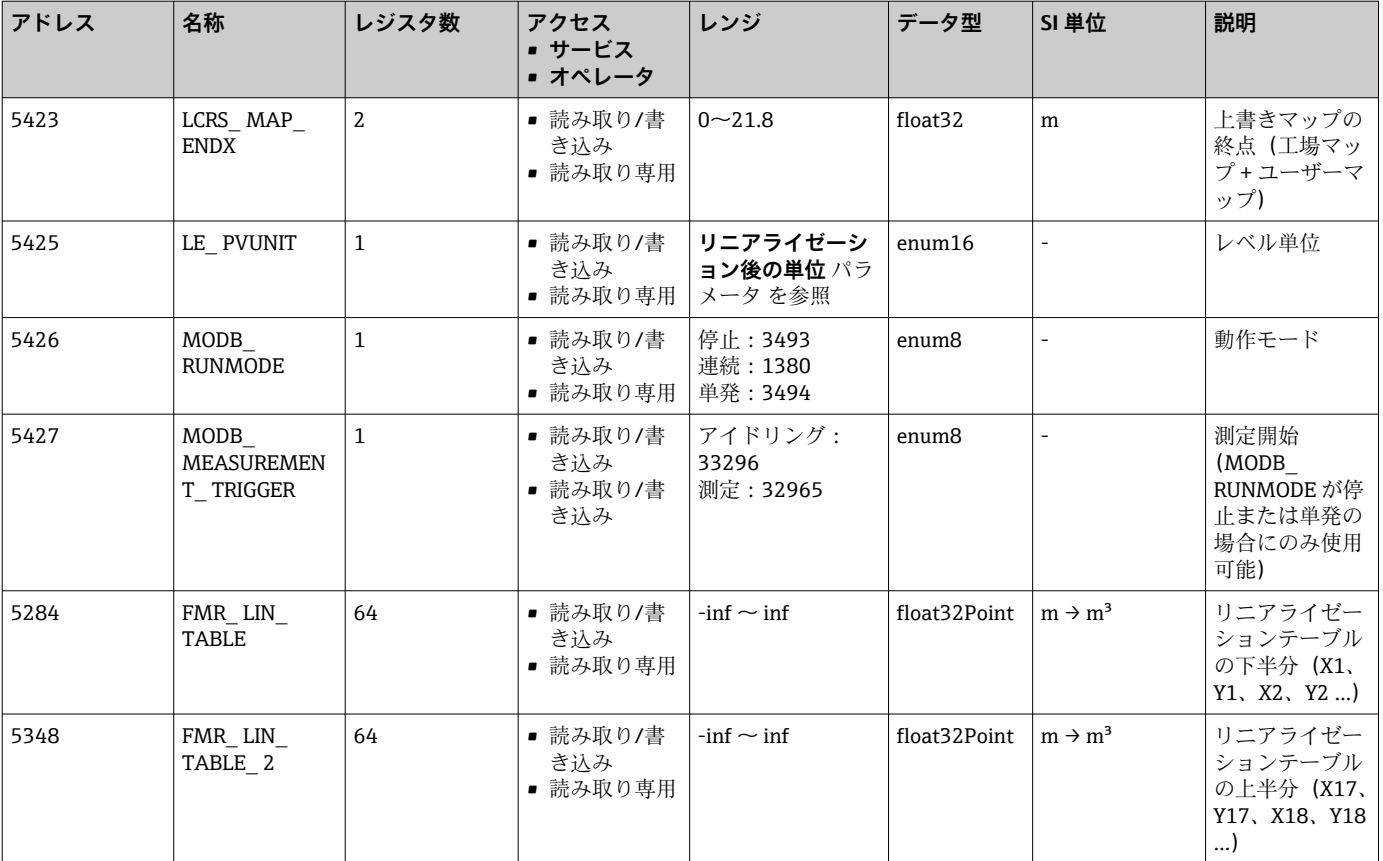

# **15.1.8 セクション:通信**

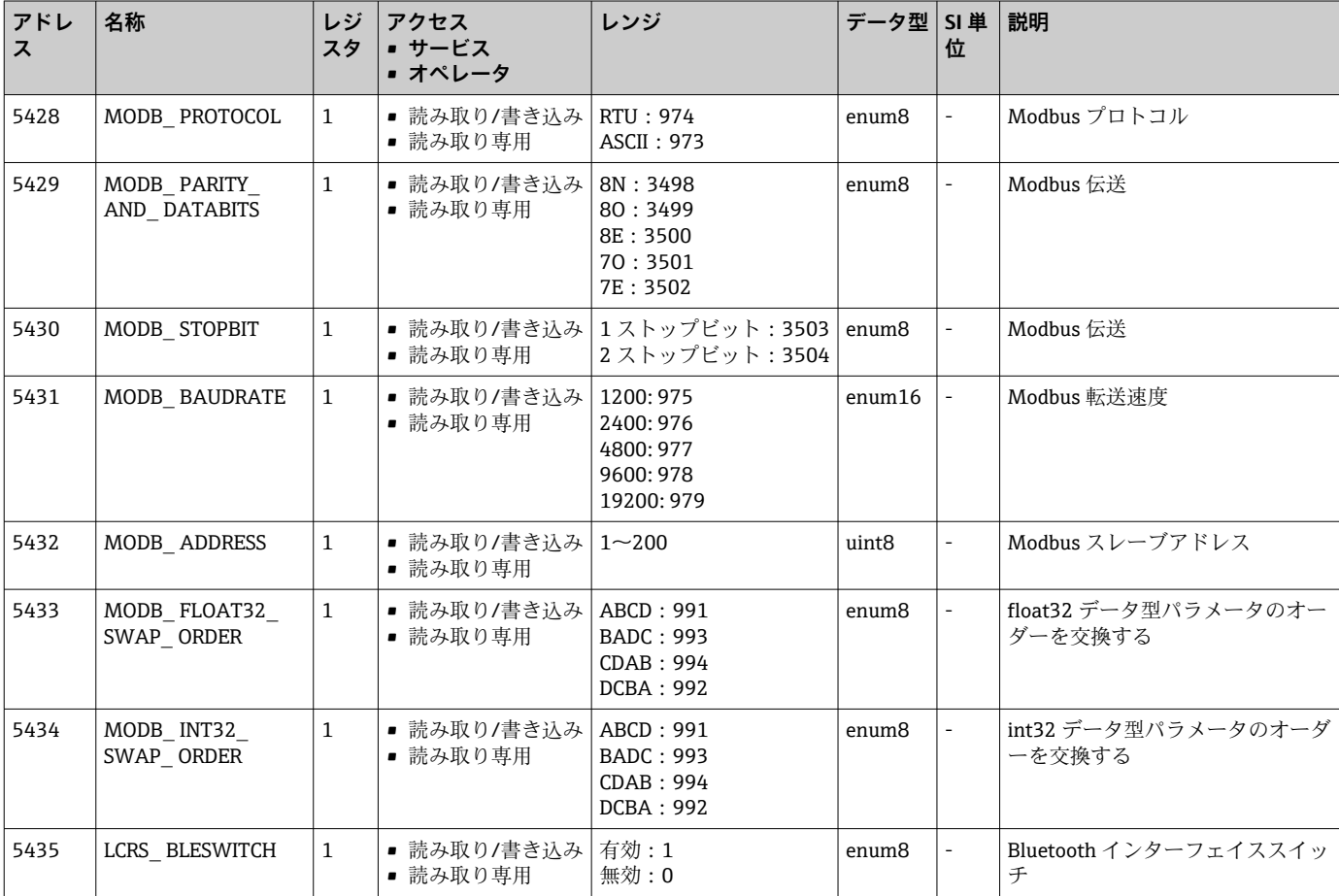

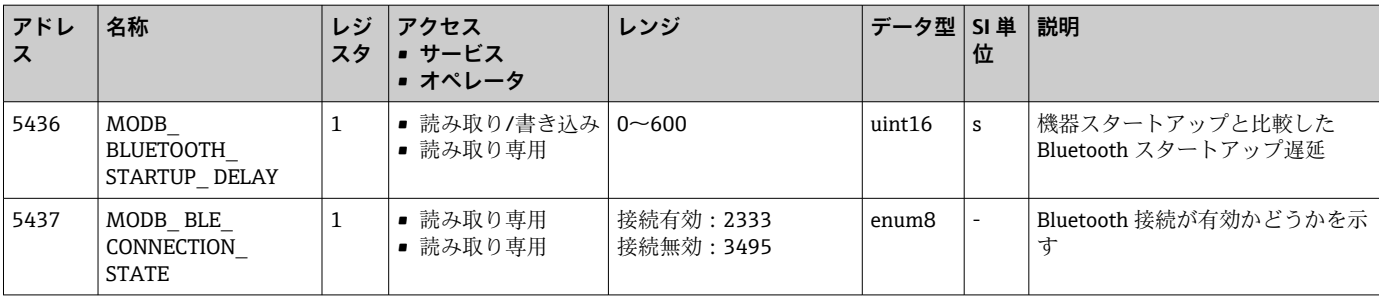

# **15.2 操作ツール(SmartBlue)の概要**

ナビゲーション 操作メニュー

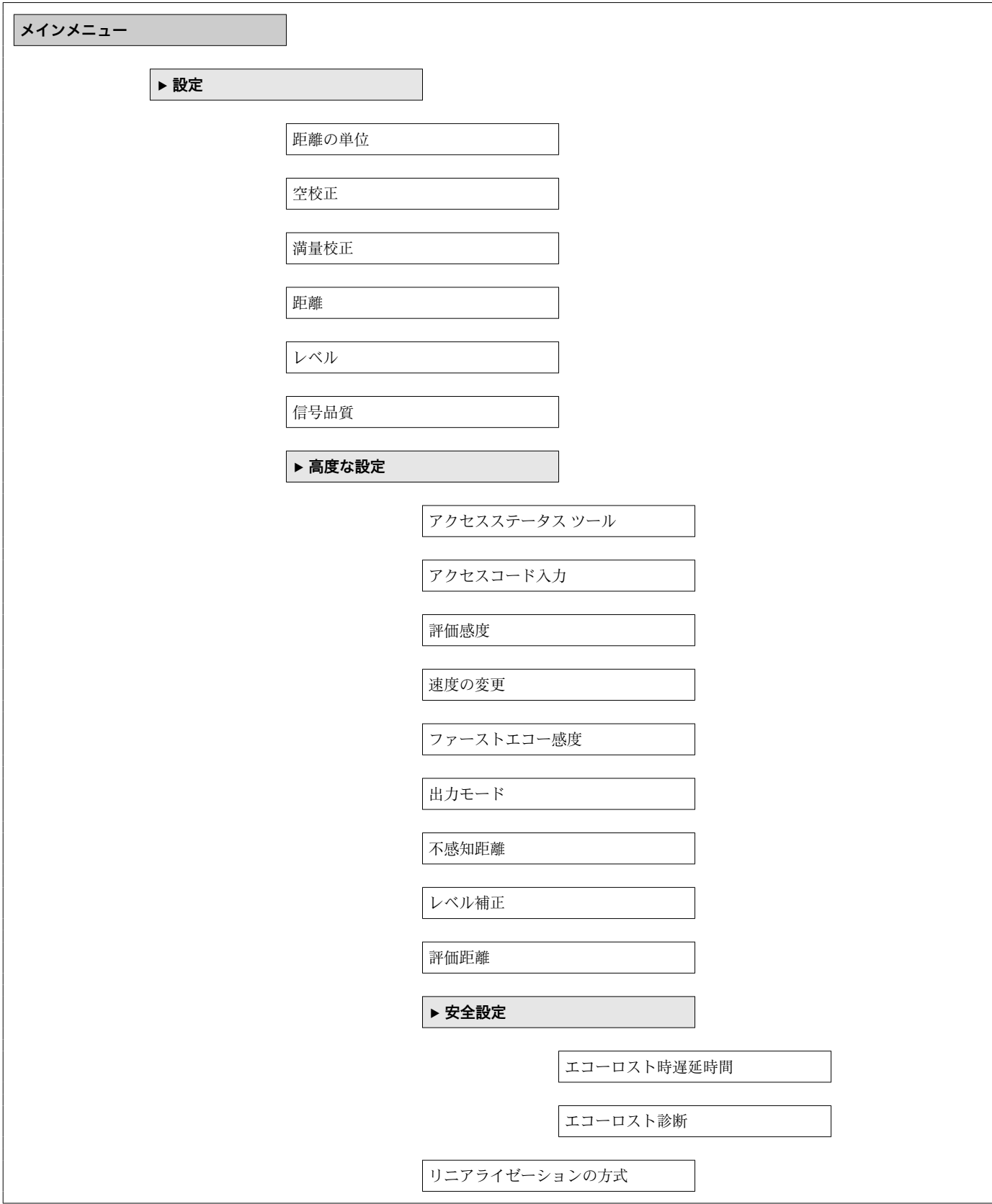

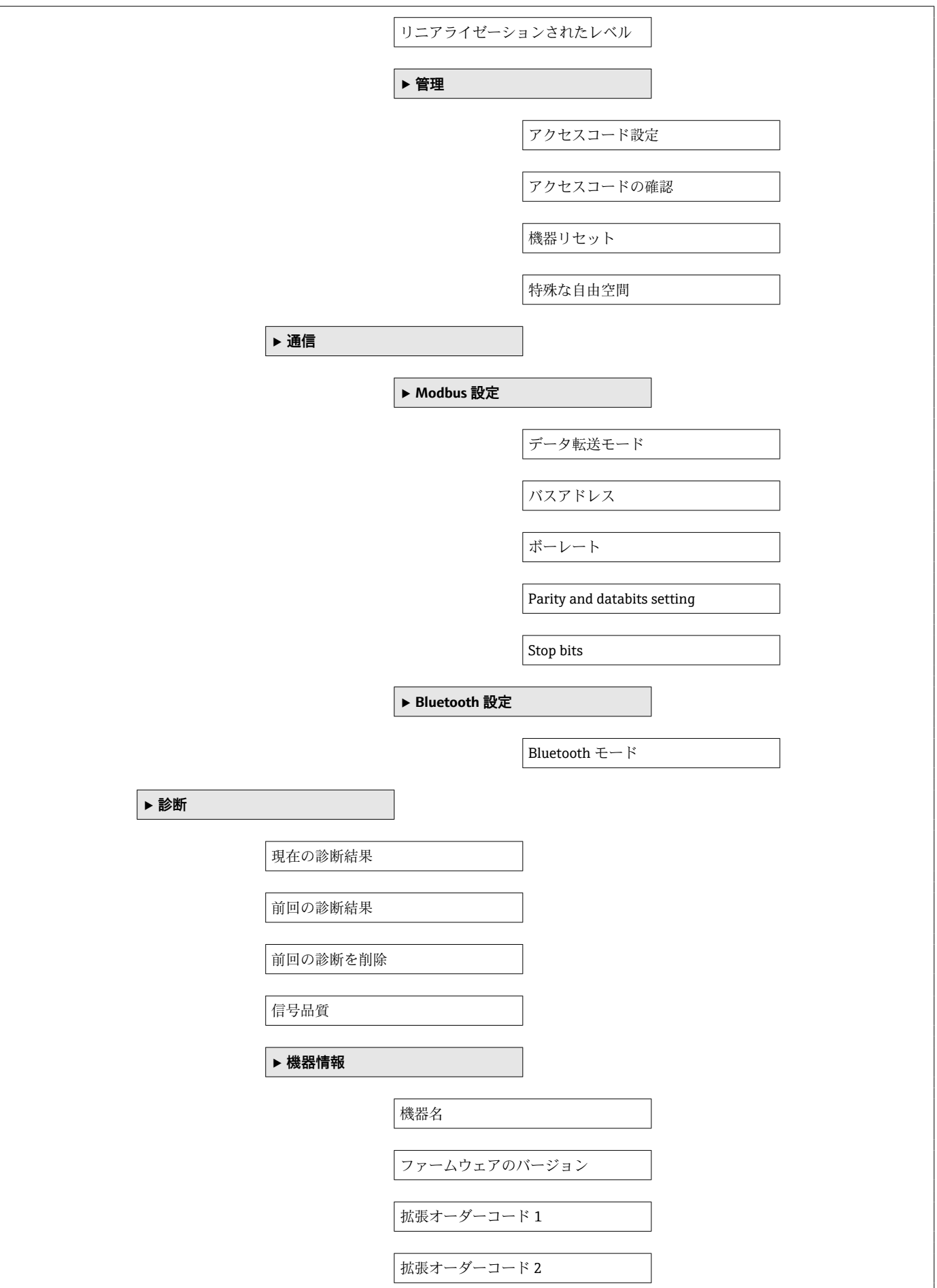

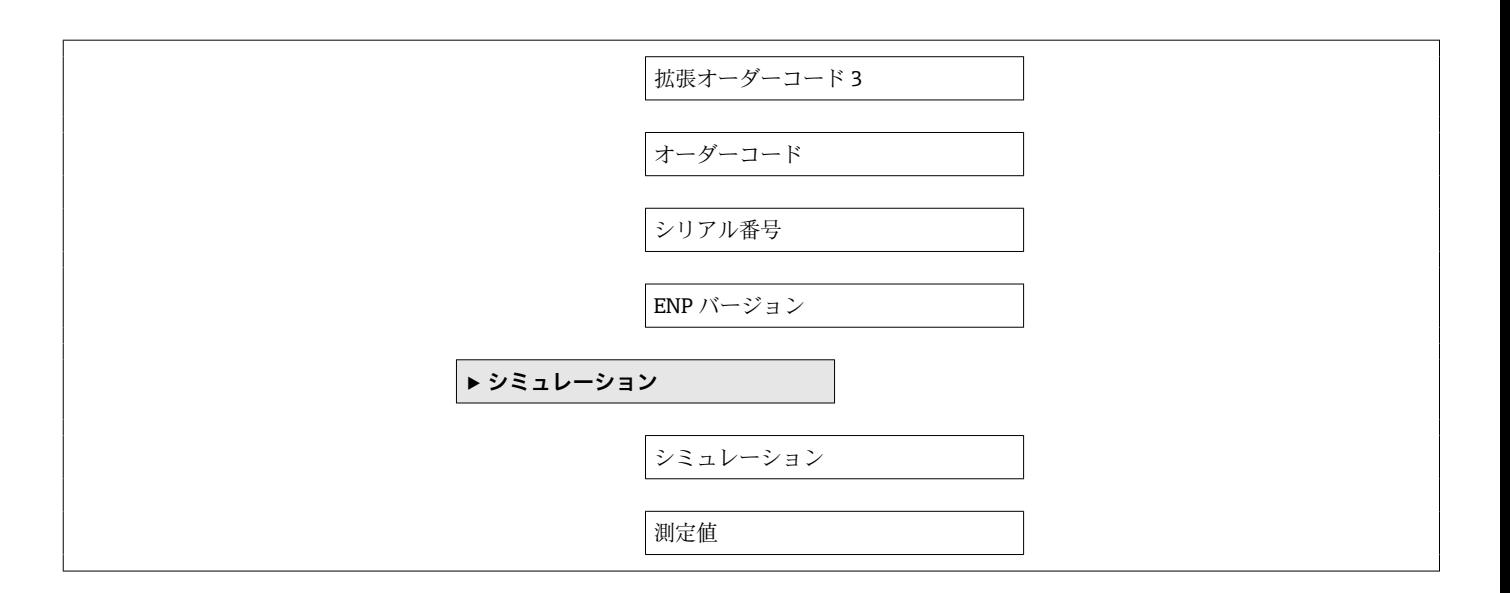

# **15.3 「設定」 メニュー**

■ ■:操作ツールを使用する場合のパラメータのナビゲーションを示します。 ■ 圖: アクセスコードを使用してロックできるパラメータを示します。

ナビゲーション 設定

#### **距離の単位**

**ナビゲーション** ■ 設定→距離の単位 説明 またり ま本校正 (空校正/満量校正)に使用 **選択** SI 単位 m US 単位 ft

#### **空校正**

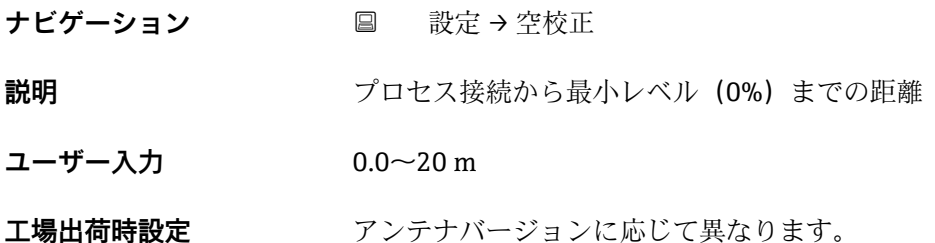

**満量校正**

- **ナビゲーション** 設定 → 満量校正
- **説明** スポテロの最小値 (0%) から最大値 (100%) までの距離
- **ユーザー入力** 0.0~20 m

**工場出荷時設定** アンテナバージョンに応じて異なります。

#### **距離**

ナビゲーション ■ 設定→距離

**説明** オンバンス あっては準点(フランジ下端/センサの最後のネジ山)からレベルまで測定された現在の 距離 D を表示します。
<span id="page-72-0"></span>**ユーザーインターフェイ ス**  $0.0\sim$ 20 m

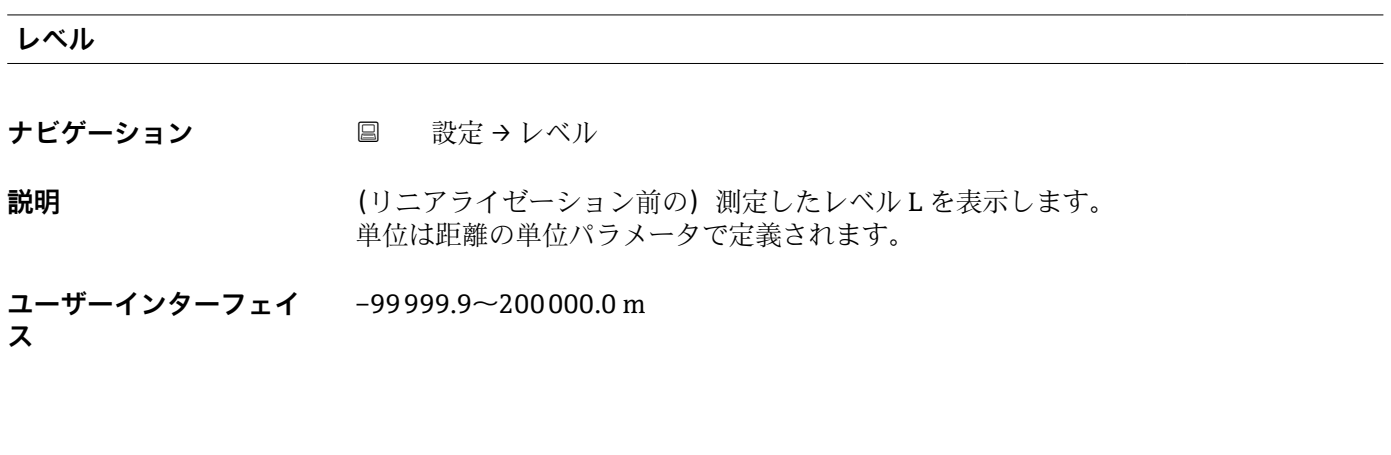

## **信号品質**

**ナビゲーション** ■ 設定→信号品質

**ス**

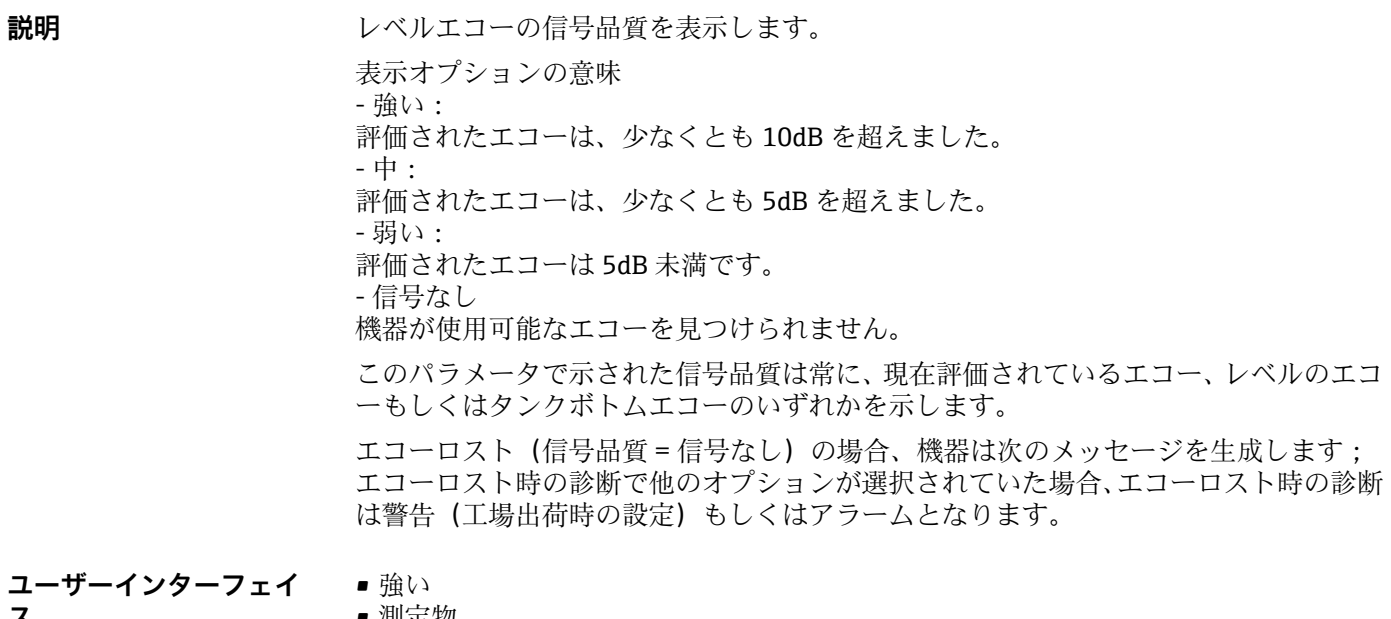

- 測定物
- 弱い ■ 信号なし

## **15.3.1 「高度な設定」 サブメニュー**

ナビゲーション ■ 設定→ 高度な設定

### <span id="page-73-0"></span>**アクセスステータス ツール**

**ナビゲーション** 設定 → 高度な設定 → アクセスステータス ツール

## **説明** スポリティレントのテレストラメータへのアクセス権限を示します。

## **アクセスコード入力**

- **ナビゲーション** 設定 → 高度な設定 → アクセスコード入力
- **説明 オペレータモードからメンテナンスモードに変更するためには、アクセスコード設定** パラメータで設定されているユーザー固有のアクセスコードを入力する必要がありま す。不正なアクセスコードを入力すると、機器はオペレータモードのままになります。 アクセスコードを紛失した場合は、弊社営業所もしくは販売代理店にお問い合せくださ い。
- **ユーザー入力** 0~9999

#### **評価感度**

ナビゲーション ■ 設定 → 高度な設定 → 評価感度

#### **説明 インプロン アンス**部価感度の選択

オプションから選択します:

- 低

ウェイティングカーブは、評価感度が低いため高くなります。障害反射だけでなく、小 さなレベル信号も認識されません。

- 中

ウェイティングカーブは、中間の領域となります。

- 高

ウェイティングカーブは、評価感度が高いため低くなります。障害反射も小さなレベル 信号を確実に検出することができます。

### **選択** • ロー

- 測定物
	- ハイ

<span id="page-74-0"></span>**速度の変更**

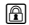

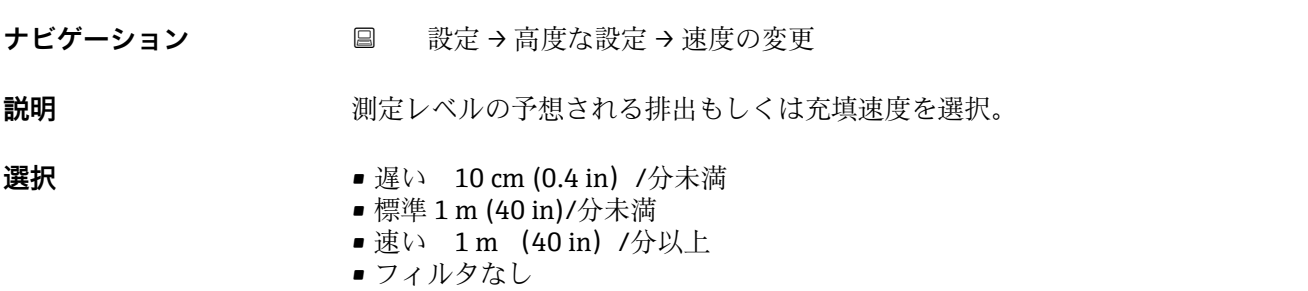

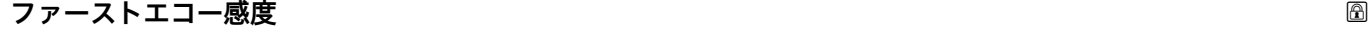

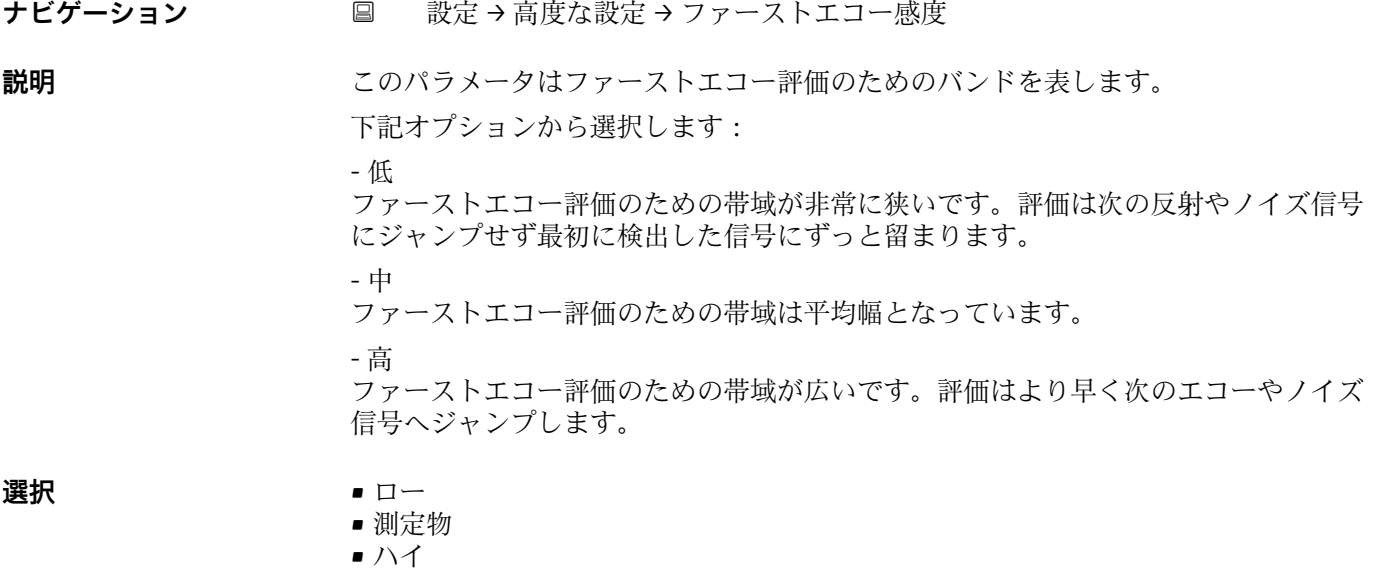

## **出力モード**

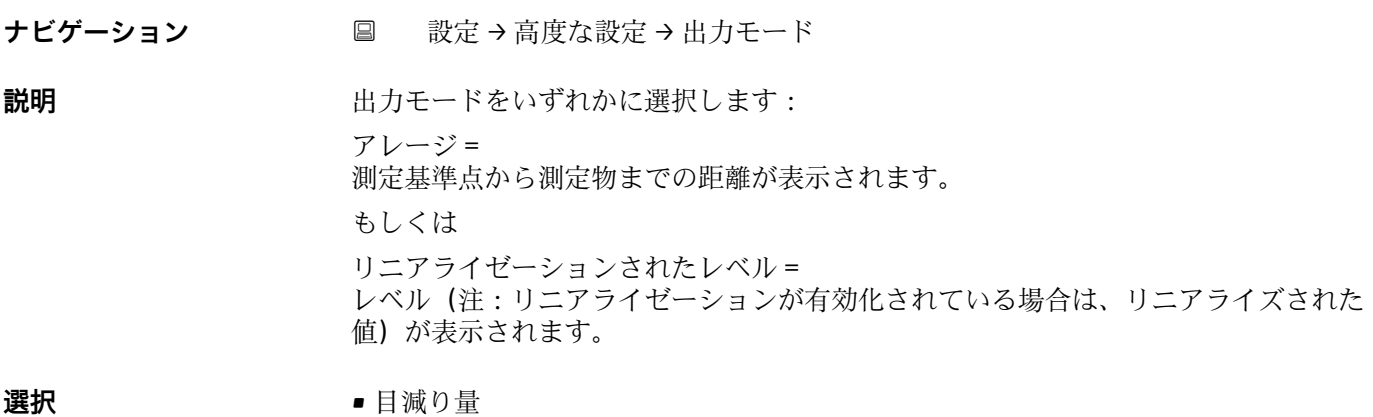

## • リニアライゼーションされたレベル

#### <span id="page-75-0"></span>**不感知距離**

**ナビゲーション** 設定 → 高度な設定 → 不感知距離

**説明** インストランス 不感知距離 (BD) を定義 不感知距離内では信号は評価されません。 したがって BD はアンテナ近辺の不要反射 信号の抑制に使用可能です。 注意:

測定レンジは不感知距離と重複すべきではありません。

#### **ユーザー入力** 0.0~20 m

**工場出荷時設定** 0.1 m (0.33 ft) 以上の自動的な不感知距離 (→ 76)が標準設定されています。ただ し、これは手動で上書きできます (0 m (0 ft) も可能)。 不感知距離の自動計算 = 空校正 - 満量校正 - 0.2 m (0.656 ft)。 **空校正** パラメータまたは**満量校正** パラメータに新しい値が入力されるたびに、この計 算式を使用して**不感知距離** パラメータが自動的に再計算されます。 計算結果の値が <0.1 m (0.33 ft) の場合、不感知距離 0.1 m (0.33 ft) が引き続き使用さ れます。

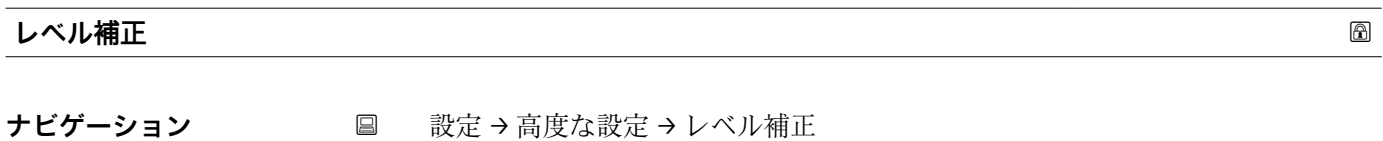

**説明** オンティングのことになっていまして、これは一定のレベル誤差を補正するためにこの値によって補正されます。 レベル補正 > 0: レベルはこの値によって増加します。 レベル補正 < 0: レベルはこの値によって減少します。

**ユーザー入力** –25~25 m

#### **評価距離**

**ナビゲーション** ■ 設定→高度な設定→評価距離

**説明** さらにはないことを拡張信号検索領域。 これは E 値よりも一般的に大きな値となります。 もし信号が E 値よりも下で発見された場合、「0(空)」が測定値として表示されます。 「評価距離」よりも下で検出された信号のみ、「エコーロスト」が発行されます。 例:オーバーフロー堰における流量測定

## **ユーザー入力** 0.0~21.8 m

## <span id="page-76-0"></span>**リニアライゼーションの方式**

**ナビゲーション** ■■ 設定→高度な設定→リニアライゼーション方式

### **説明 リニアライゼーション方式**

- 選択項目の説明: • なし:
- レベルは、事前に変換(リニアライズ)されることなくレベル単位で出力されます。 • テーブル:
- 測定レベル L と出力値(体積/流量/質量)の関係は、リニアライゼーションテーブル によって定義されます。このテーブルは、最大 32 の値ペア(つまり、「レベル - 体 積」または「レベル - 流量」または「レベル - 質量」)で構成されます。

**選択** • なし • テーブル

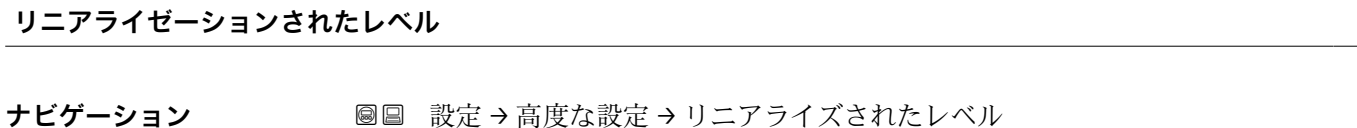

- 
- **説明 オスティス ウェイス** 現在のレベル測定値
- **ユーザーインターフェイ** 符号付き浮動小数点数 **ス**

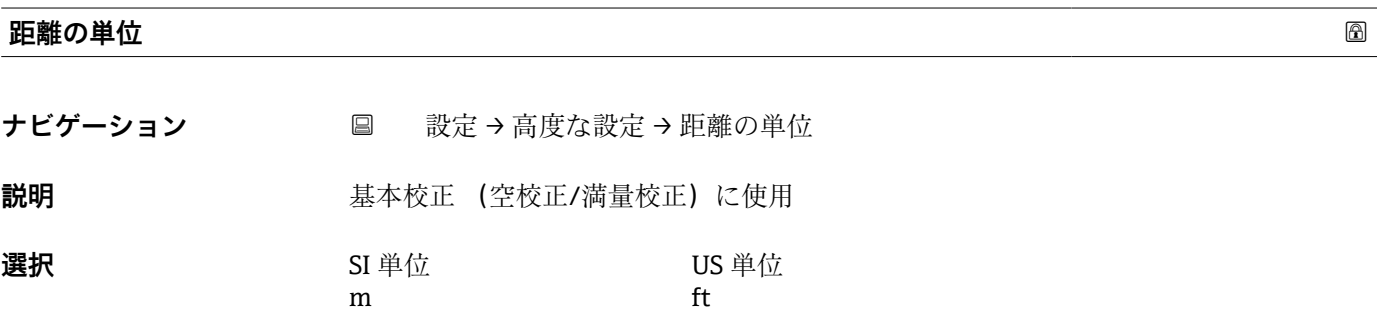

## **リニアライゼーション後の単位**

- **ナビゲーション** 設定 → 高度な設定 → 線形化後の単位
- **必須条件 ツニアライゼーションの方式 (→ △77) ≠ なし**
- **説明** タンプロンティズされた値の単位を選択します。

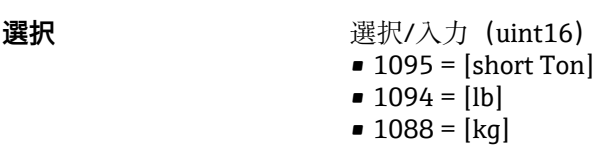

- <span id="page-77-0"></span> $\blacksquare$  1092 = [Ton]
- $\blacksquare$  1048 = [US Gal.]
- $\blacksquare$  1049 = [Imp. Gal.]
- $\blacksquare$  1043 = [ft<sup>3</sup>]
- $\blacksquare$  1571 = [cm<sup>3</sup>]
- $\bullet$  1035 =  $\lfloor dm^3 \rfloor$
- $\blacksquare$  1034 = [m<sup>3</sup>]
- $\blacksquare$  1038 = [1]
- $\blacksquare$  1041 = [hl]
- $\blacksquare$  1342 = [%]
- $\bullet$  1010 = [m]
- $\blacksquare$  1012 = [mm]
- $\blacksquare$  1018 = [ft]
- $\blacksquare$  1019 = [inch]
- $\blacksquare$  1351 = [l/s]
- $\blacksquare$  1352 = [l/min]
- $\blacksquare$  1353 = [l/h]
- $\blacksquare$  1347 =  $\lceil m^3/s \rceil$
- 1348 =  $[m^3/min]$
- $\blacksquare$  1349 =  $\lceil m^3/h \rceil$
- 1356 =  $[ft^3/s]$
- 1357 =  $[ft^3/min]$
- $\blacksquare$  1358 = [ft<sup>3</sup>/h]
- $\blacksquare$  1362 = [US Gal./s]
- $\blacksquare$  1363 = [US Gal./min]
- $\blacksquare$  1364 = [US Gal./h]
- $\blacksquare$  1367 = [Imp. Gal./s]
- $\blacksquare$  1358 = [Imp. Gal./min]
- $\blacksquare$  1359 = [Imp. Gal./h]
- $\blacksquare$  32815 = [MI/s]
- 32816 = [Ml/min]
- $\blacksquare$  32817 = [Ml/h]
- $\blacksquare$  1355 = [Ml/d]

- **追加情報 スポテロ エンス**選択した単位は表示のためだけに使用されます。選択した単位に基づく測定値の変換 は**行われません**。
	- 距離/距離のリニアライゼーション、つまり、レベル単位から別の長さ単位へのリ ニアライゼーションも可能です。このためには、**リニア** リニアライゼーションモ ードを選択してください。新しいレベル単位を設定するには、**リニアライゼーショ ン後の単位** パラメータで **Free text** オプションを選択し、**フリーテキスト** パラメー タに単位を入力します。

## **テーブルを有効にする**

**ナビゲーション** ■ 設定→高度な設定→テーブルを有効にする

## **必須条件 リニアライゼーションの方式 (→ △77) = テーブル** に設定します。

## **説明** タンティングライゼーションテーブルを有効または無効にします。

**選択** • 無効 • 有効

## <span id="page-78-0"></span>**追加情報 選択項目の説明**

• **無効** リニアライゼーションの計算は行われません。 同時に、**リニアライゼーションの方式 [\(→ 77\)](#page-76-0)**= **テーブル** の場合、機器はエラーメ ッセージ F435 を表示します。 • **有効**

入力されたテーブルに基づいて測定値はリニアライズされます。

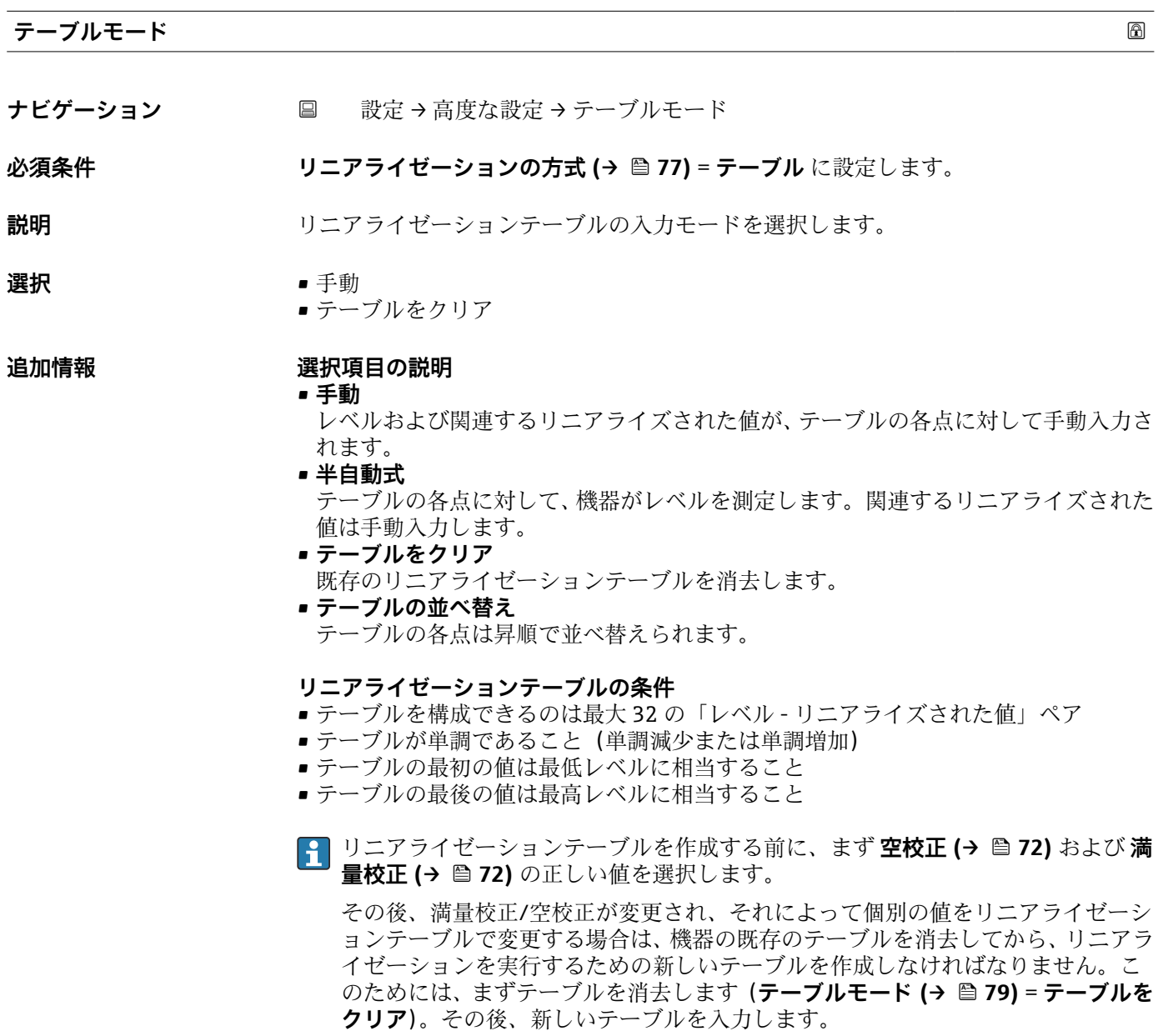

テーブルを編集すると、**テーブルを有効にする** パラメータ は自動的に **無効** にリセ ットされ、その後、再び **有効** に設定する必要があります。

<span id="page-79-0"></span>**テーブルの入力** 現場表示器を使用 **テーブルの編集** サブメニュー でグラフィカルテーブルエディタを呼び出します。テー ブルが表示画面に表示され、1 行ずつ編集できます。

レベル単位の初期設定は「%」です。リニアライゼーションテーブルを物理単位で 入力する場合は、最初に別の適切な単位を**レベル単位** パラメータで選択する必要 があります。

#### レベル スペーパー おところ しょうしょう しょうしょう しんたい しんたい しんたい しんたい あいしゃ あいしゃ あいしゃ あいしゃ あいしゃ あいしゃ あいしゃ

- **ナビゲーション 設定→高度な設定→レベル**
- **ユーザー入力 おおくらい 符号付き浮動小数点数**

**容量**

- **ナビゲーション** 設定→高度な設定→容量
- ユーザー入力 **インスストライム**

## **「安全設定」 サブメニュー**

ナビゲーション 設定 → 高度な設定 → 安全な設定

<span id="page-80-0"></span>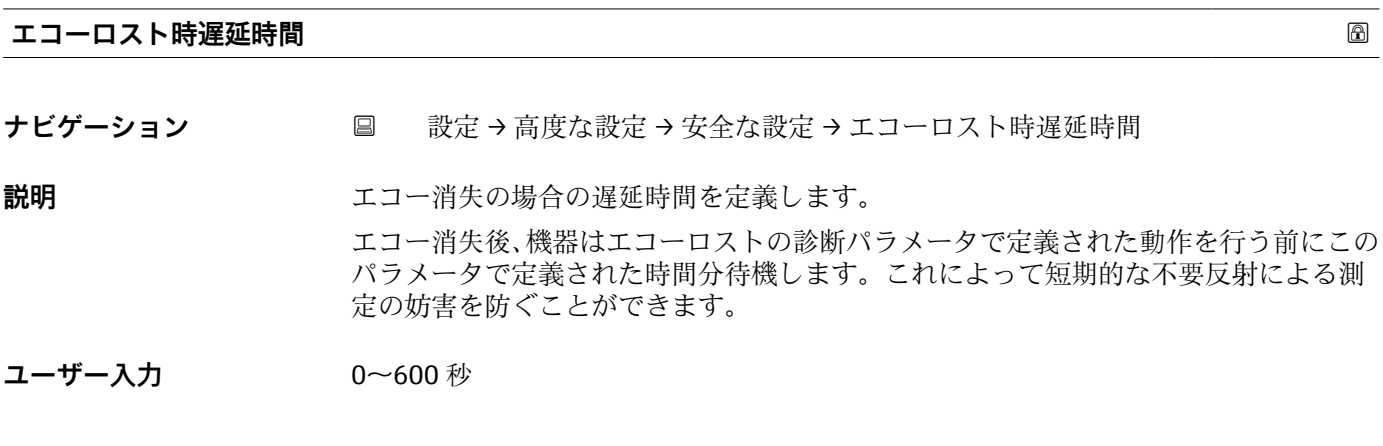

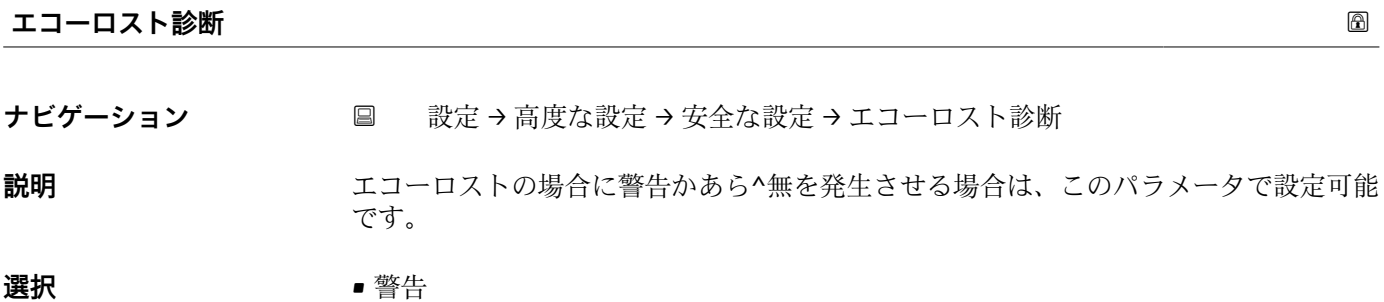

■ アラーム

## **「管理」 サブメニュー**

ナビゲーション ■ 設定→ 高度な設定→管理

<span id="page-81-0"></span>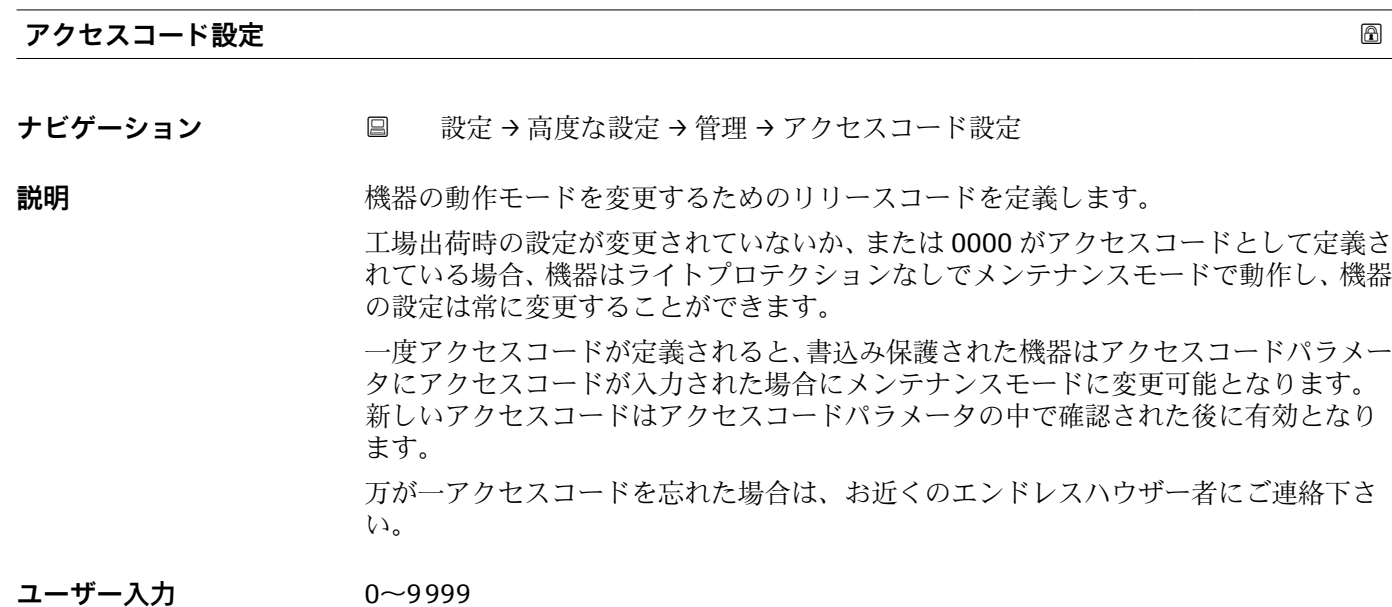

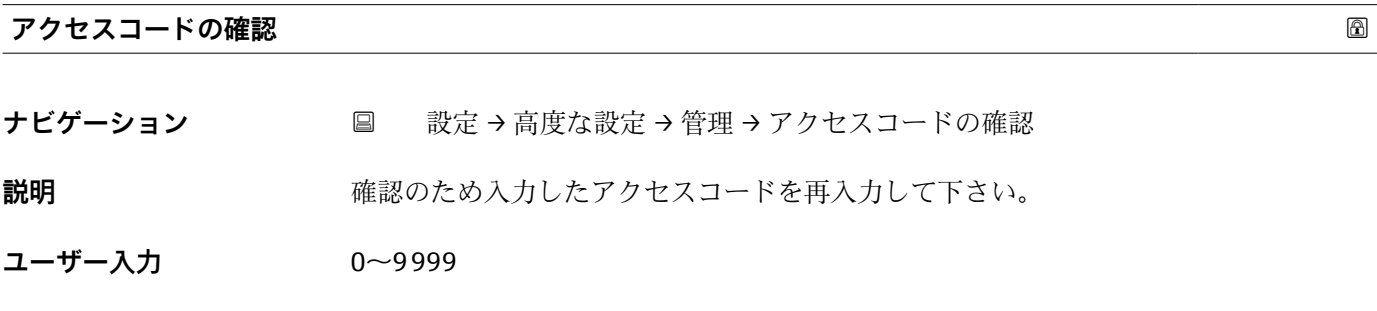

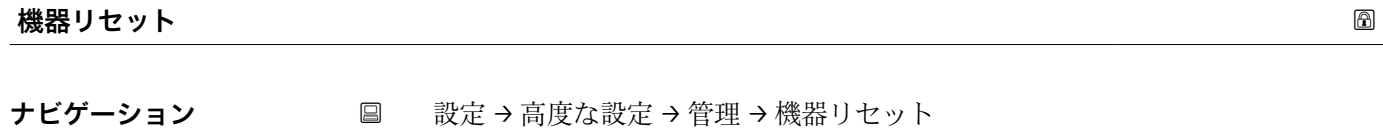

**説明** スタンス 機器の設定をリセットします-全部または一部を-決められた状態に。

- 選択 キャンセル
	- 工場出荷設定に

<span id="page-82-0"></span>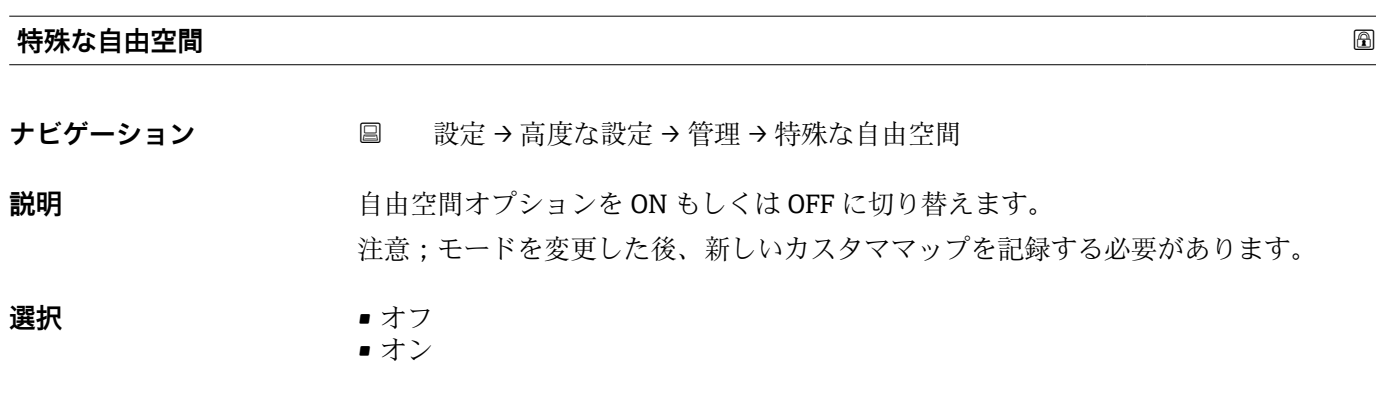

## <span id="page-83-0"></span>**15.3.2 「通信」 サブメニュー**

ナビゲーション ■ 設定→通信

## **「Modbus 設定」 サブメニュー**

ナビゲーション 設定 → 通信 → Modbus 設定

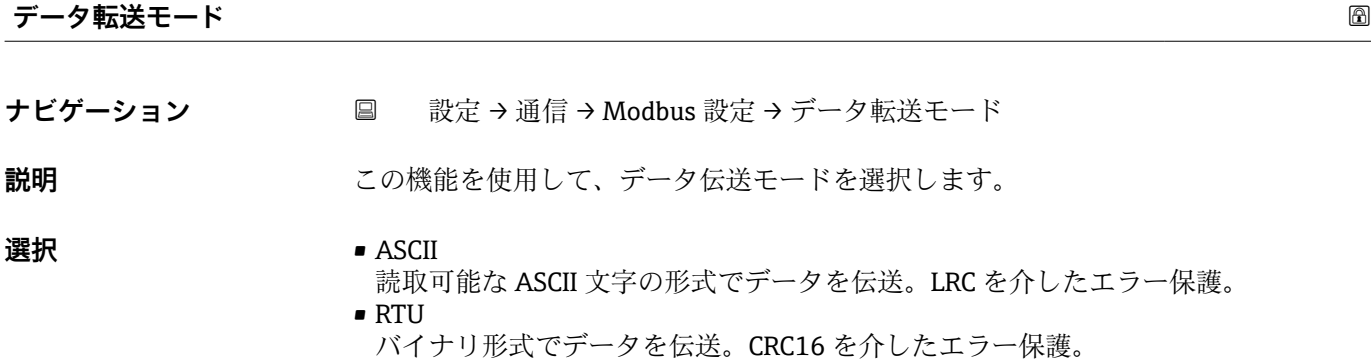

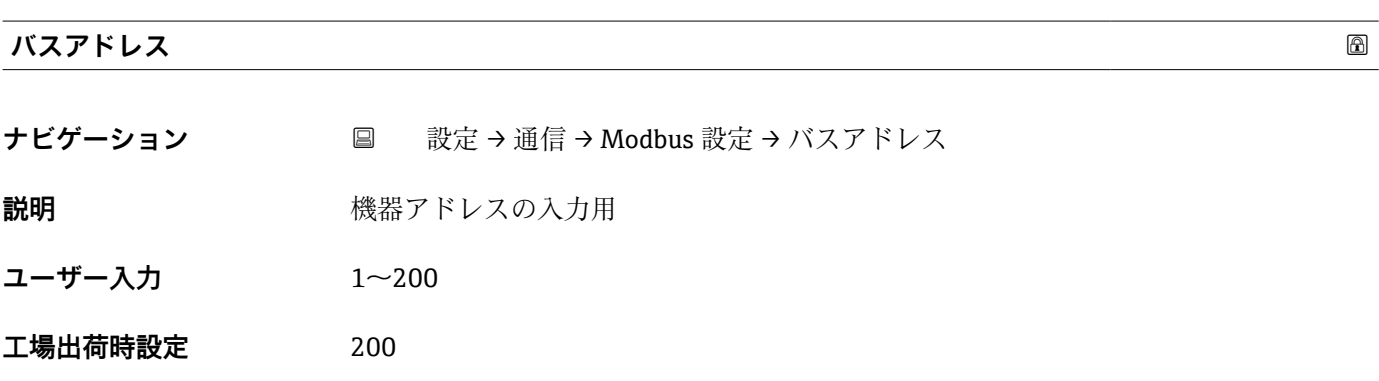

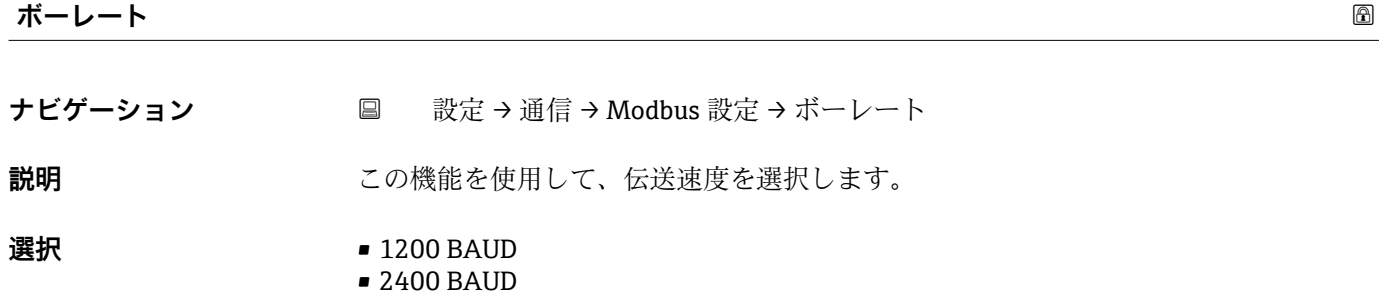

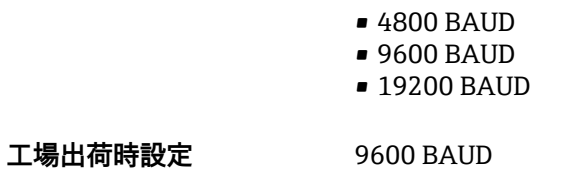

<span id="page-84-0"></span>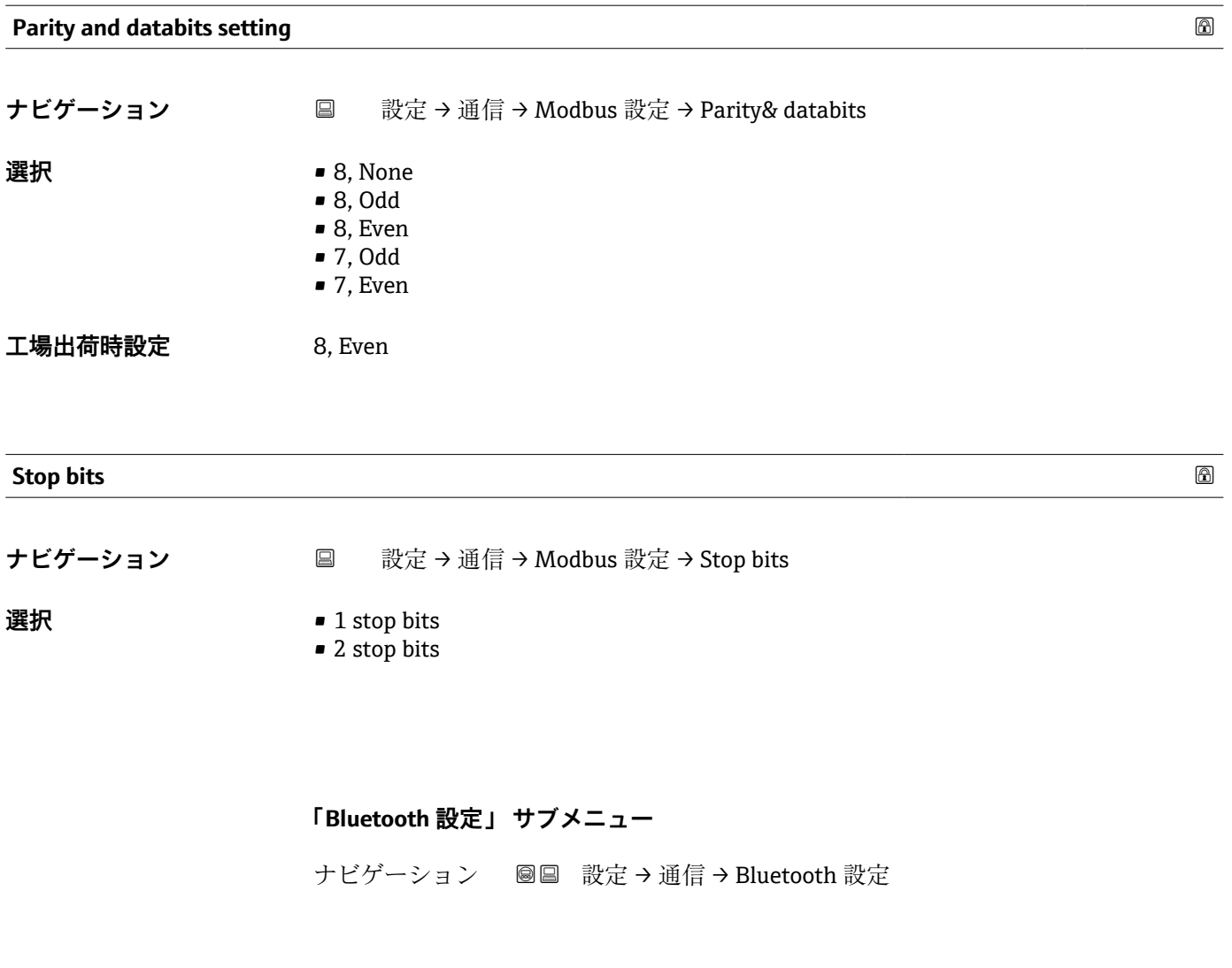

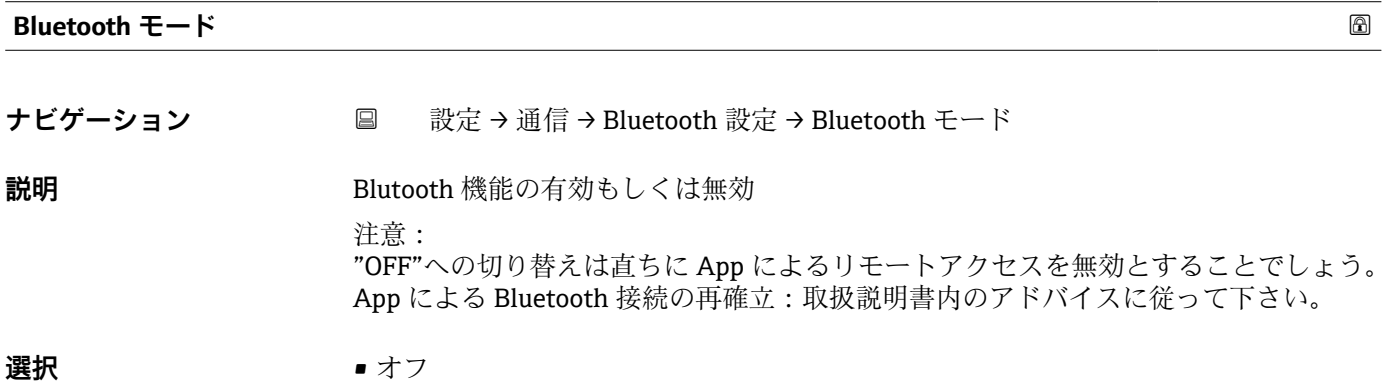

■ オン

## **15.4 「診断」 メニュー**

ナビゲーション 診断

## <span id="page-85-0"></span>**現在の診断結果**

**ナビゲーション ■ 診断→現在の診断結果** 

**説明** アンプロストリストの診断メッセージを表示します。

もし同時に複数のメッセージが発生した場合、優先順位の高いメッセージが表示されま す。

### **前回の診断結果**

**ナビゲーション** ■ 診断→前回の診断結果

**説明** スタンスタントランの前に表示されていた最後の診断メッセージと診断情報を表示しま す。 表示された条件は依然として適用される場合があります。

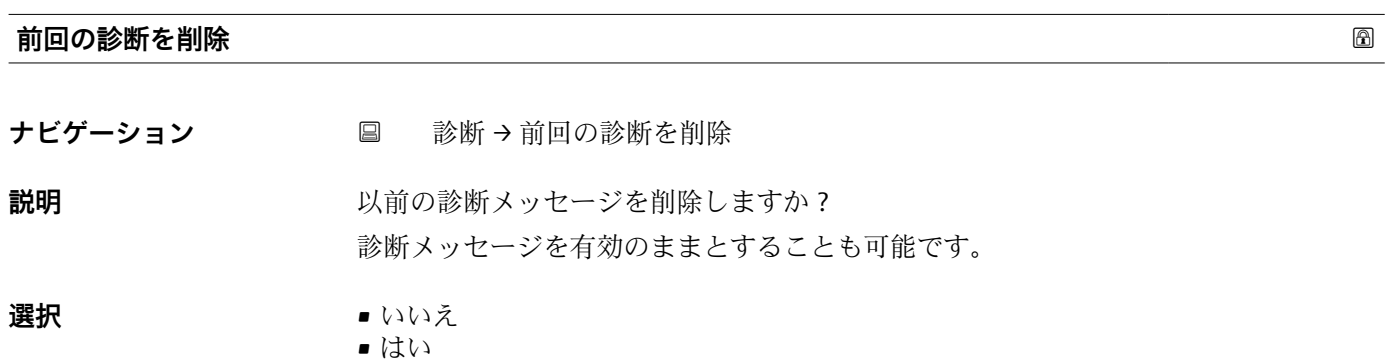

## <span id="page-86-0"></span>**信号品質**

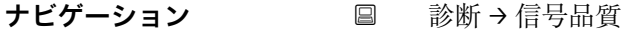

**説明** スペルエコーの信号品質を表示します。

表示オプションの意味

- 強い:

評価されたエコーは、少なくとも 10dB を超えました。

- 中:

評価されたエコーは、少なくとも 5dB を超えました。

- 弱い:

評価されたエコーは 5dB 未満です。

- 信号なし 機器が使用可能なエコーを見つけられません。

このパラメータで示された信号品質は常に、現在評価されているエコー、レベルのエコ ーもしくはタンクボトムエコーのいずれかを示します。

エコーロスト (信号品質 = 信号なし)の場合、機器は次のメッセージを生成します; エコーロスト時の診断で他のオプションが選択されていた場合、エコーロスト時の診断 は警告(工場出荷時の設定)もしくはアラームとなります。

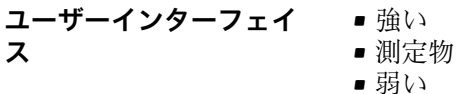

• 信号なし

## **15.4.1 「機器情報」 サブメニュー**

ナビゲーション 国 診断→機器情報

## <span id="page-87-0"></span>**機器名**

**ス**

**ス**

ナビゲーション ■ 診断→機器情報→機器名

**説明 ままに ままの**変換器の名称の表示。

**ユーザーインターフェイ** 数字、英字、特殊文字からなる文字列 (#16)

**ファームウェアのバージョン**

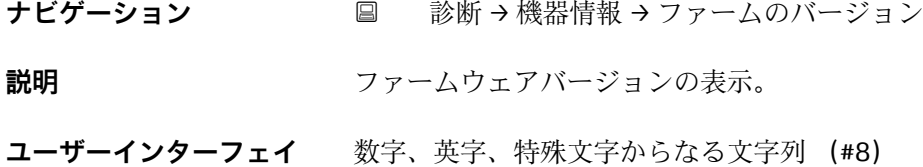

## **拡張オーダーコード 1**

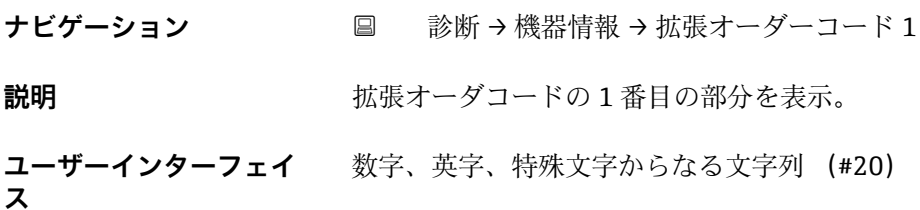

## **拡張オーダーコード 2**

- ナビゲーション 診断→機器情報→拡張オーダーコード2
- **説明** 拡張オーダコードの 2 番目の部分を表示。

#### **ユーザーインターフェイ** 数字、英字、特殊文字からなる文字列 (#20)**ス**

<span id="page-88-0"></span>**拡張オーダーコード 3**

ナビゲーション ■ 診断→機器情報→拡張オーダーコード3

**説明** スポテスト お張オーダコードの3番目の部分を表示。

**ユーザーインターフェイ** 数字、英字、特殊文字からなる文字列 (#20) **ス**

**オーダーコード**

- **ナビゲーション** 診断→機器情報→オーダーコード
- **説明** スポティスクリット 機器のオーダコードの表示。

**ユーザーインターフェイ** 数字、英字、特殊文字からなる文字列 (#20) **ス**

**シリアル番号**

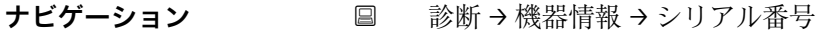

説明 **こうしき 機器のシリアル番号の表示。** 

**ユーザーインターフェイ** 数字、英字、特殊文字からなる文字列 (#11) **ス**

**ENP バージョン**

**ナビゲーション** ■ 診断 → 機器情報 → ENP バージョン

**説明** スポティングレート (ENP)のバージョンを表示。

**ユーザーインターフェイ** 数字、英字、特殊文字からなる文字列 (#16)**ス**

## **15.4.2 「機器情報」 サブメニュー**

ナビゲーション 国 診断→機器情報

## <span id="page-89-0"></span>**機器名**

ナビゲーション ■ 診断→機器情報→機器名

**説明 ままに ままの**変換器の名称の表示。

**ユーザーインターフェイ** 数字、英字、特殊文字からなる文字列 (#16) **ス**

**ファームウェアのバージョン**

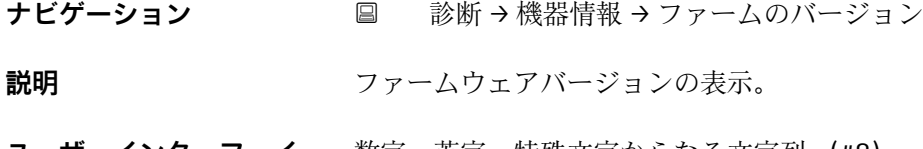

**ユーザーインターフェイ** 数字、英字、特殊文字からなる文字列 (#8) **ス**

## **拡張オーダーコード 1**

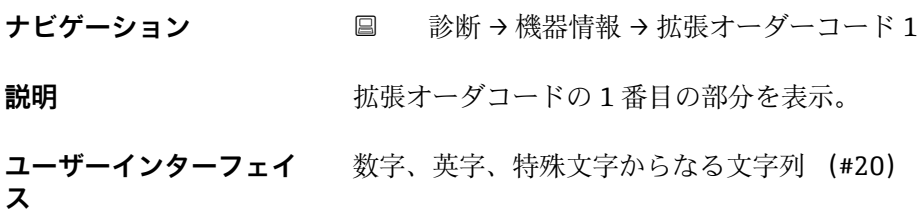

## **拡張オーダーコード 2**

- ナビゲーション 診断→機器情報→拡張オーダーコード2
- **説明** 拡張オーダコードの 2 番目の部分を表示。

## **ユーザーインターフェイ** 数字、英字、特殊文字からなる文字列 (#20)

**ス**

<span id="page-90-0"></span>**拡張オーダーコード 3**

ナビゲーション ■ 診断→機器情報→拡張オーダーコード3

**説明** スポテスト お張オーダコードの3番目の部分を表示。

**ユーザーインターフェイ** 数字、英字、特殊文字からなる文字列 (#20) **ス**

**オーダーコード**

- **ナビゲーション** 診断→機器情報→オーダーコード
- **説明** スポティスクリット 機器のオーダコードの表示。

**ユーザーインターフェイ** 数字、英字、特殊文字からなる文字列 (#20) **ス**

**シリアル番号**

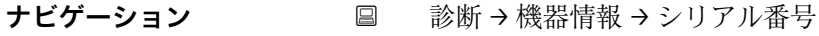

説明 **こうしき 機器のシリアル番号の表示。** 

**ユーザーインターフェイ** 数字、英字、特殊文字からなる文字列 (#11) **ス**

**ENP バージョン**

**ナビゲーション** ■ 診断 → 機器情報 → ENP バージョン

**説明** スポティングレート (ENP)のバージョンを表示。

**ユーザーインターフェイ** 数字、英字、特殊文字からなる文字列 (#16)**ス**

# **索引**

## **記号**

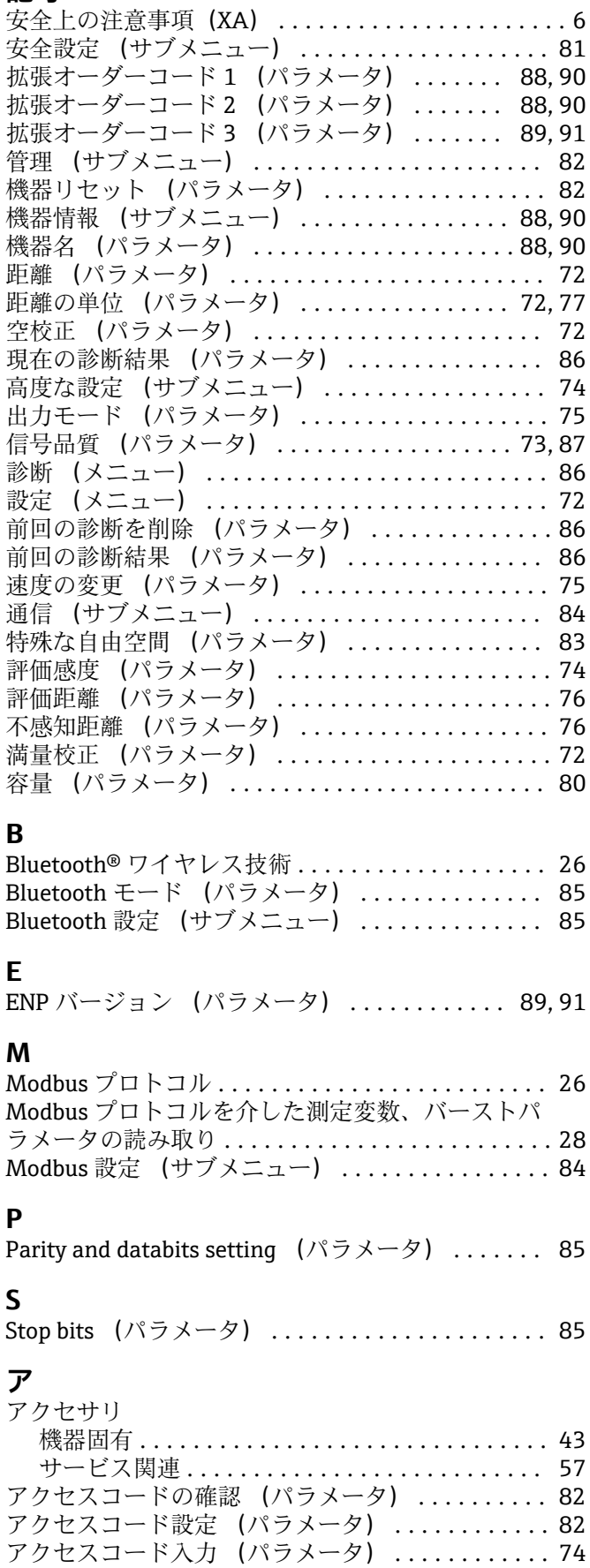

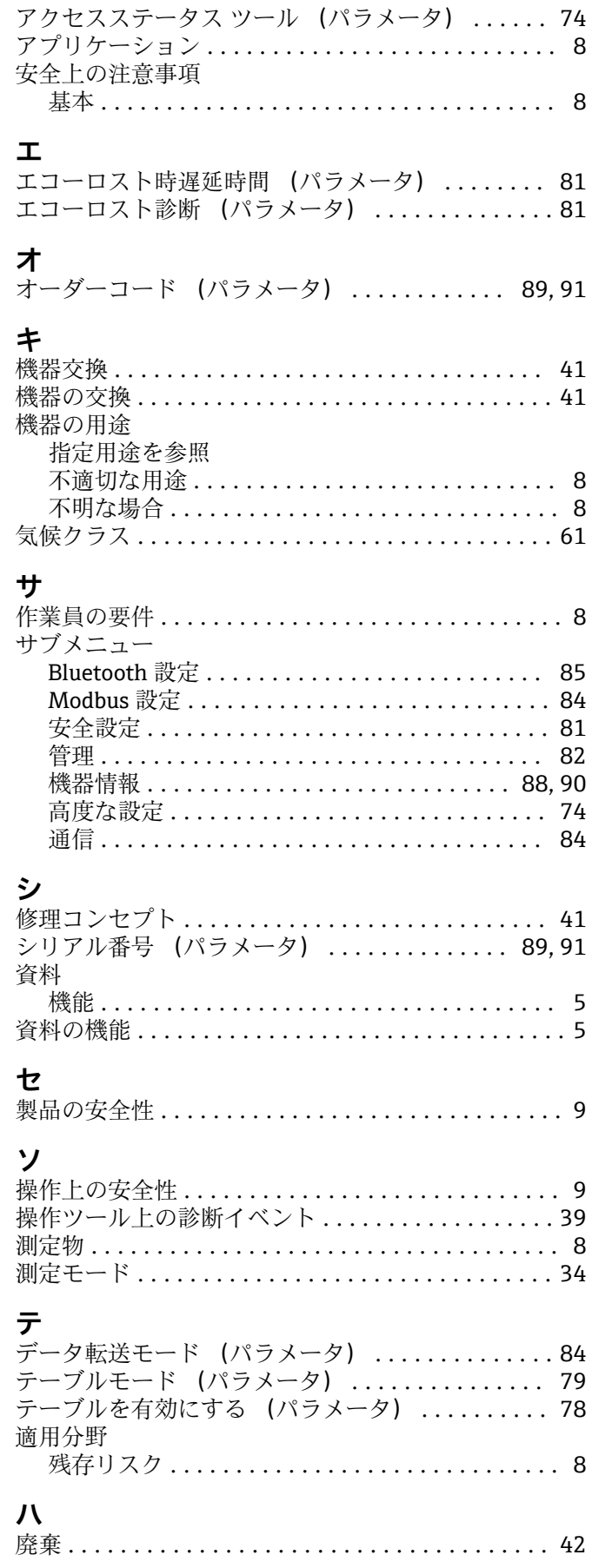

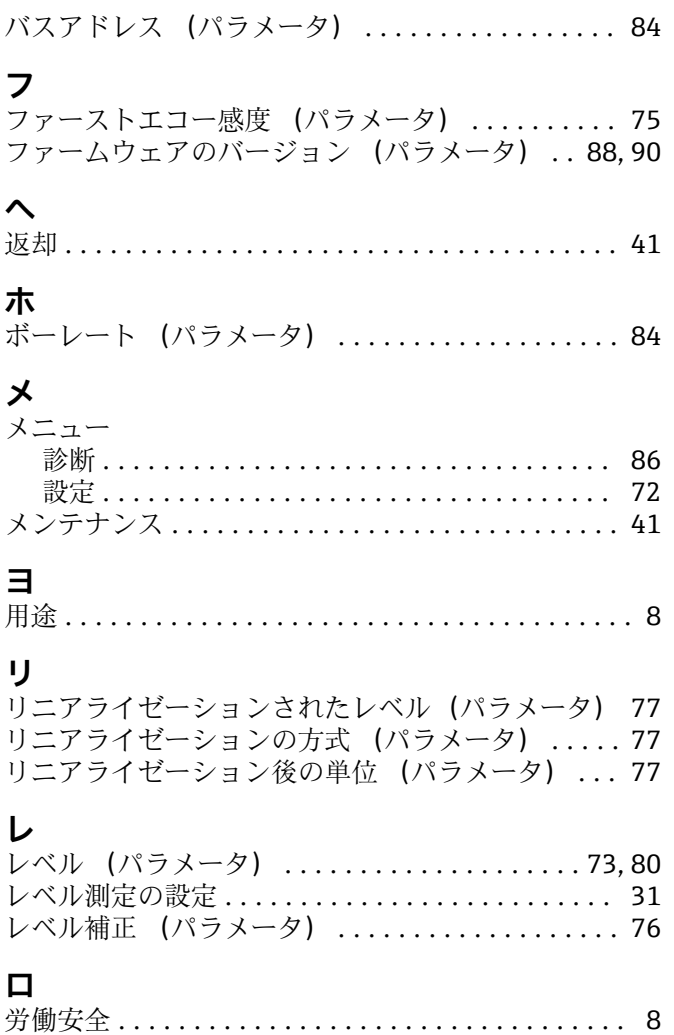

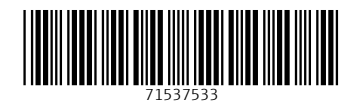

www.addresses.endress.com

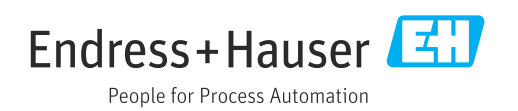